## **Chapter 01: An Introduction to AutoCAD**

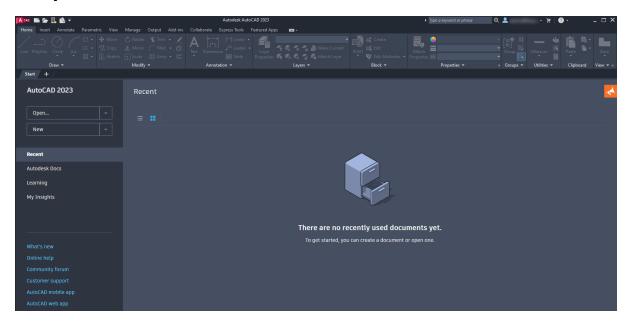

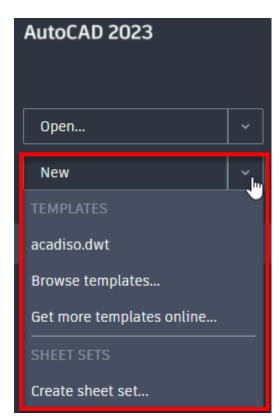

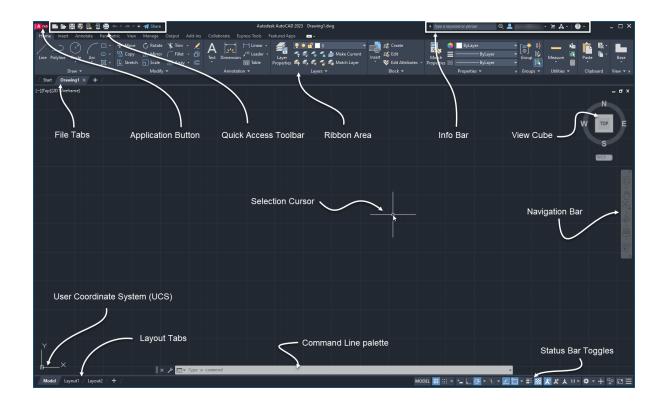

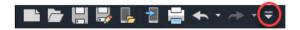

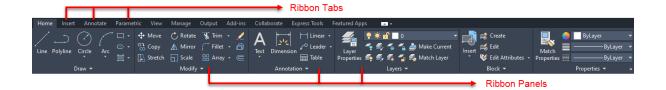

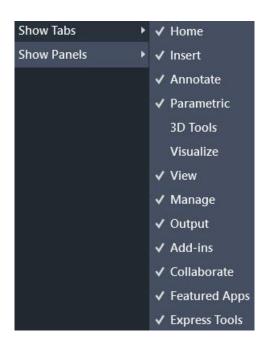

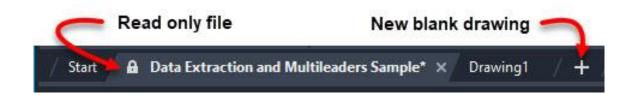

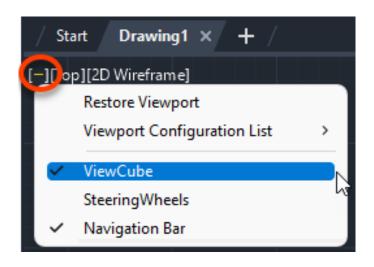

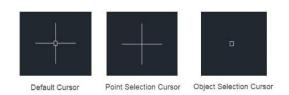

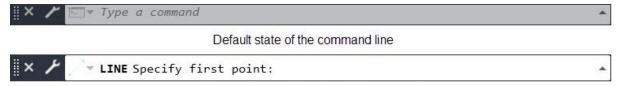

Command line with active LINE command

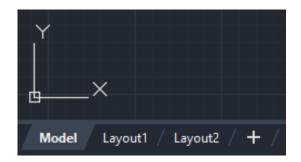

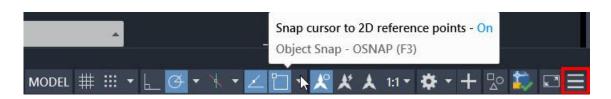

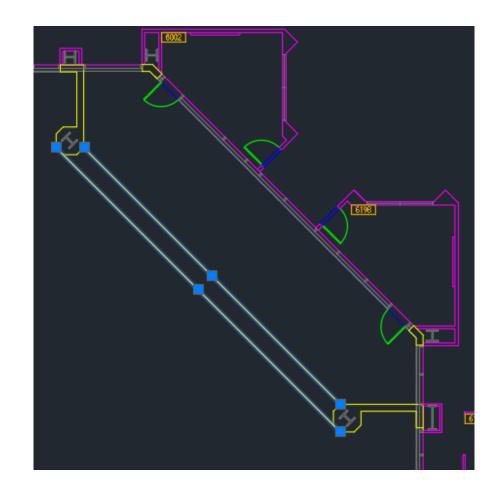

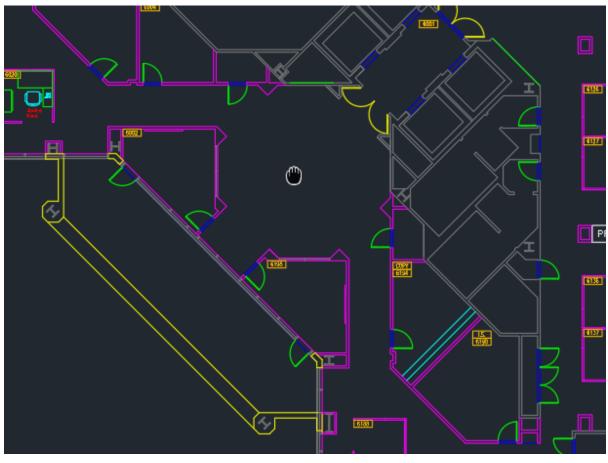

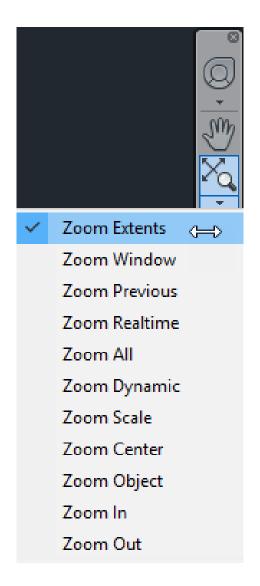

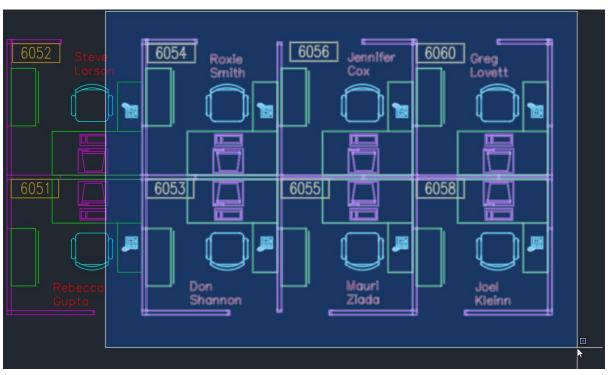

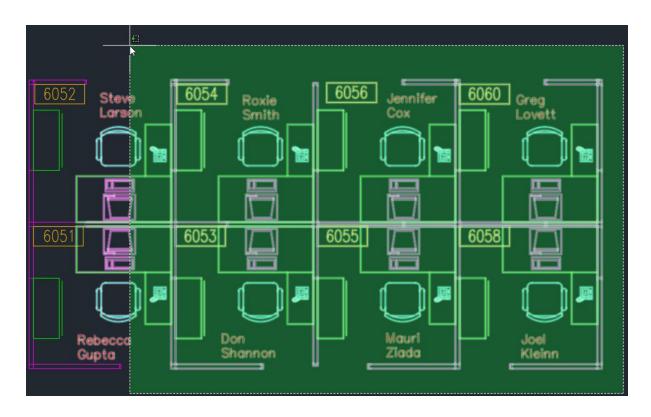

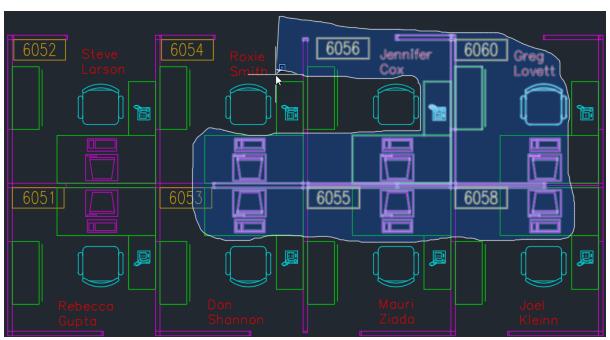

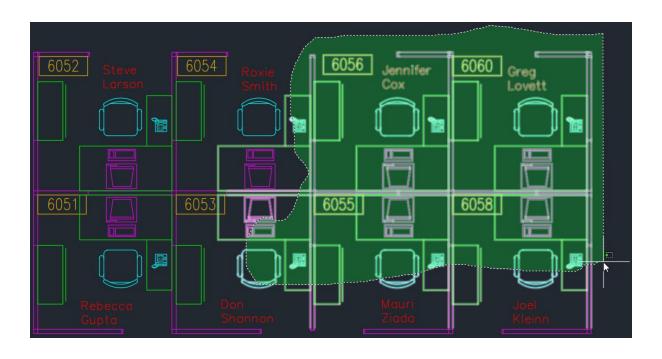

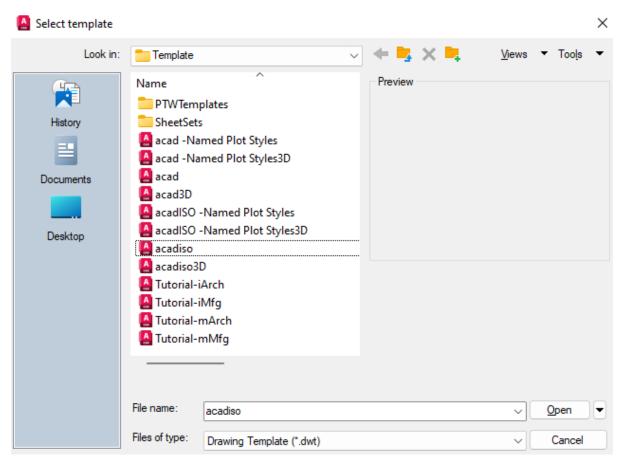

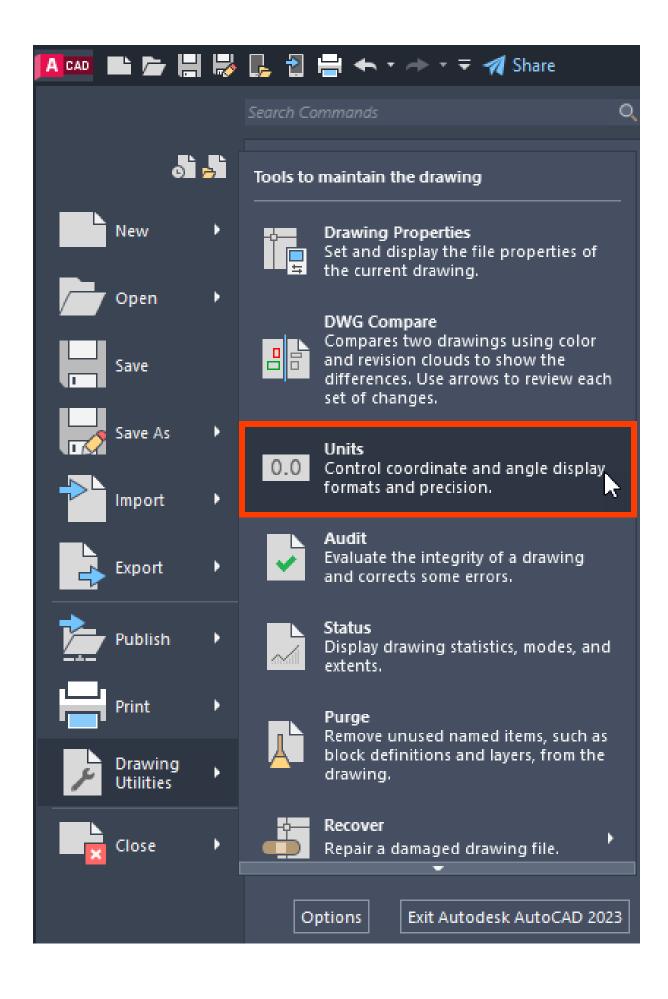

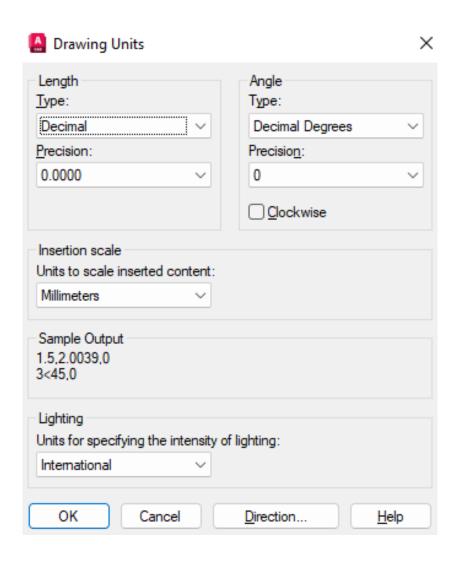

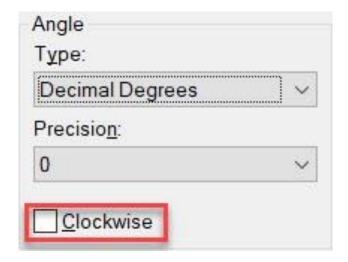

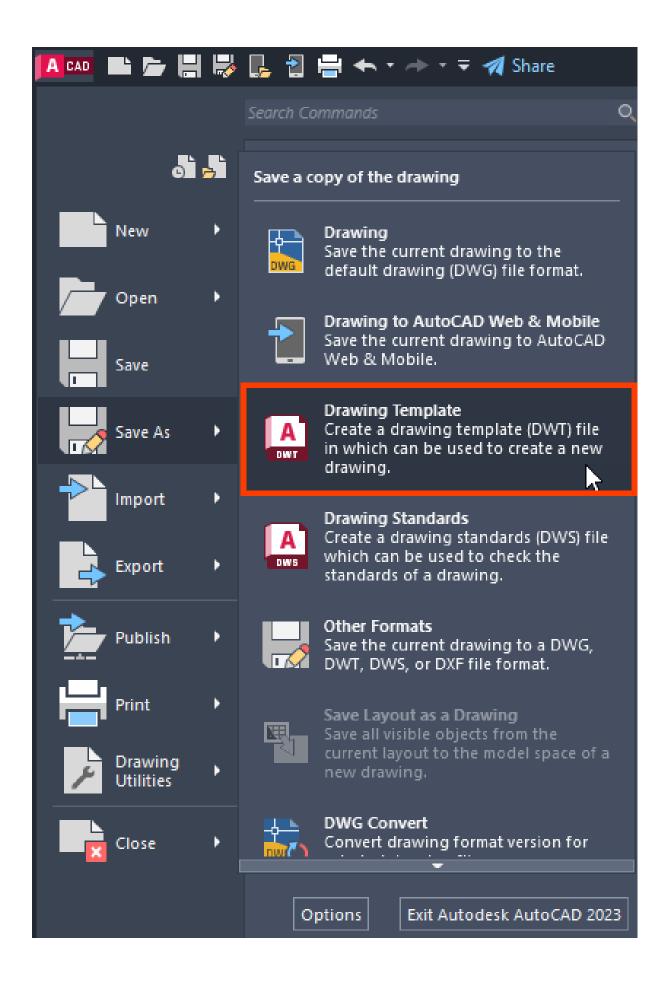

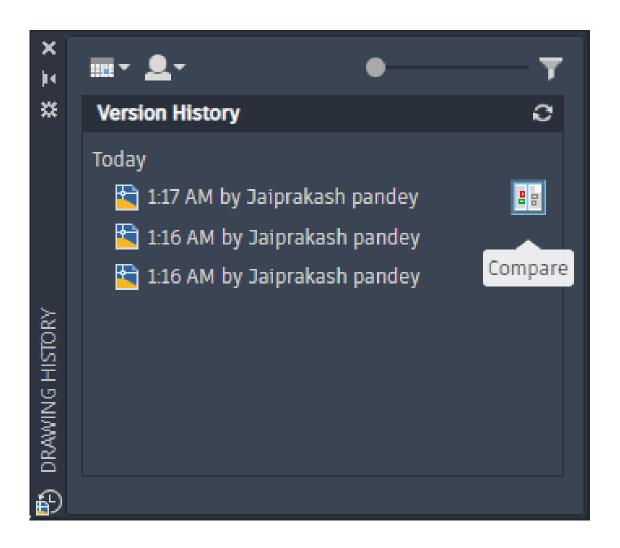

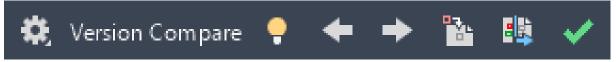

## **Chapter 02: Basic Drawing Tools and Commands**

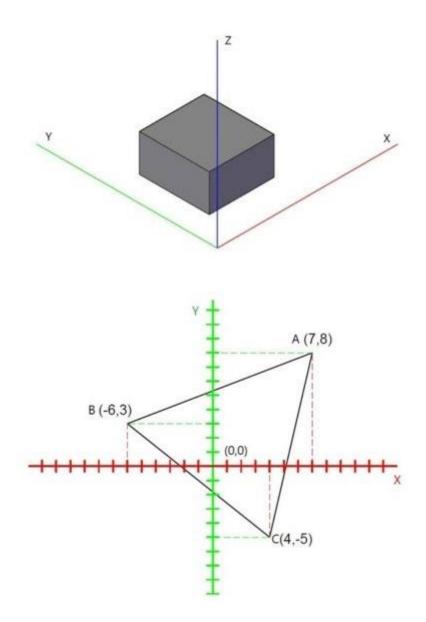

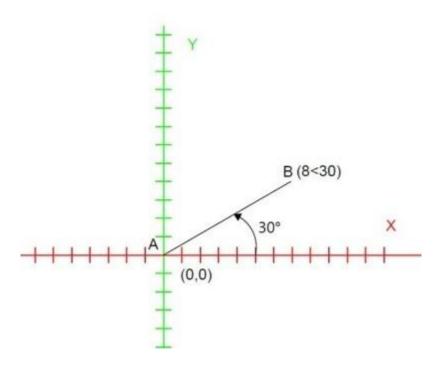

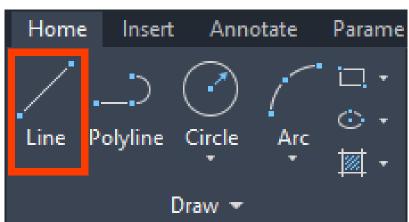

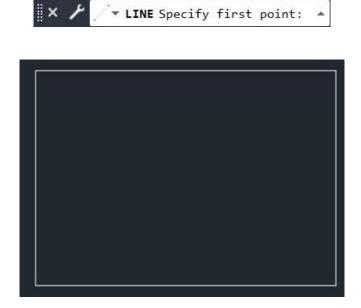

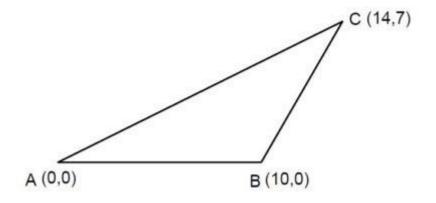

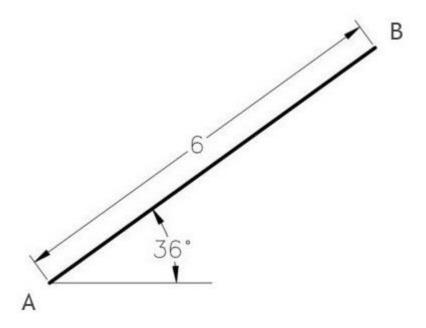

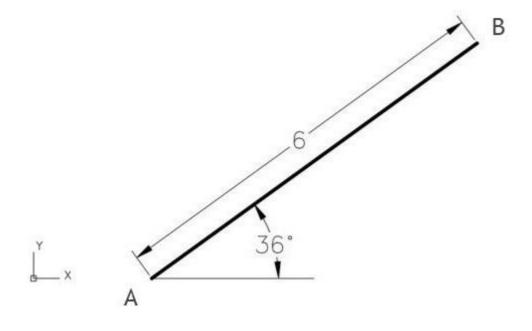

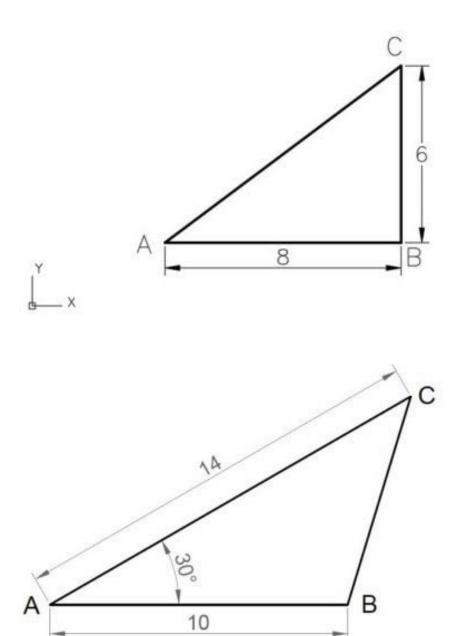

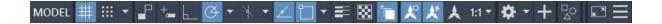

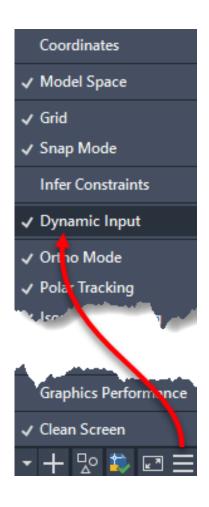

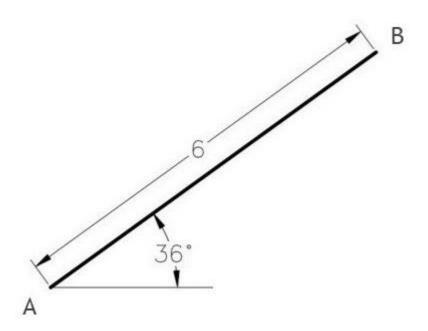

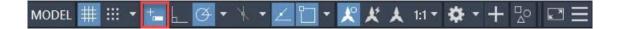

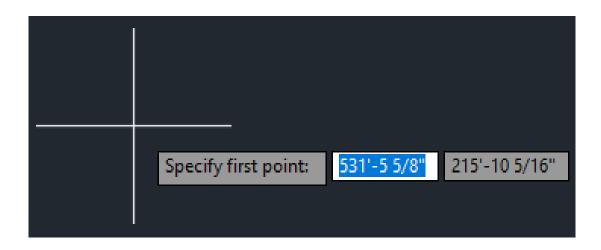

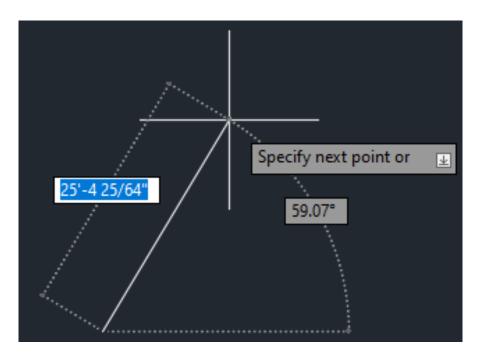

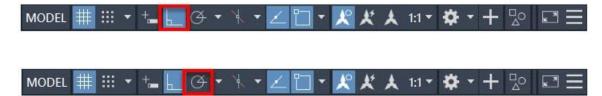

Polar: 3.9432 < 0°

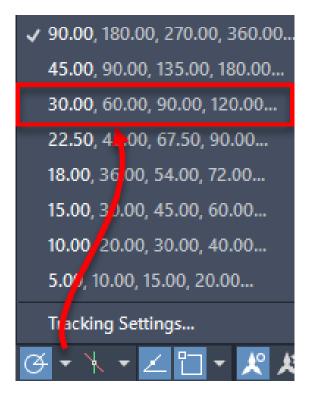

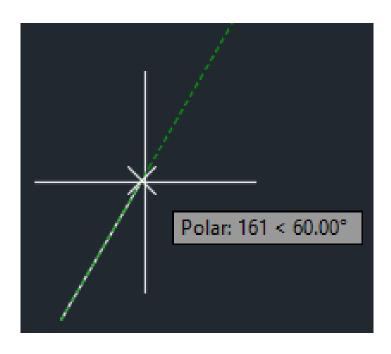

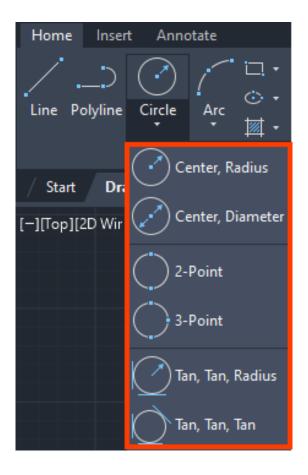

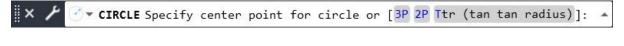

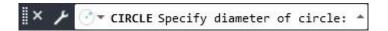

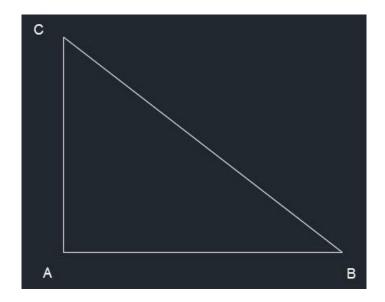

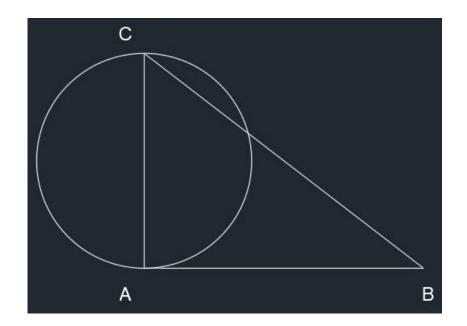

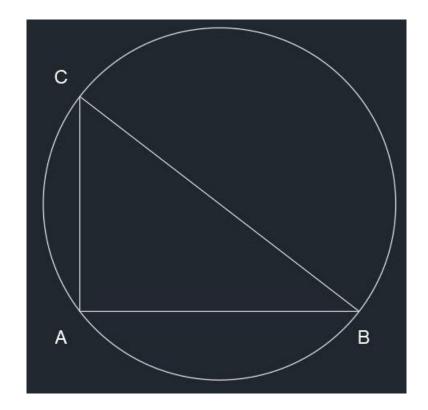

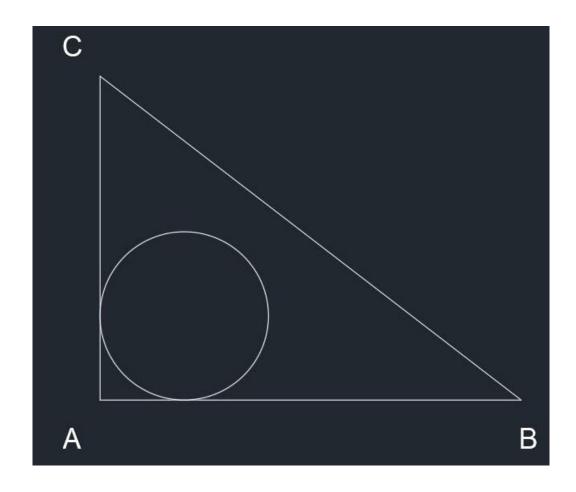

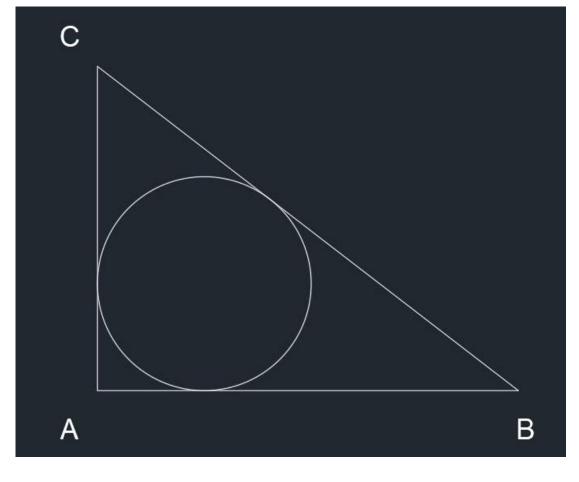

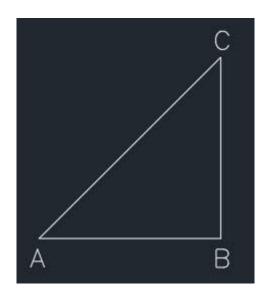

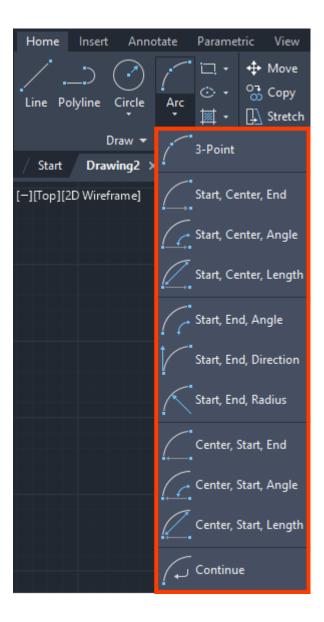

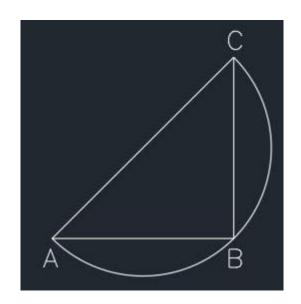

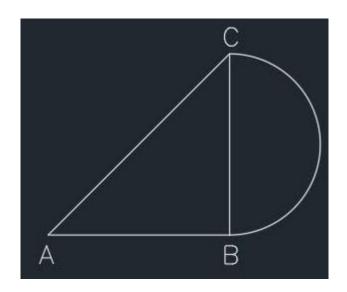

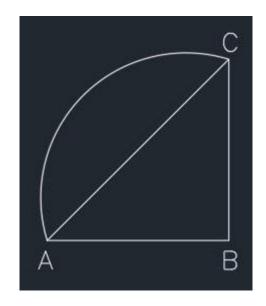

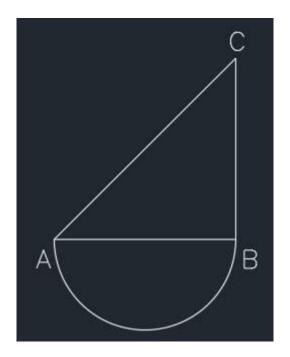

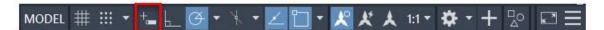

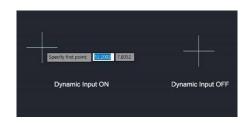

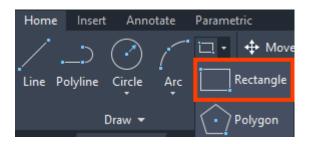

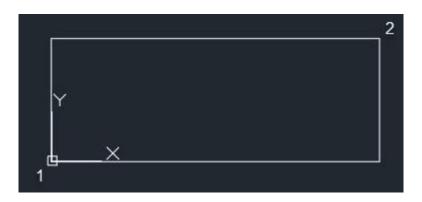

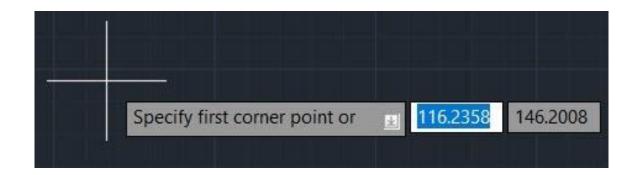

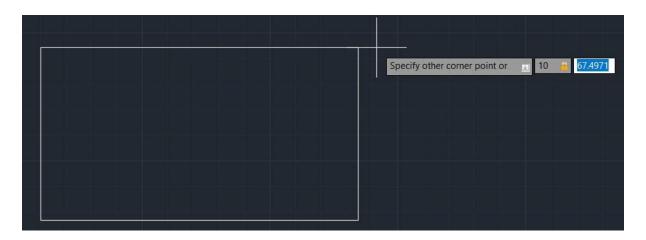

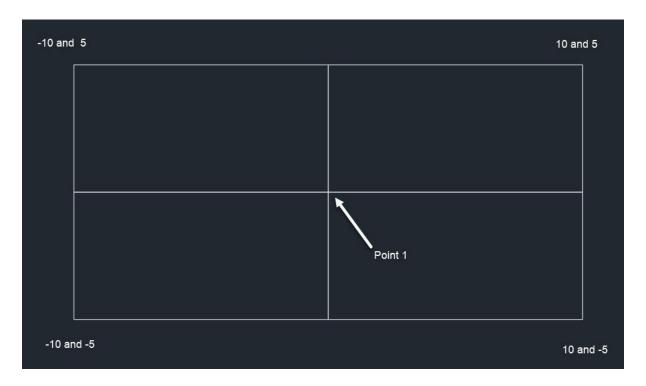

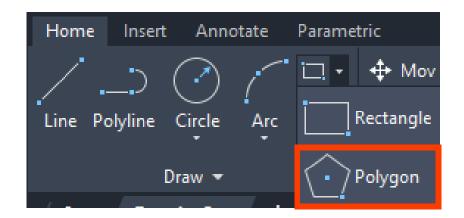

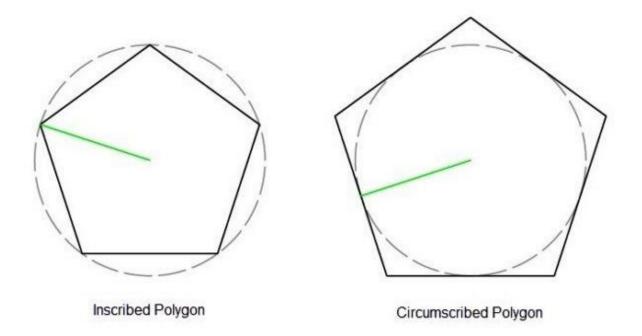

× ⊁ 🚉 → POLYGON Enter an option [Inscribed in circle Circumscribed about circle] <I>: ▲

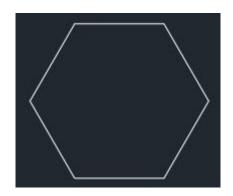

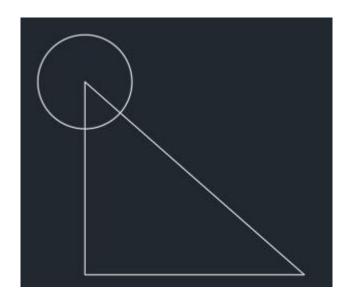

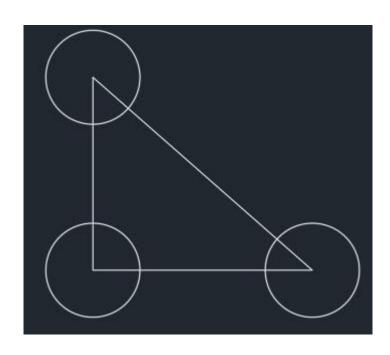

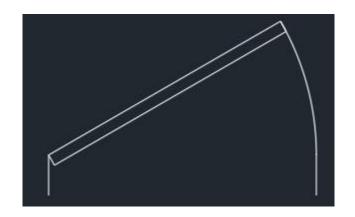

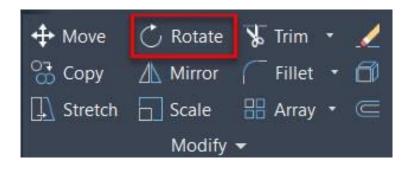

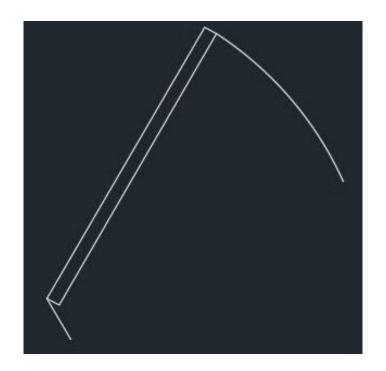

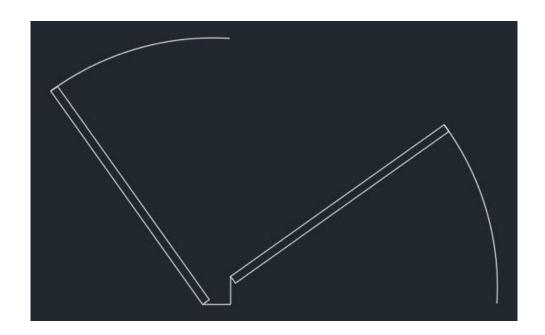

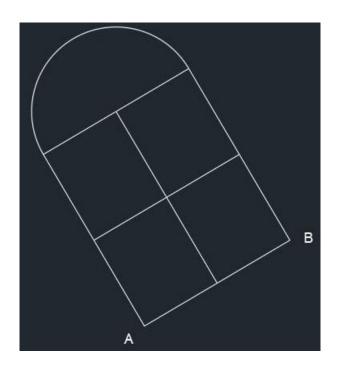

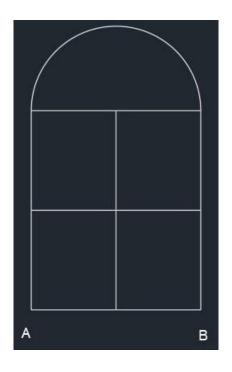

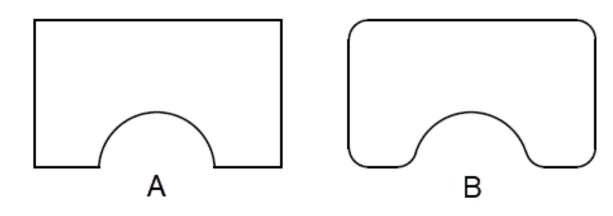

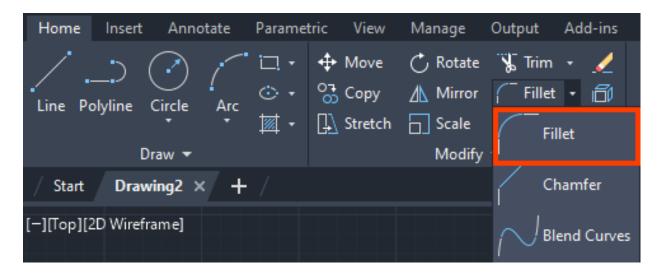

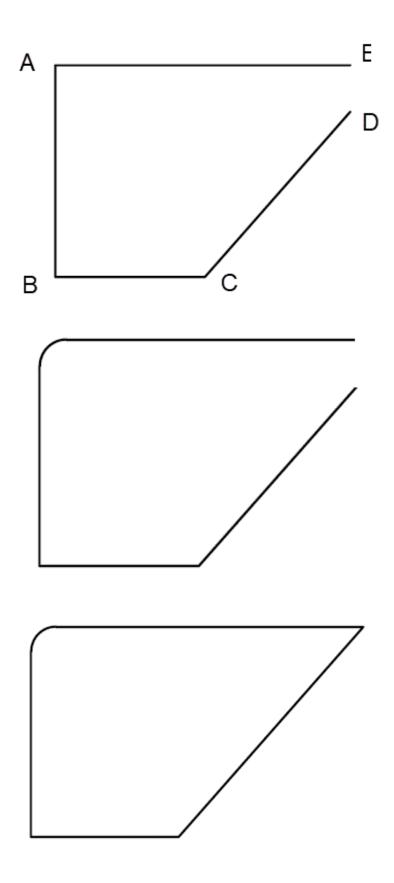

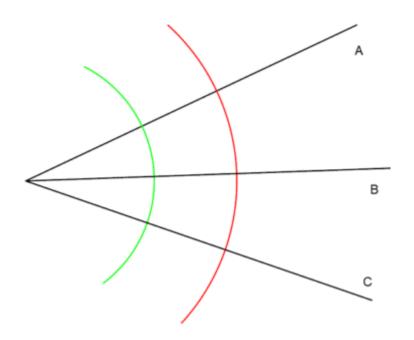

X ≯ TRIM Select objects or <select all>: ▲

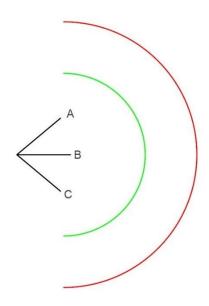

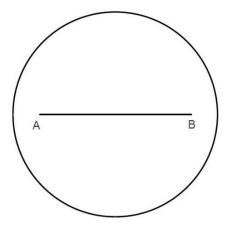

## **Chapter 03: Learning about Modify Commands**

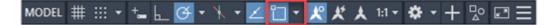

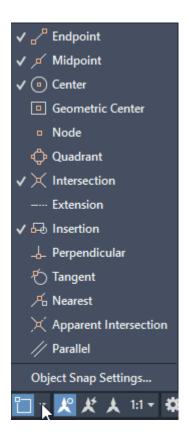

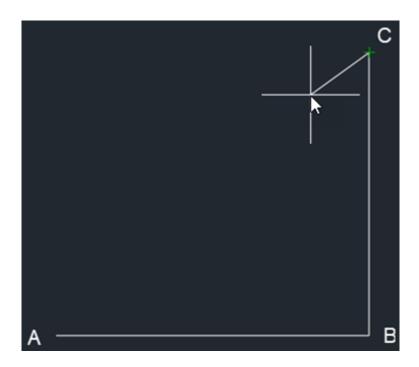

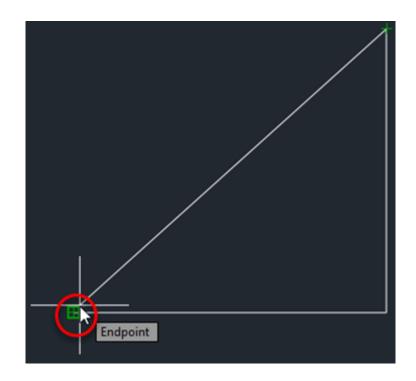

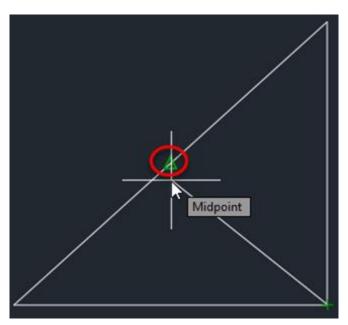

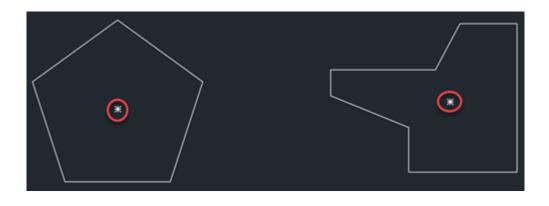

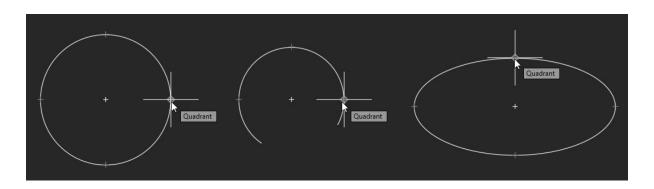

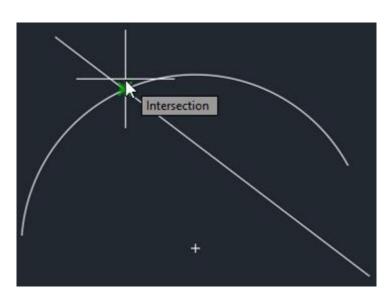

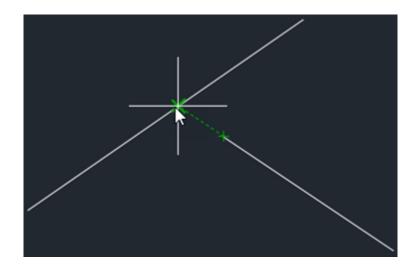

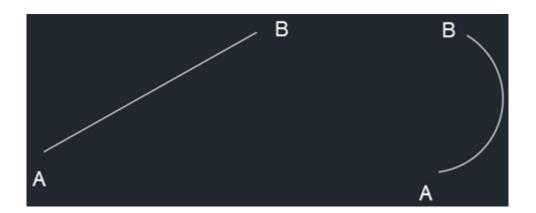

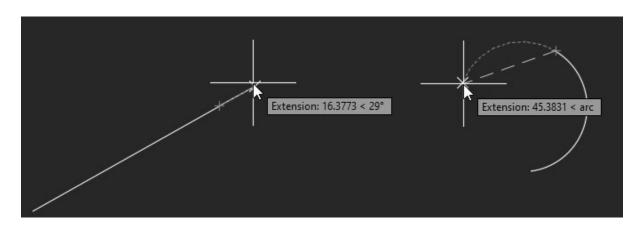

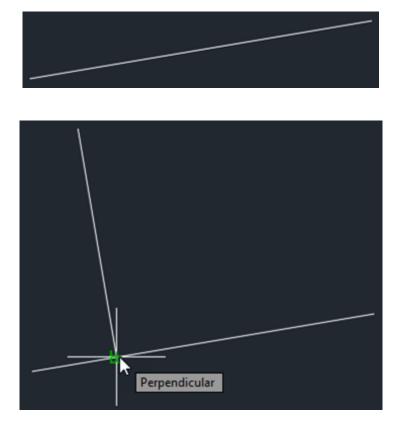

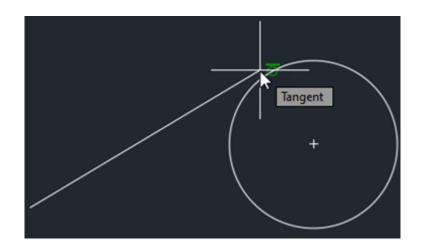

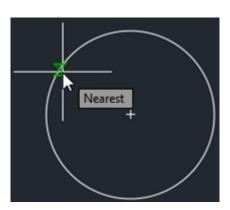

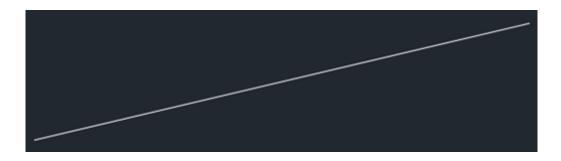

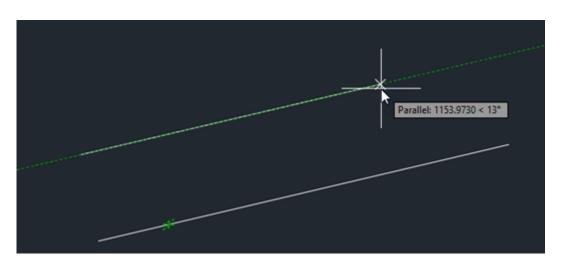

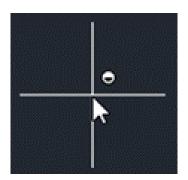

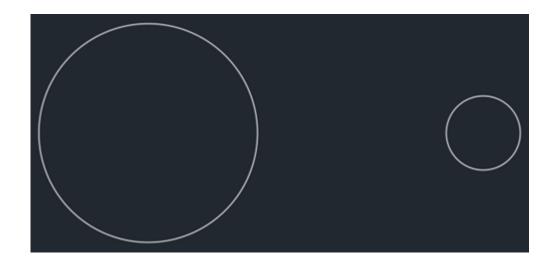

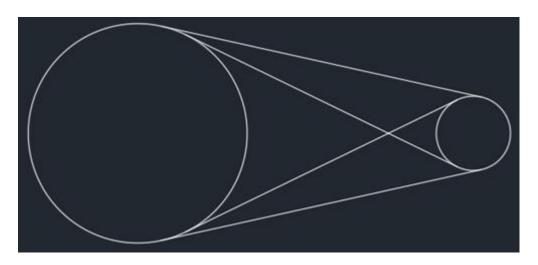

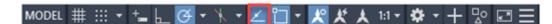

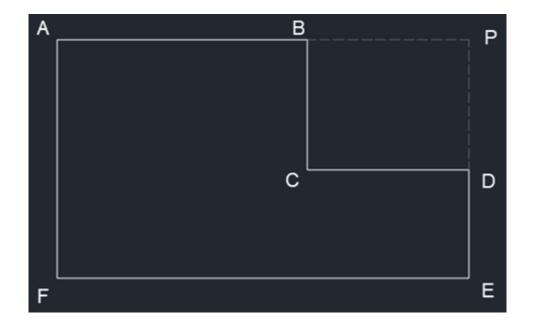

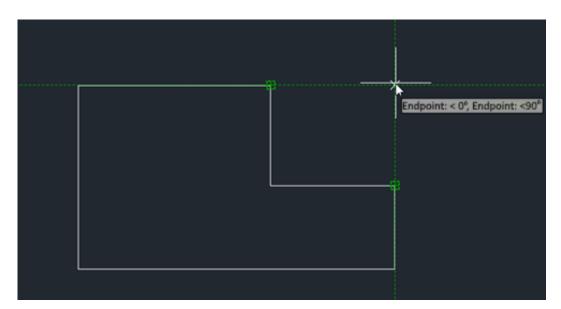

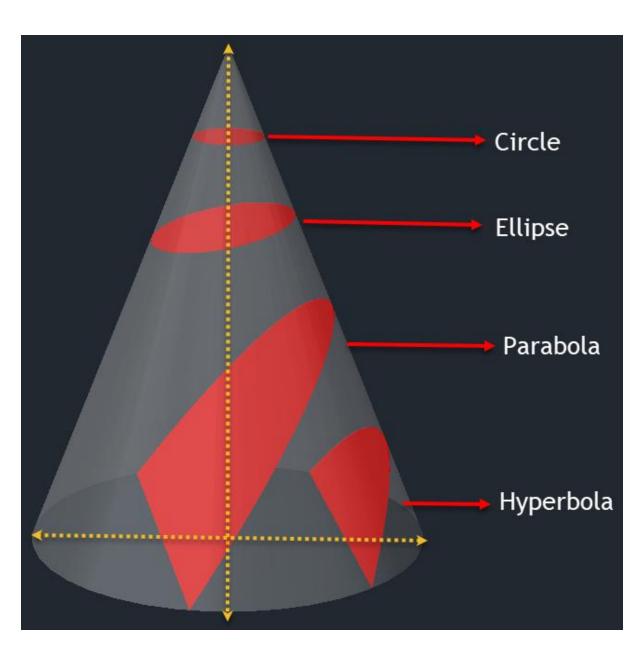

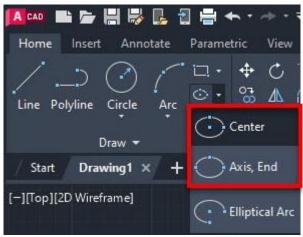

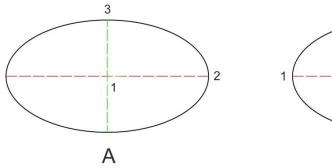

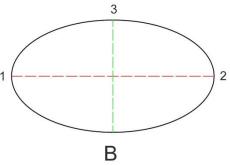

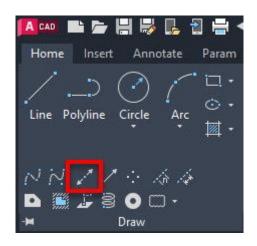

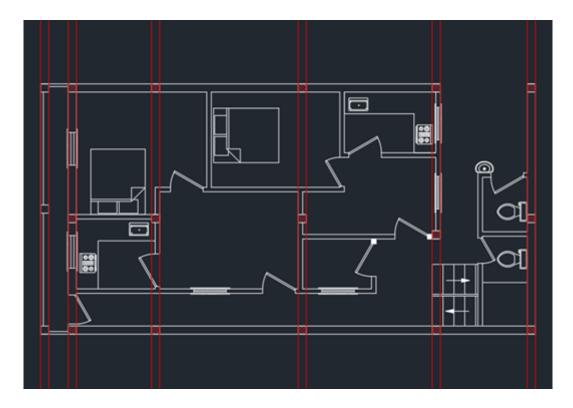

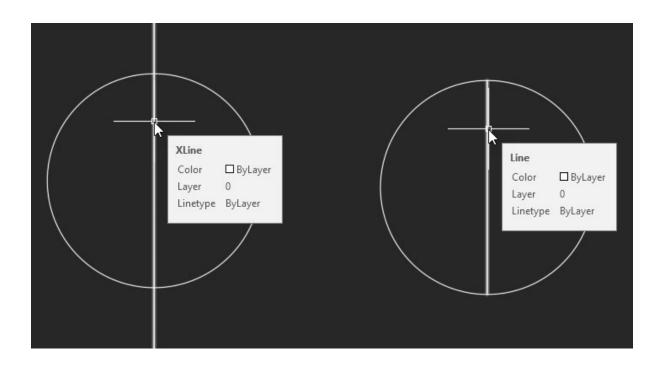

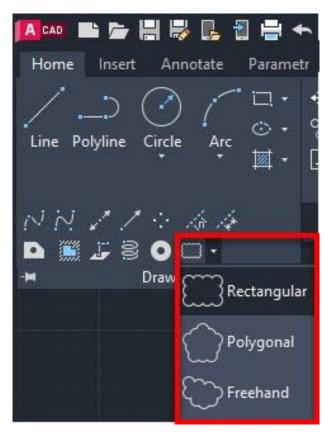

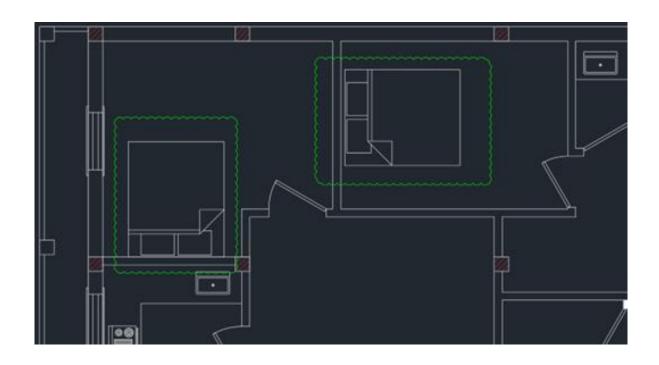

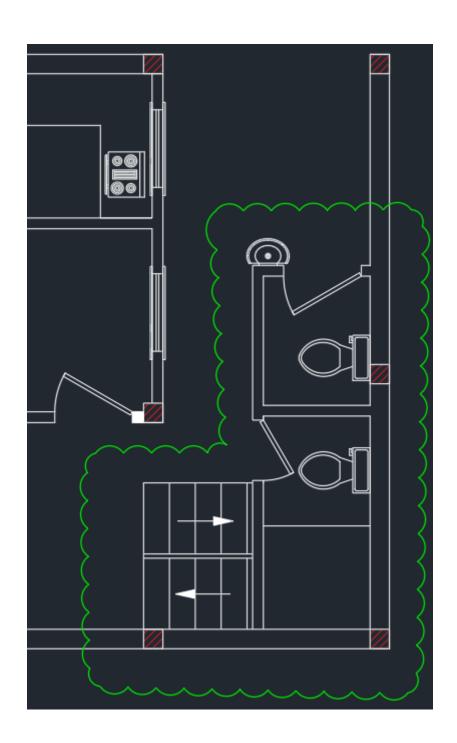

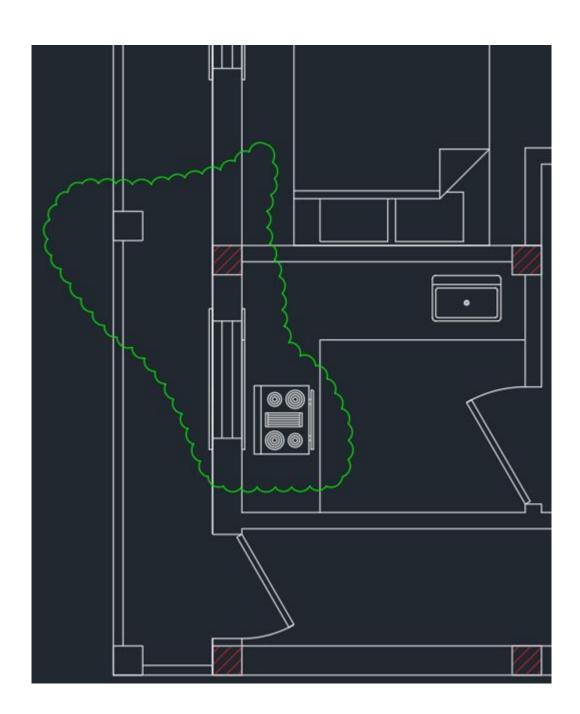

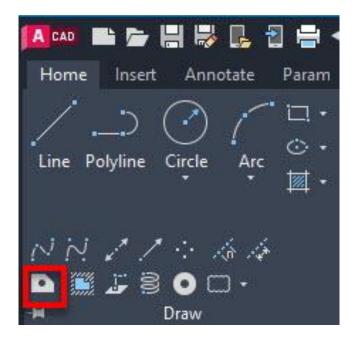

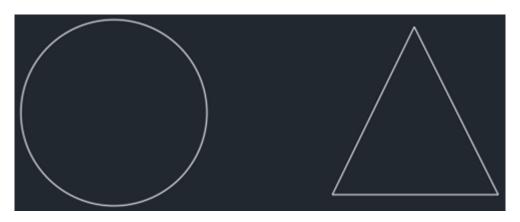

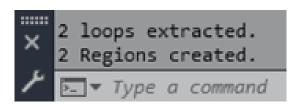

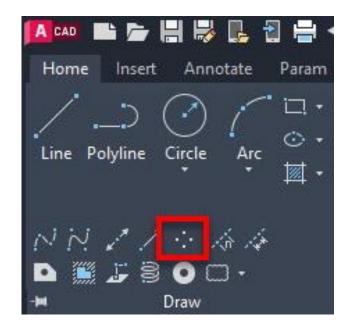

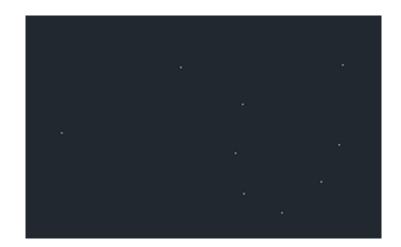

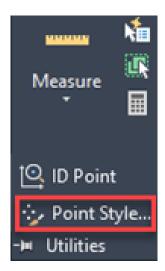

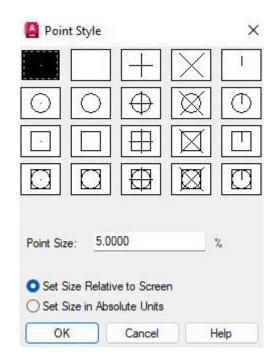

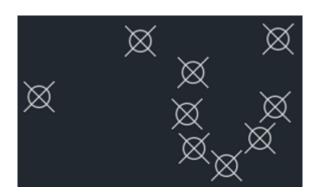

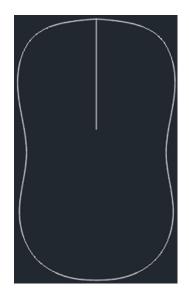

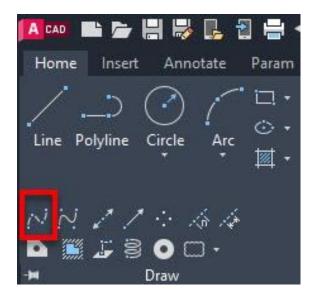

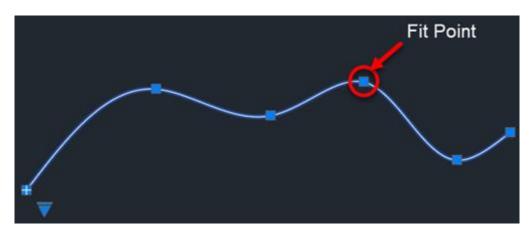

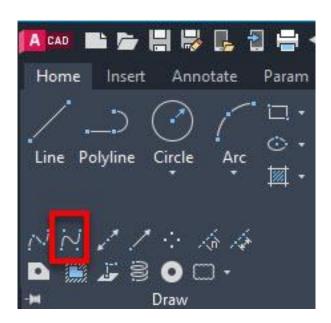

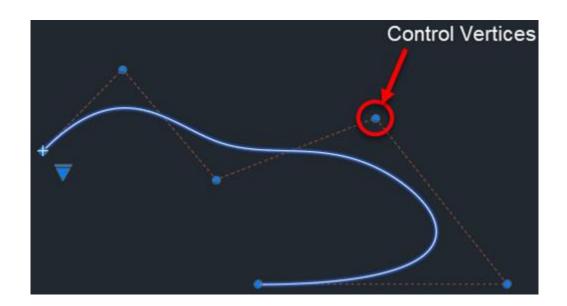

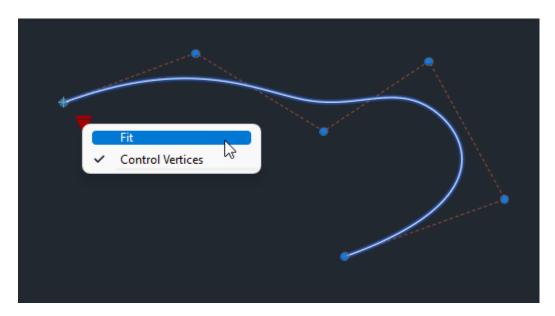

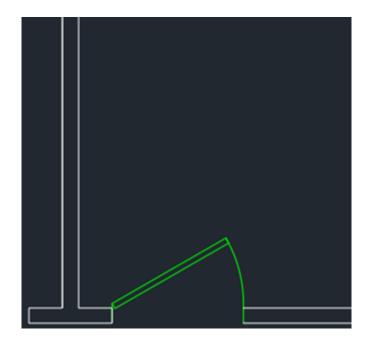

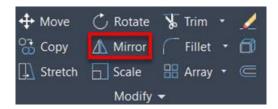

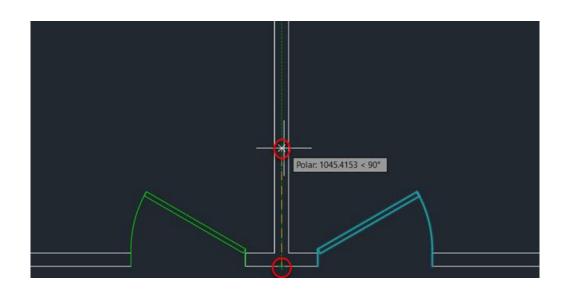

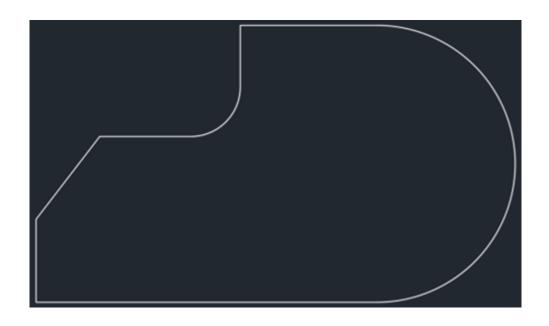

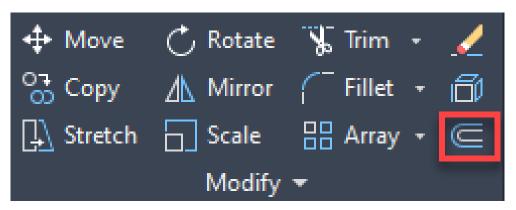

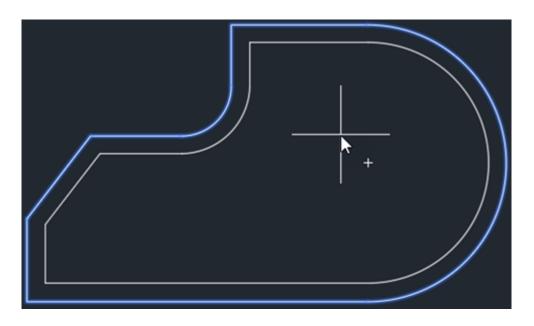

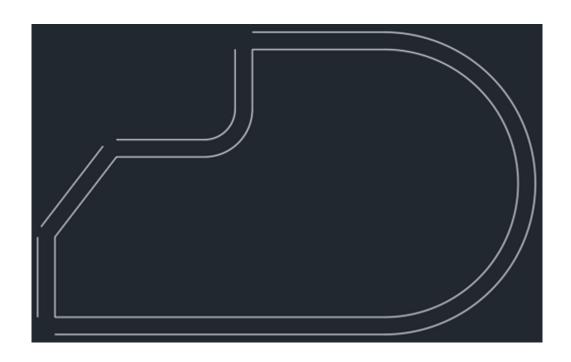

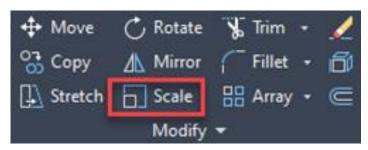

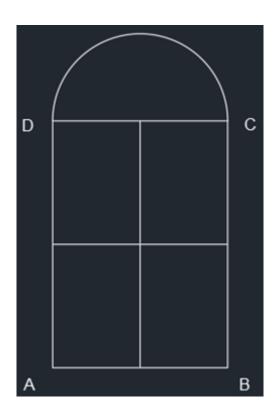

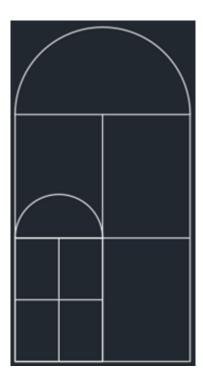

X Y ☐ SCALE Specify scale factor or [Copy Reference]

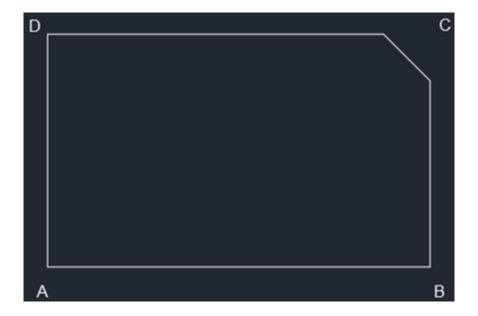

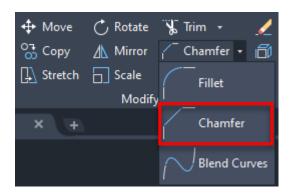

▼ CHAMFER Select first line or [Undo Polyline Distance Angle Trim mEthod Multiple]:

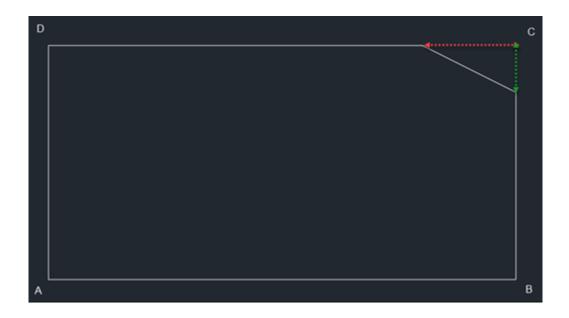

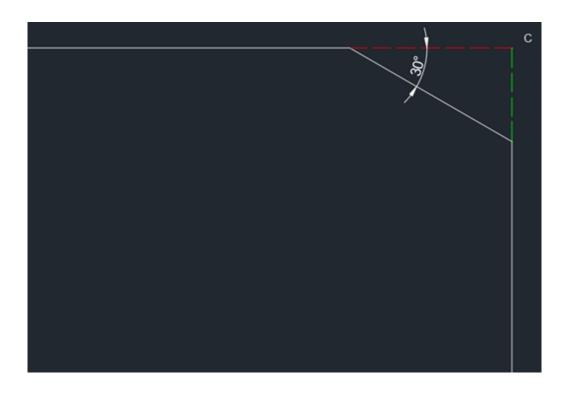

X > CHAMFER Select first line or [Undo Polyline Distance Angle Trim mEthod Multiple]: |

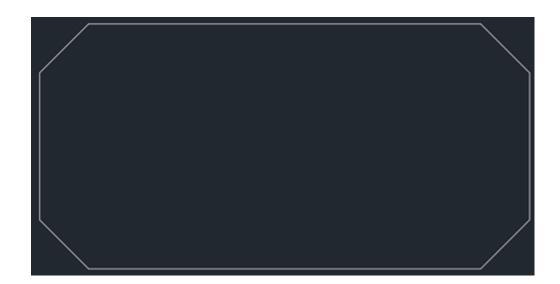

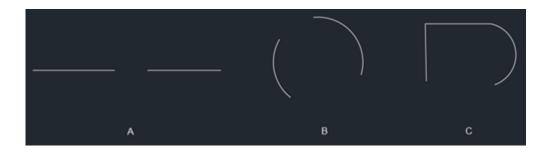

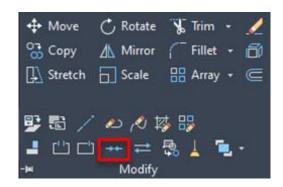

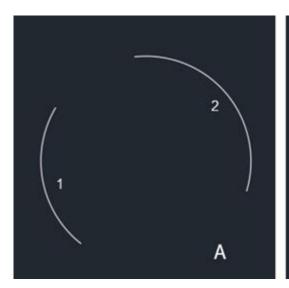

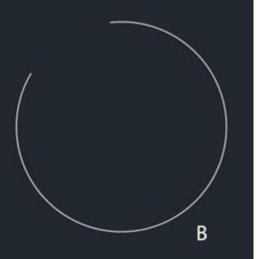

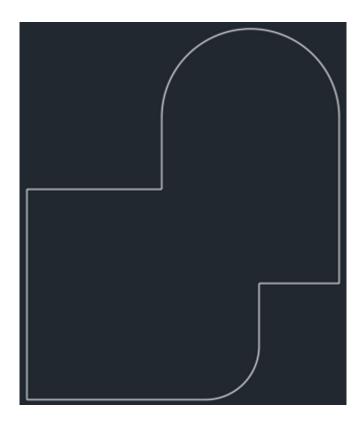

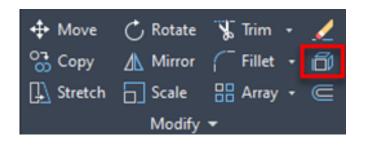

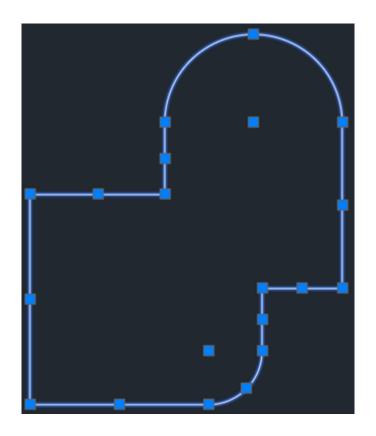

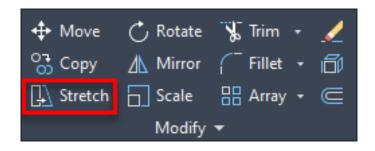

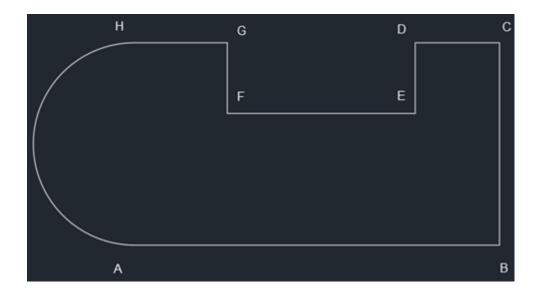

Select objects to stretch by crossing-window or crossing-polygon...

Select objects to stretch by crossing-window or crossing-polygon...

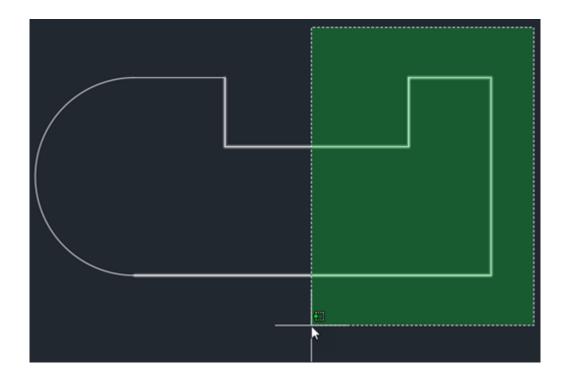

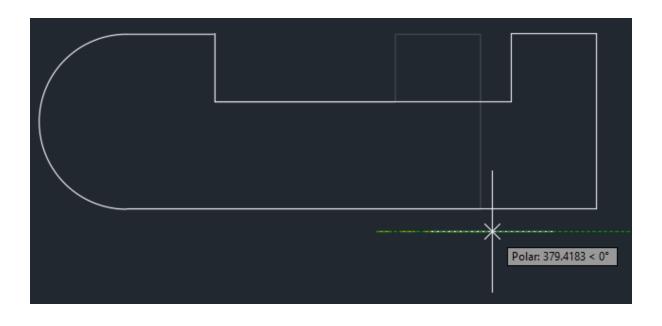

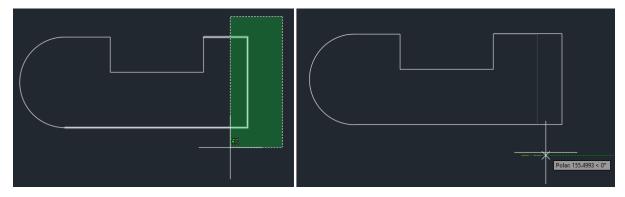

## **Chapter 04: Working with Arrays and Reusable Objects**

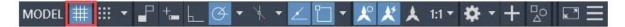

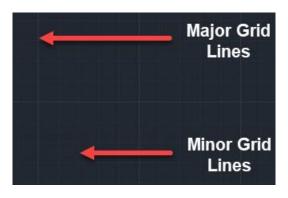

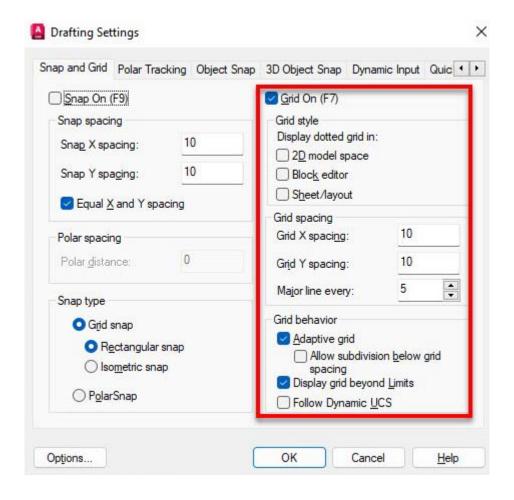

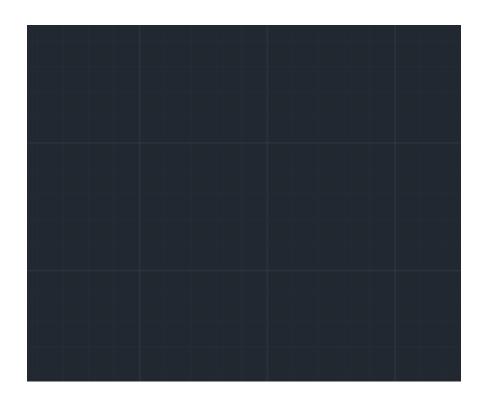

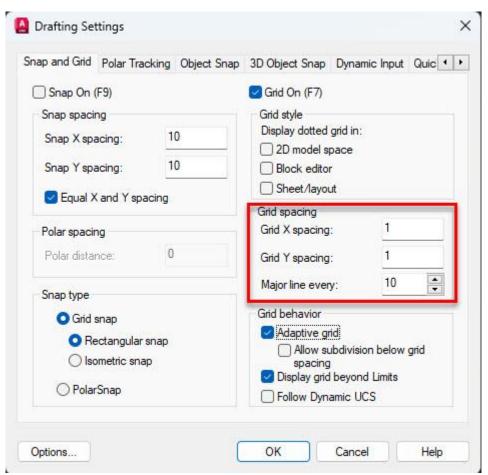

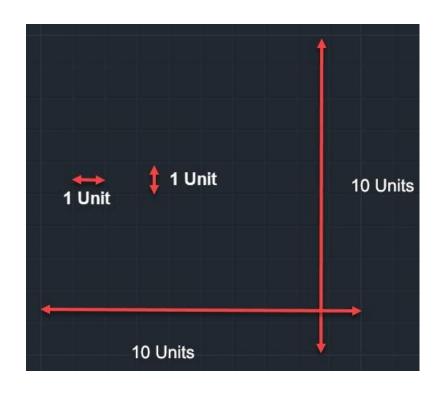

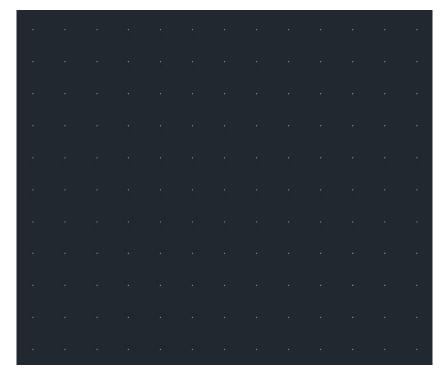

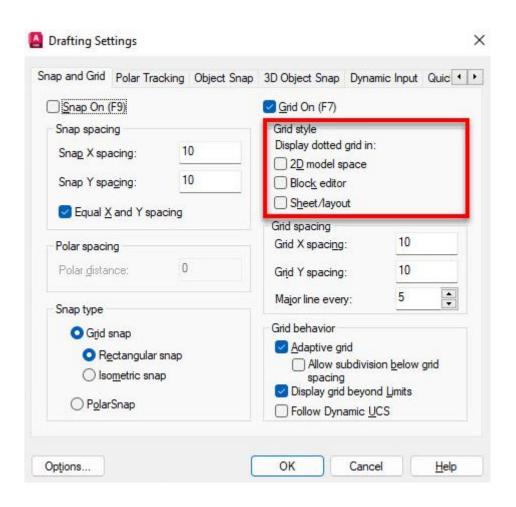

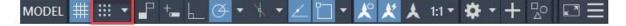

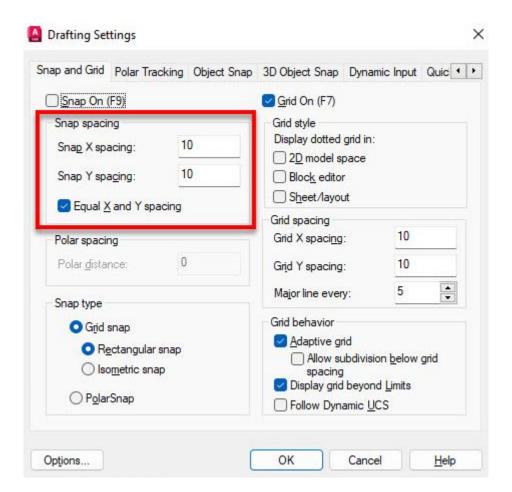

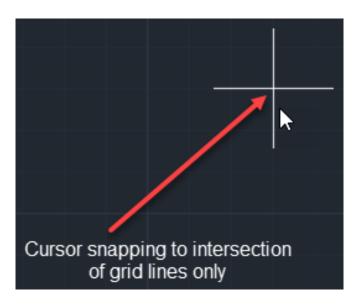

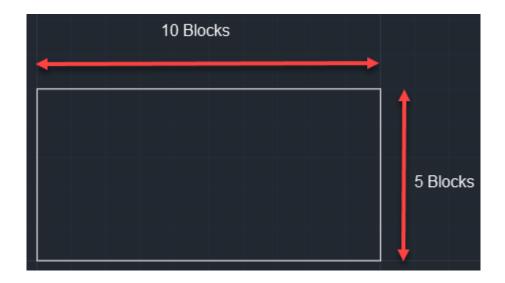

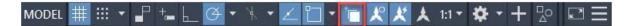

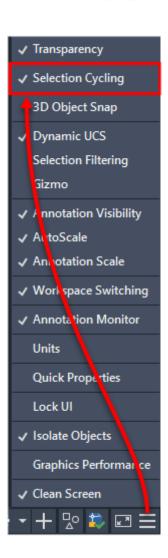

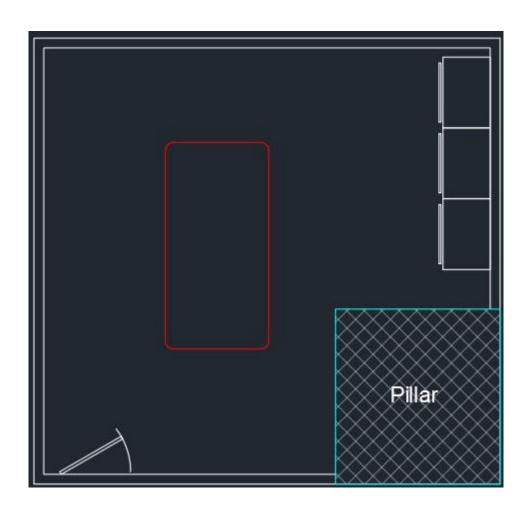

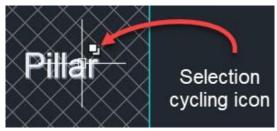

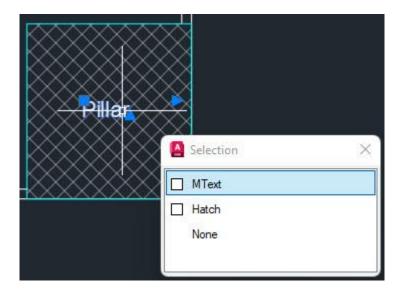

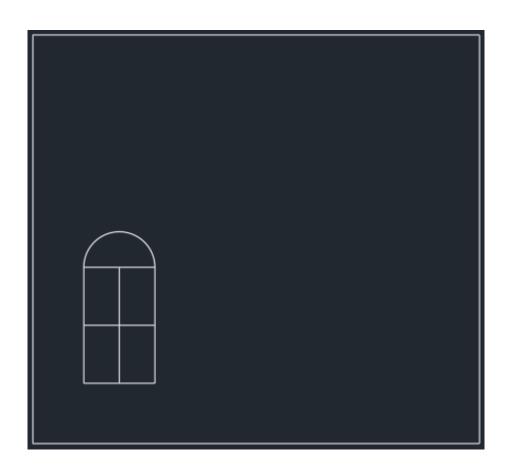

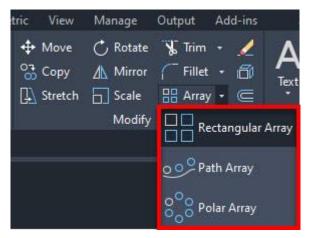

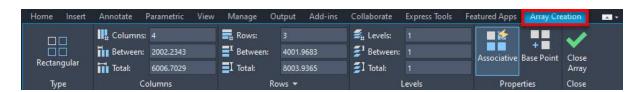

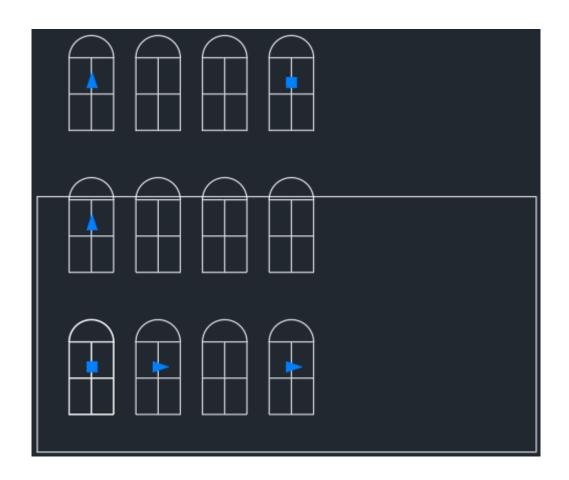

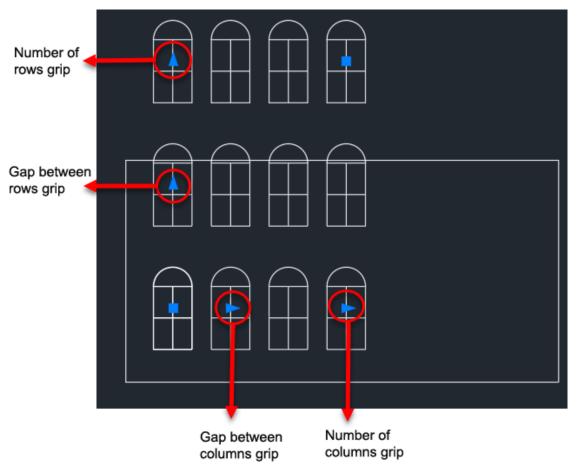

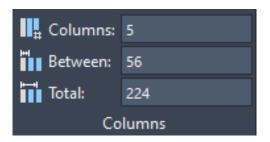

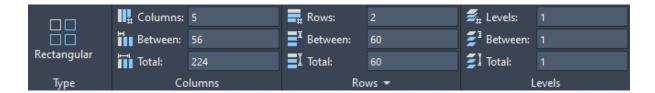

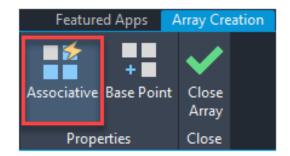

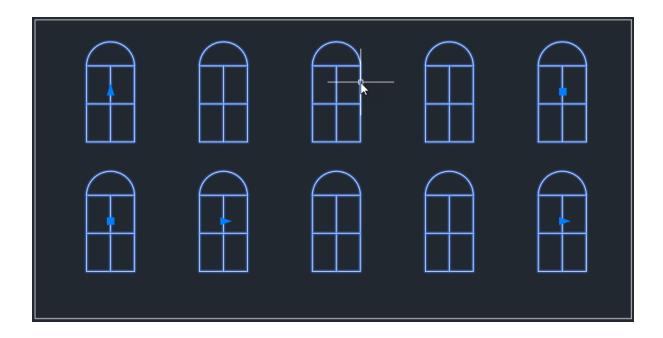

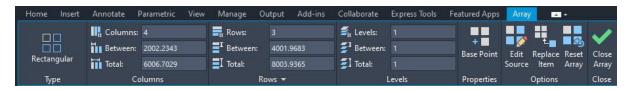

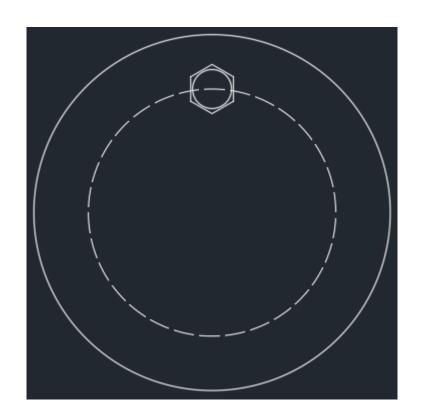

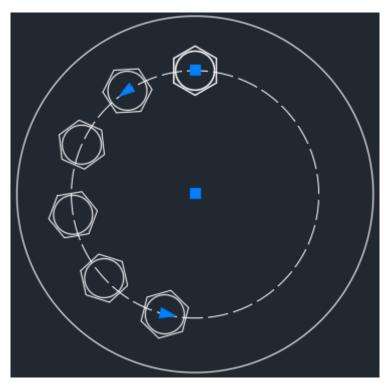

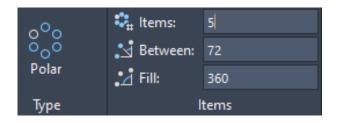

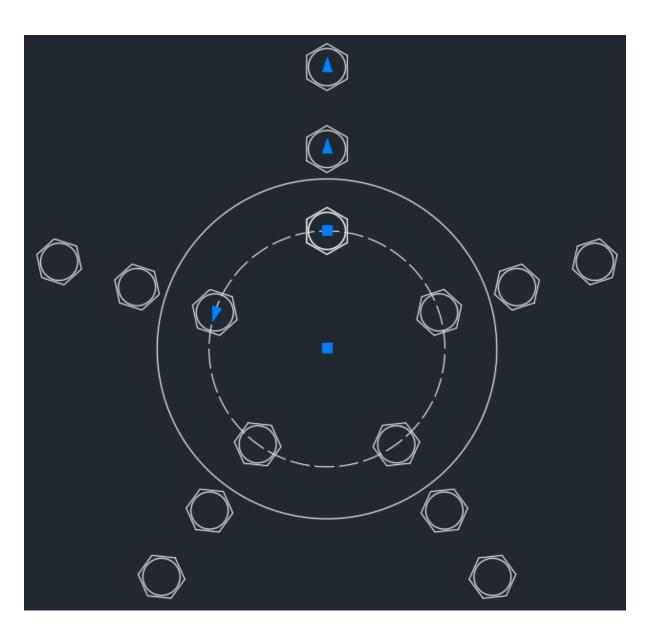

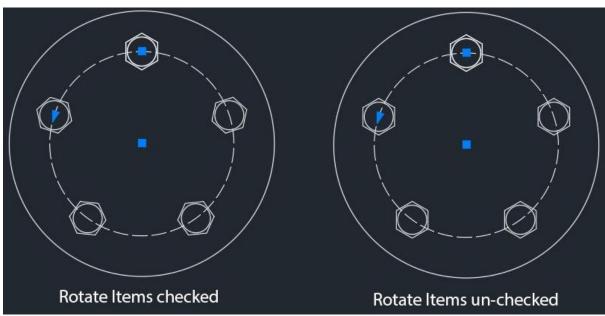

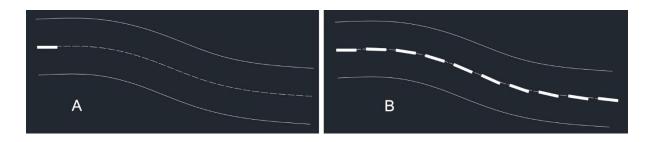

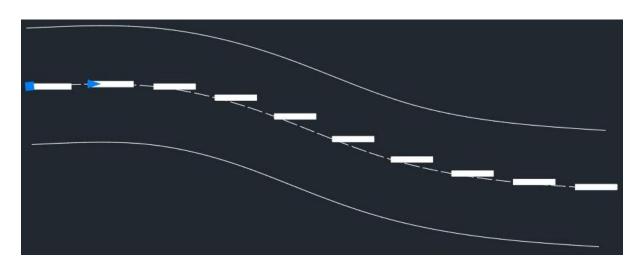

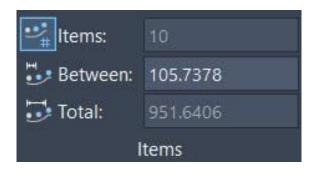

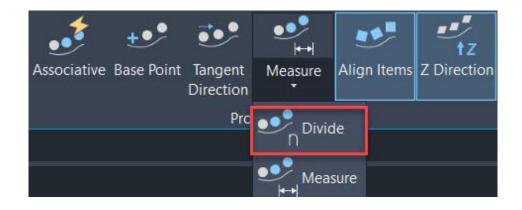

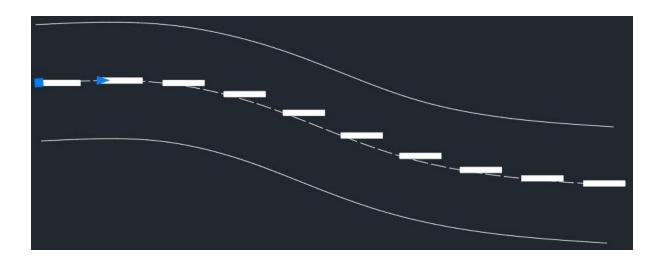

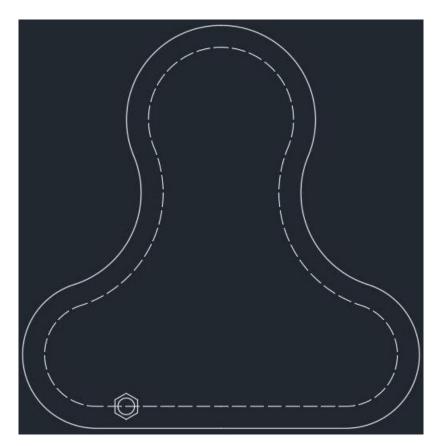

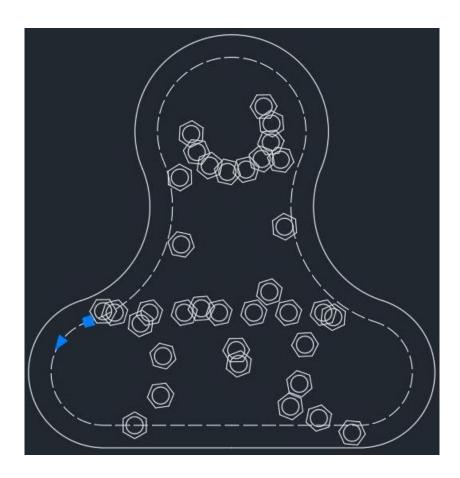

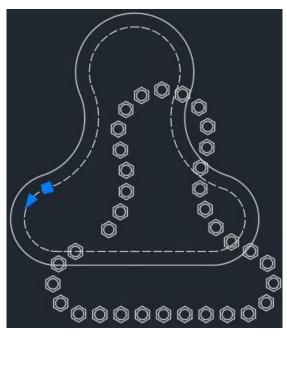

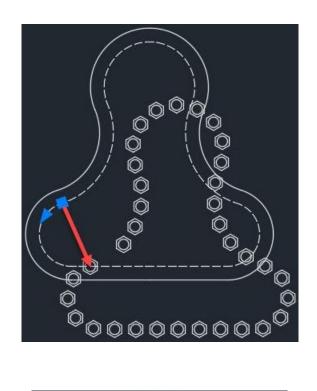

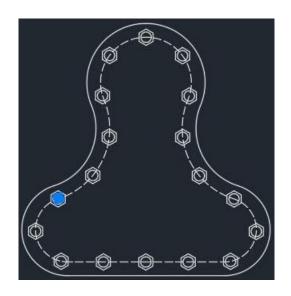

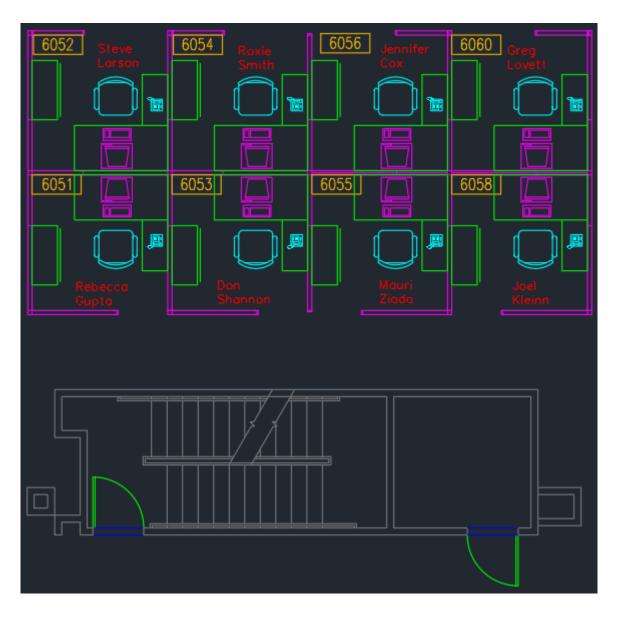

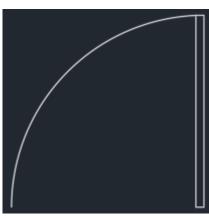

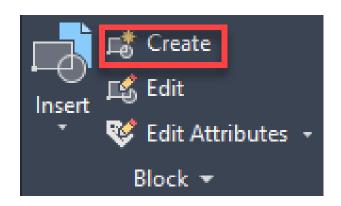

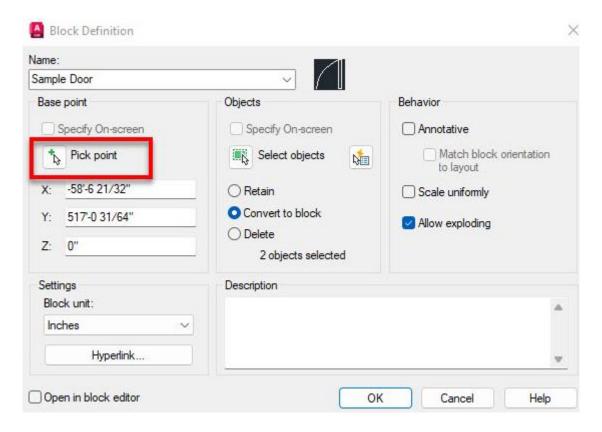

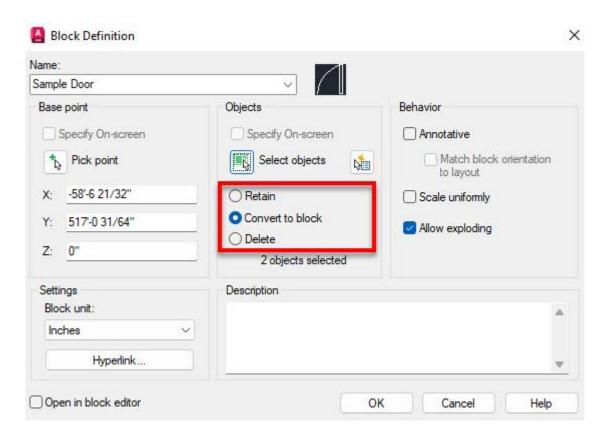

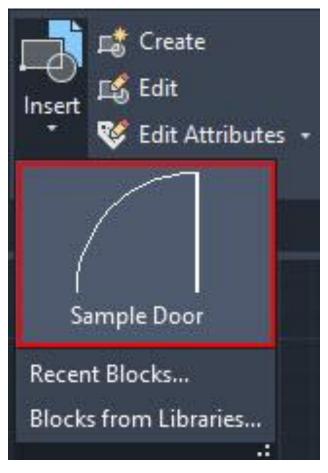

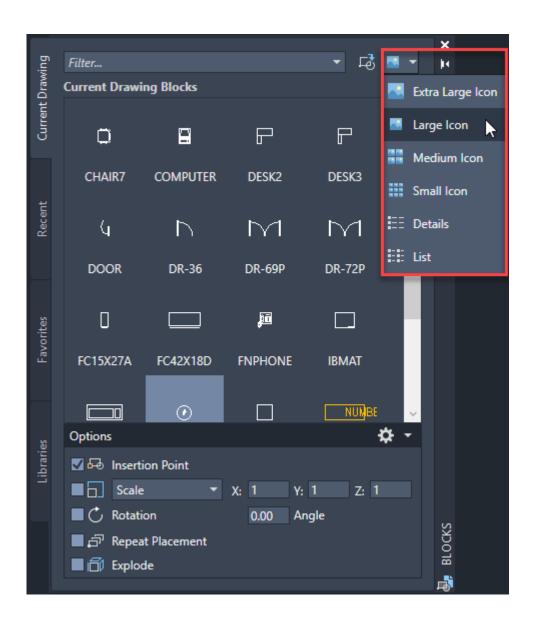

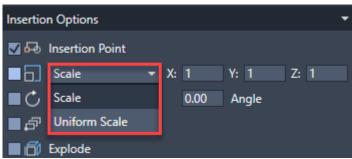

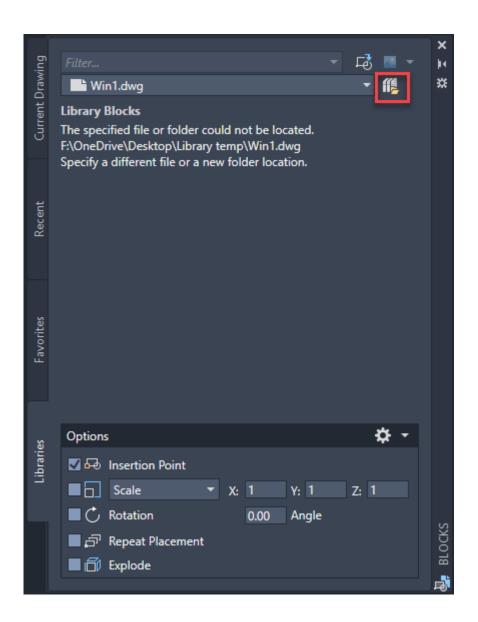

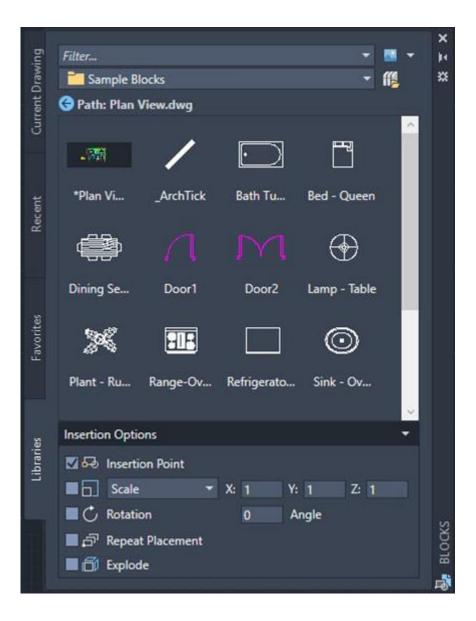

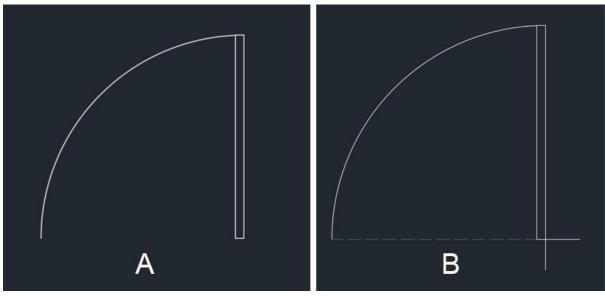

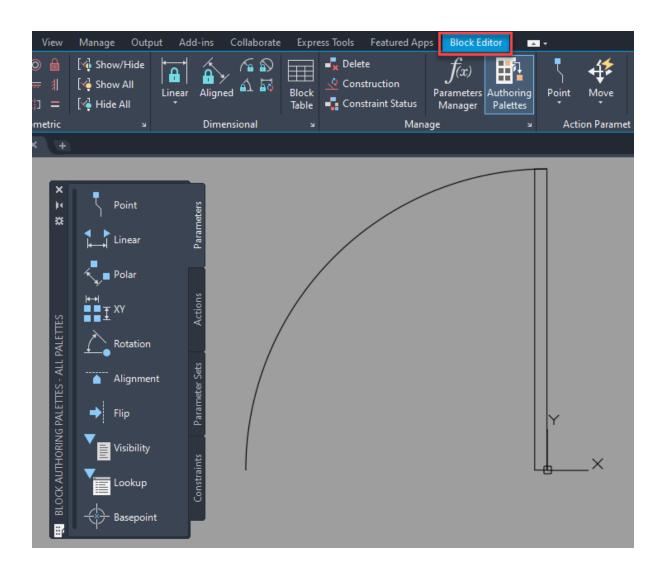

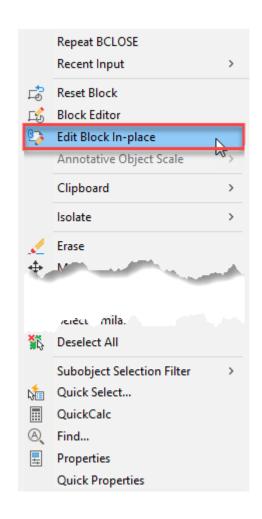

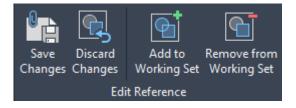

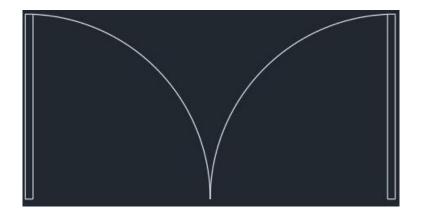

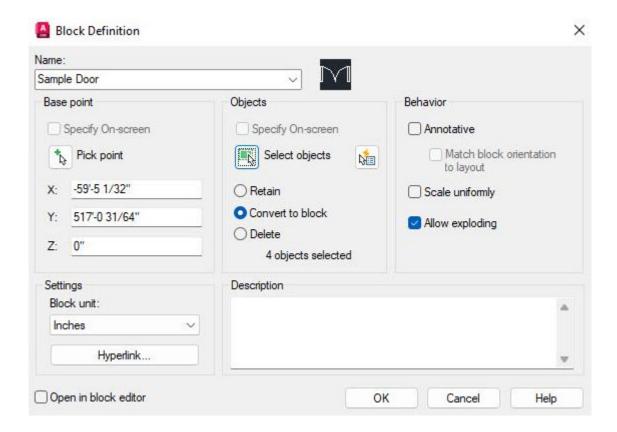

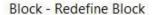

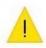

"Sample Door" is already defined as a block in this drawing, would you like to redefine this block reference? X

There are 1 instances of "Sample Door" in this drawing

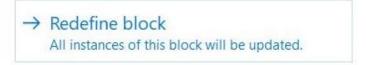

→ Don't redefine "Sample Door" No changes will be made to the block or drawing.

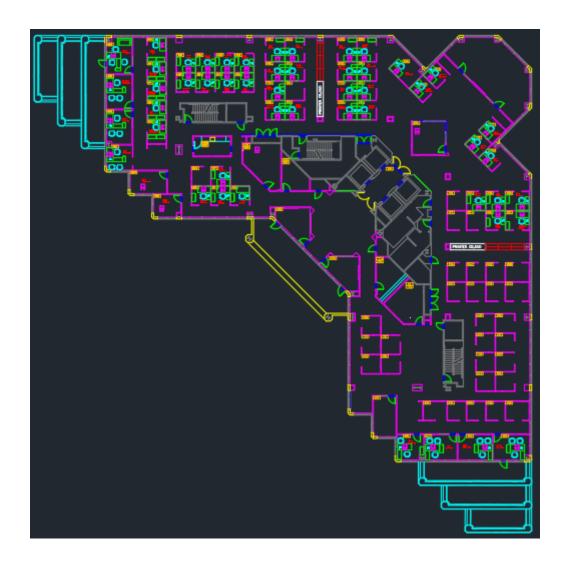

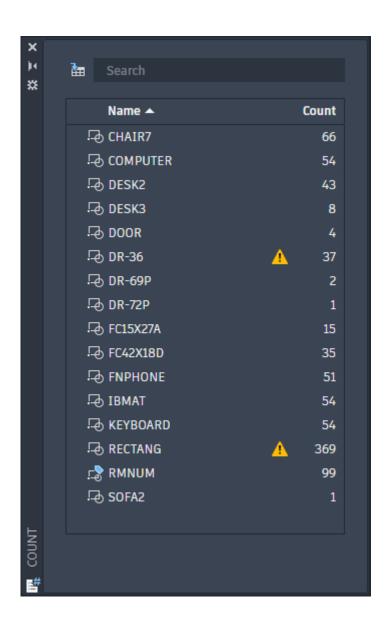

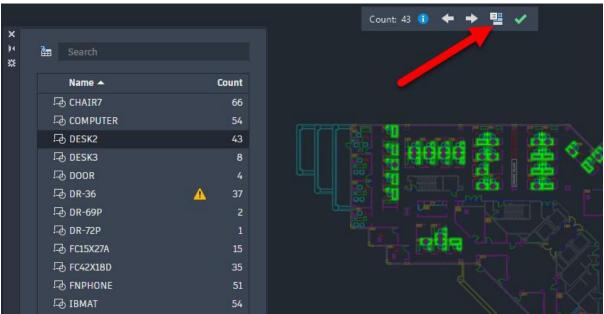

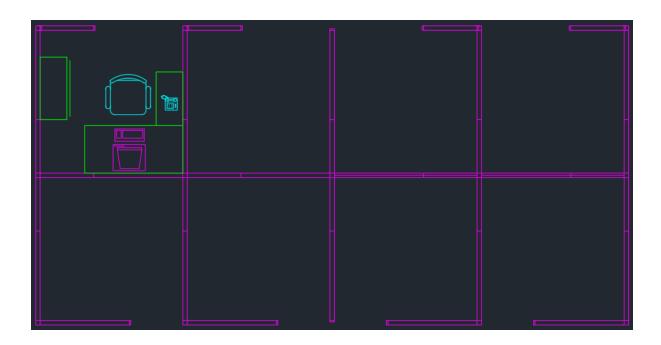

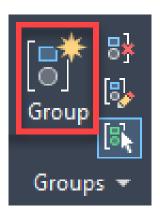

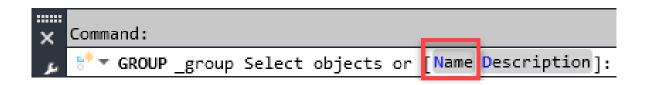

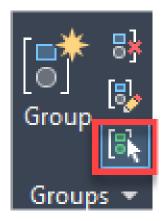

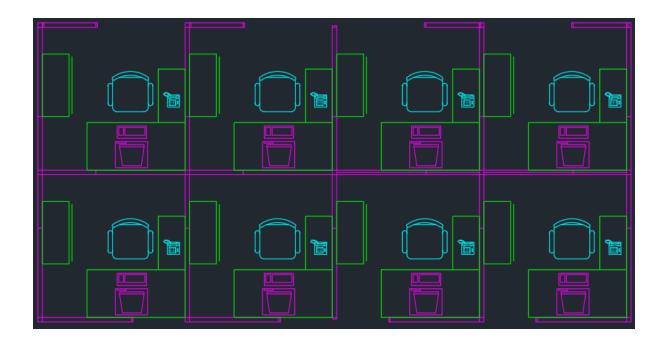

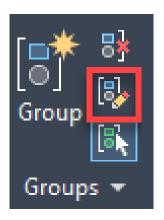

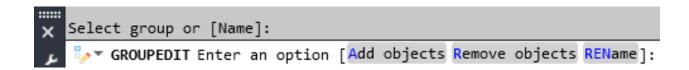

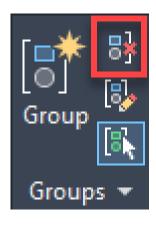

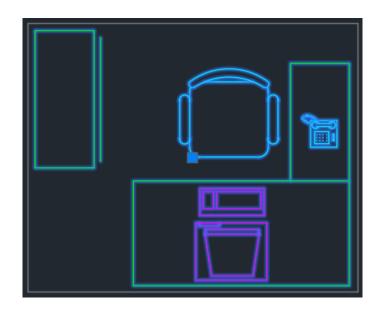

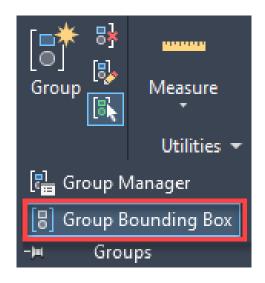

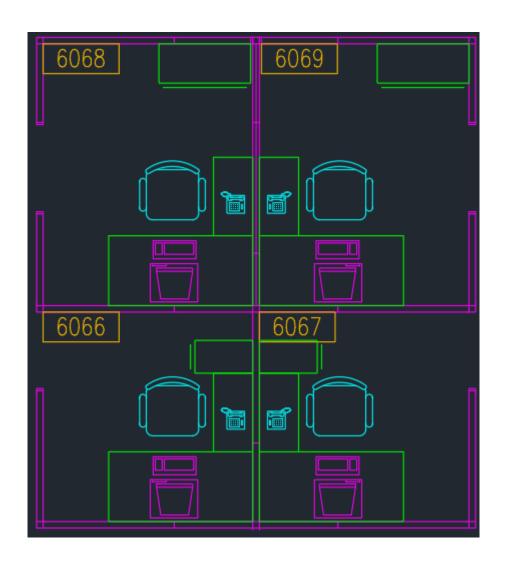

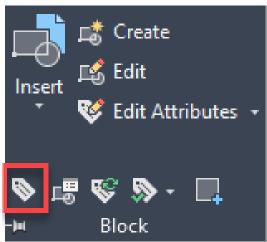

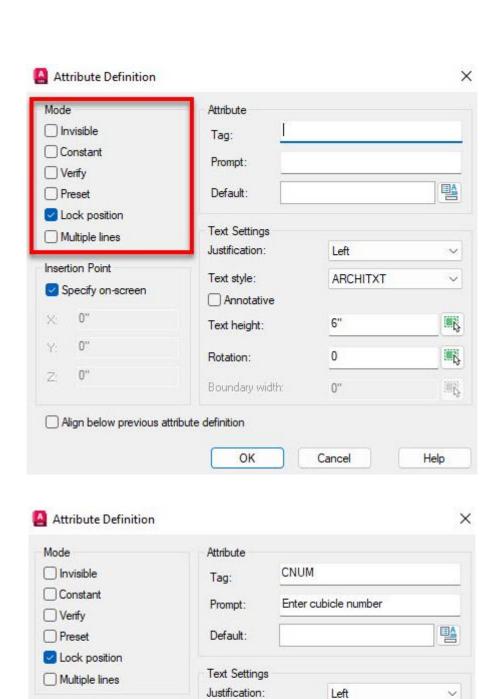

Text style:

Annotative

Boundary width:

OK

Text height:

Rotation:

Standard

110

Help

1

0

0

Cancel

Insertion Point

0

0

0

Align below previous attribute definition

Y

Z

Specify on-screen

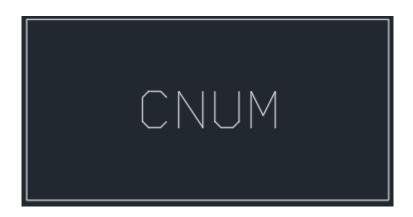

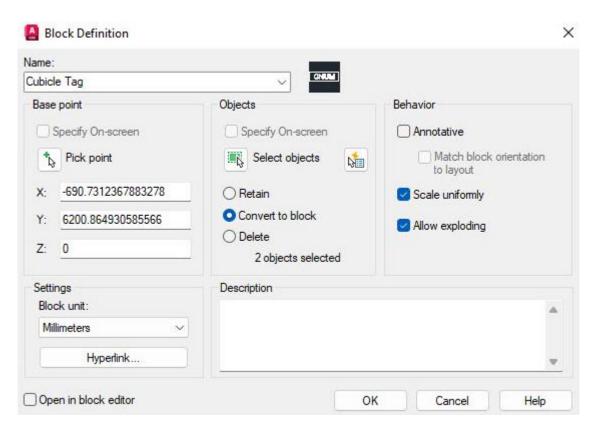

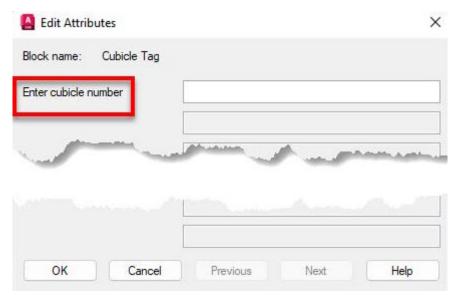

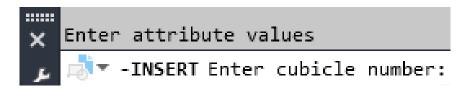

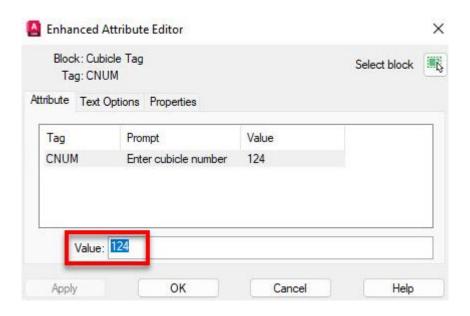

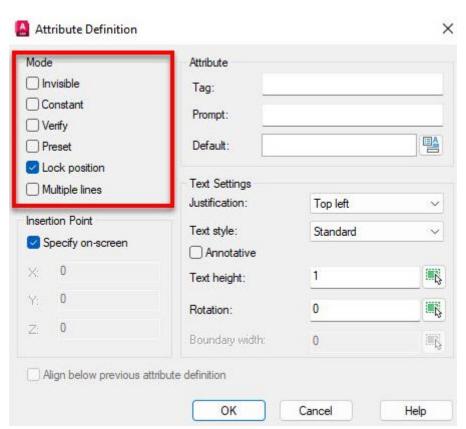

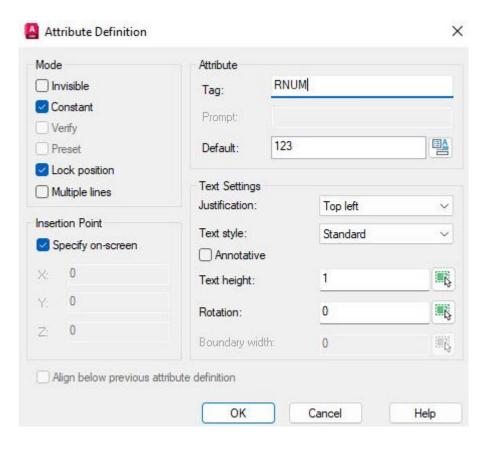

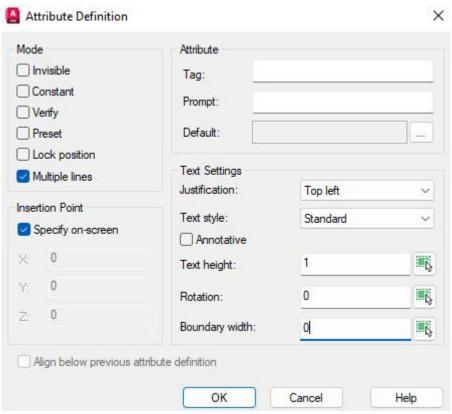

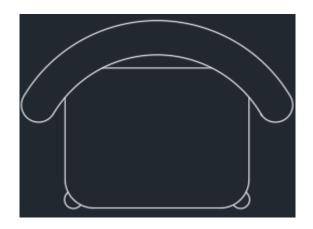

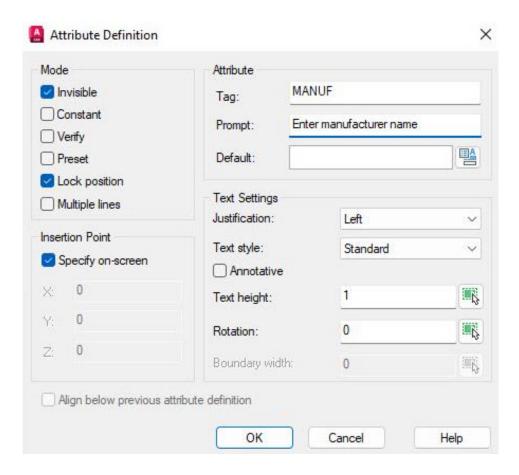

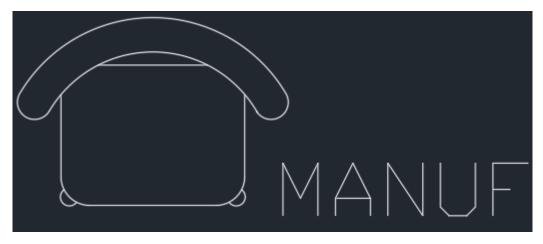

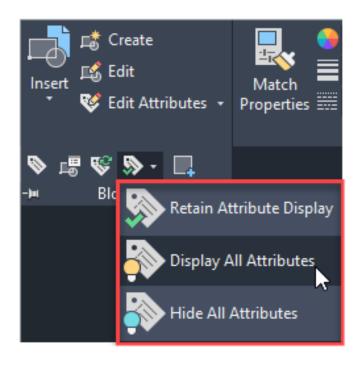

## **Chapter 05: Managing Drawings with Layers and Properties**

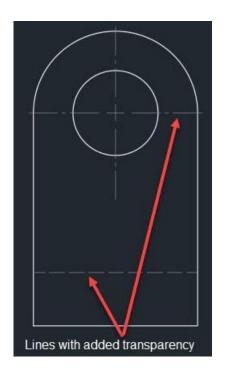

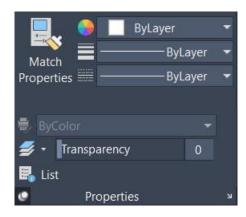

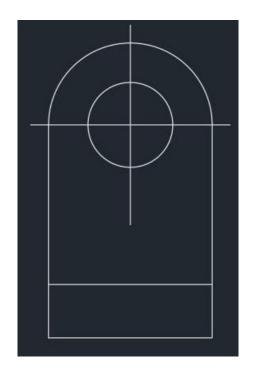

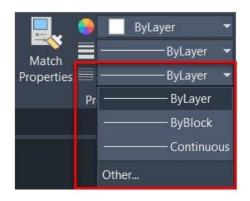

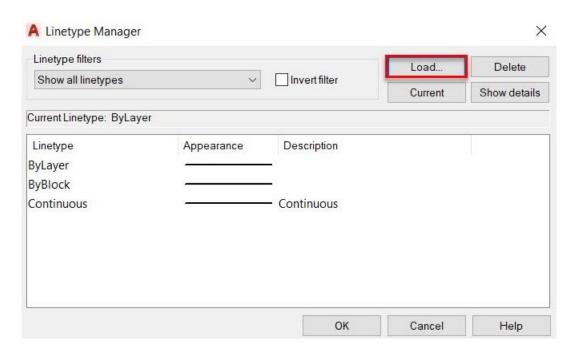

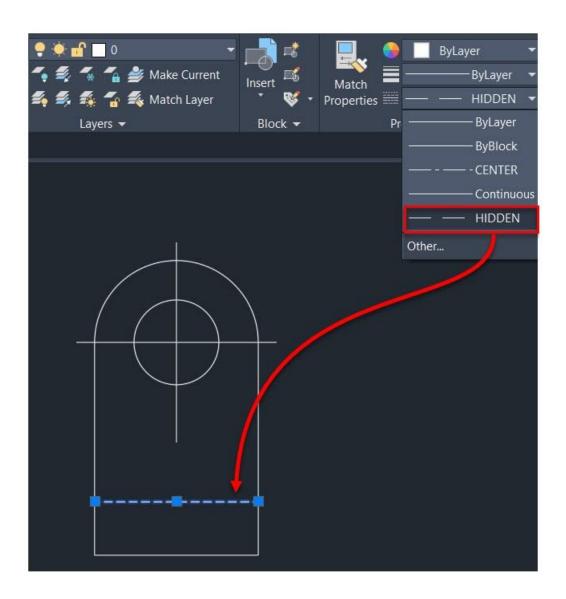

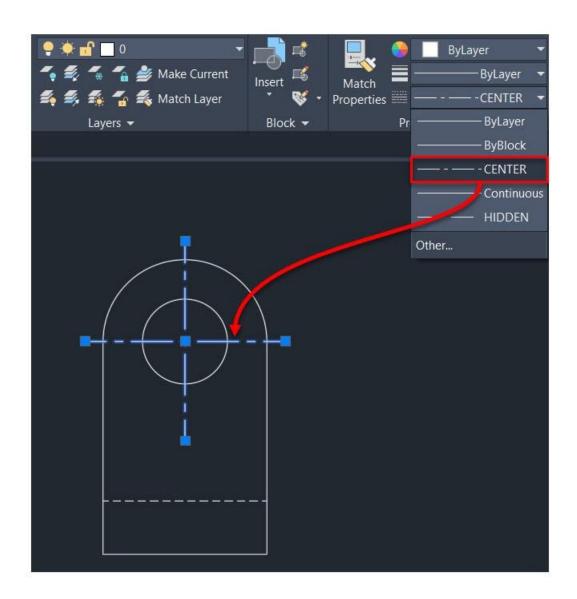

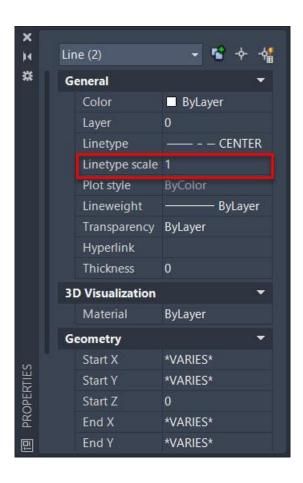

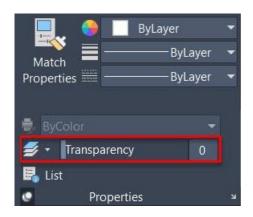

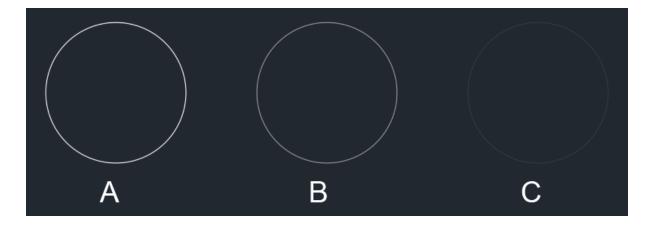

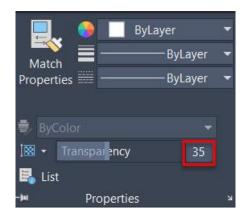

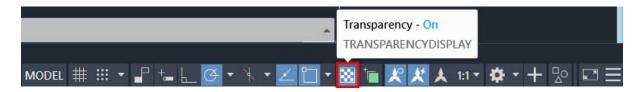

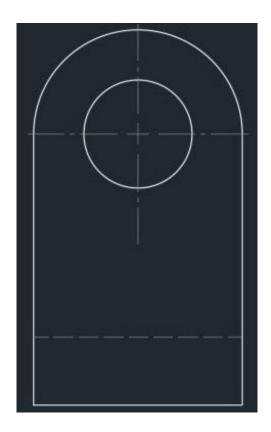

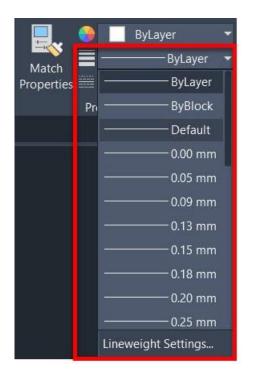

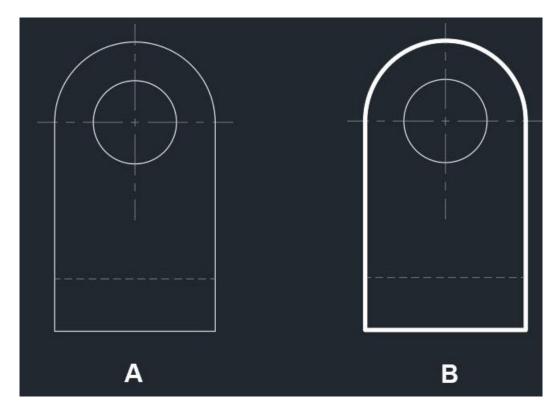

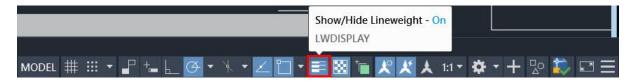

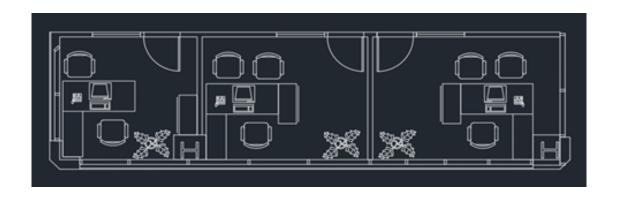

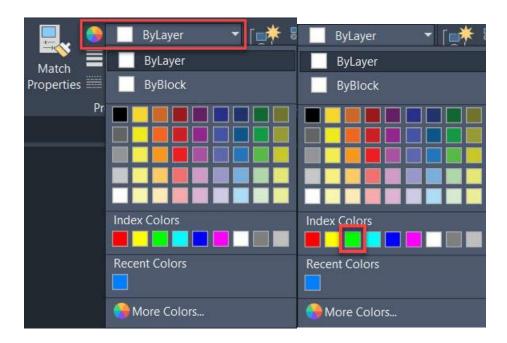

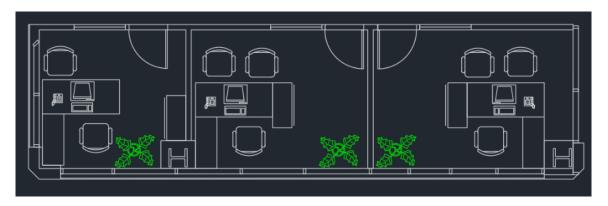

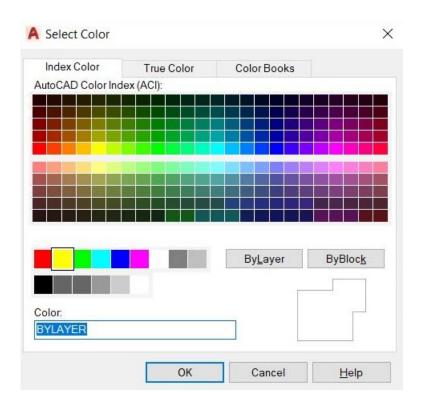

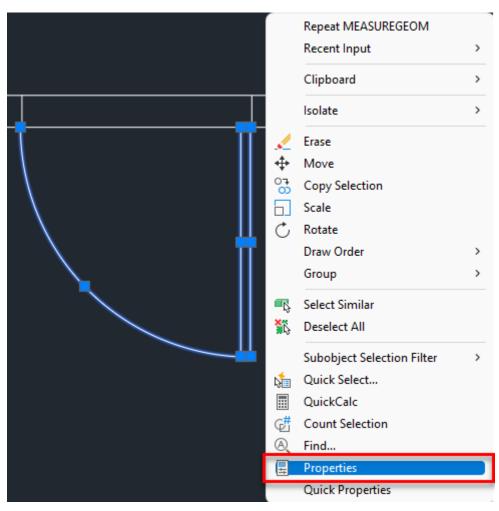

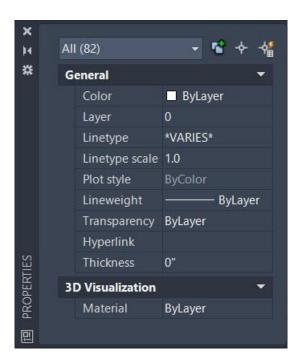

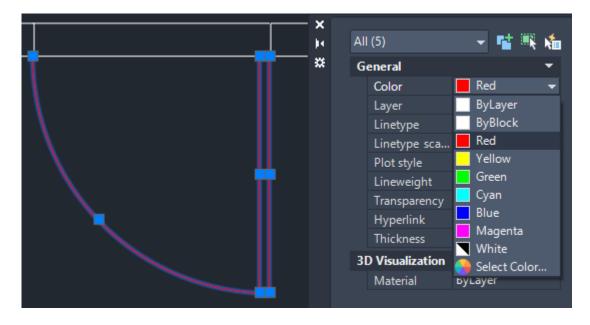

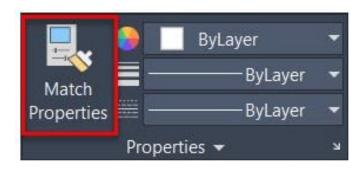

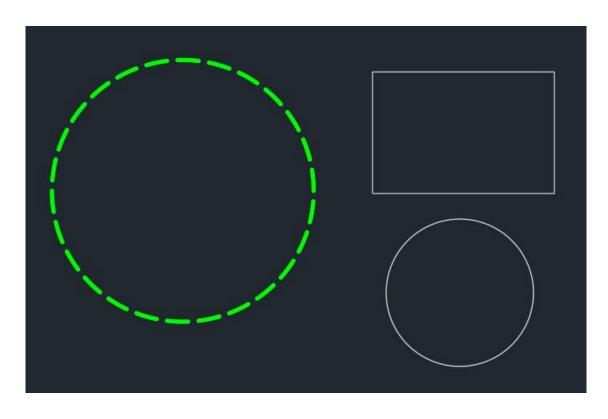

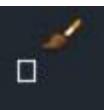

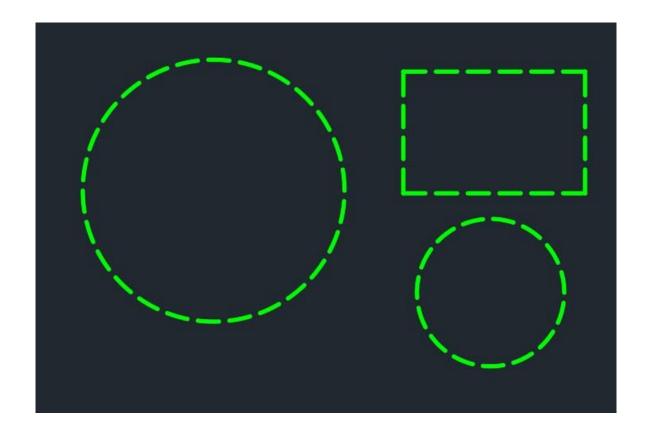

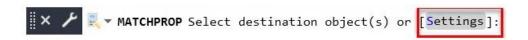

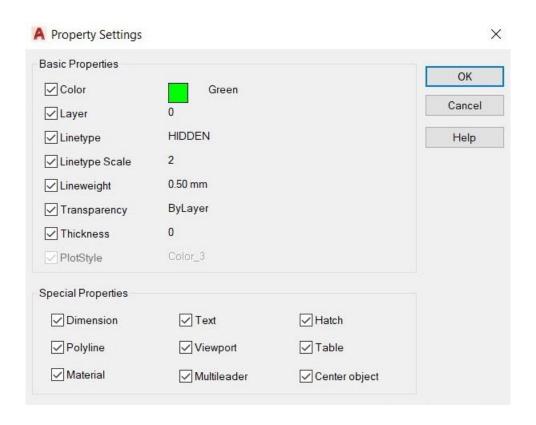

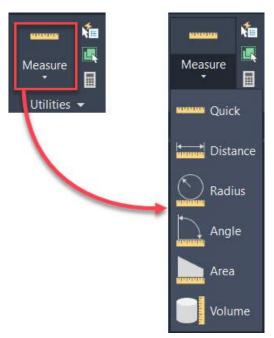

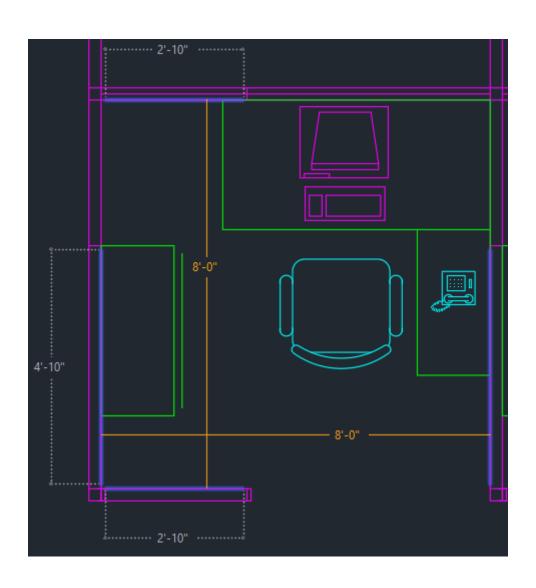

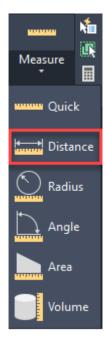

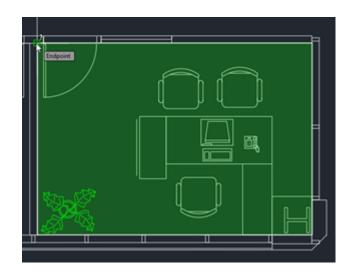

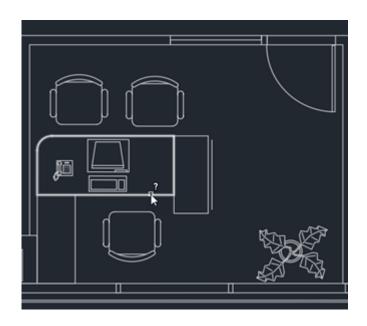

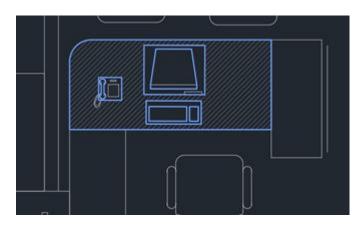

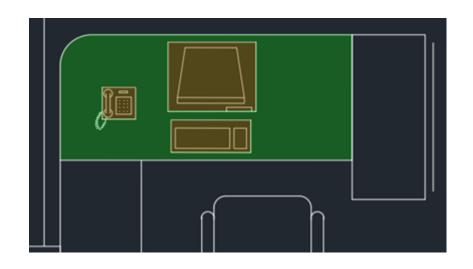

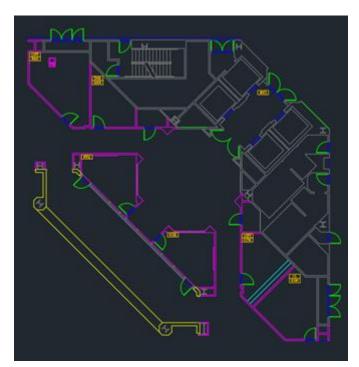

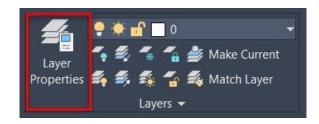

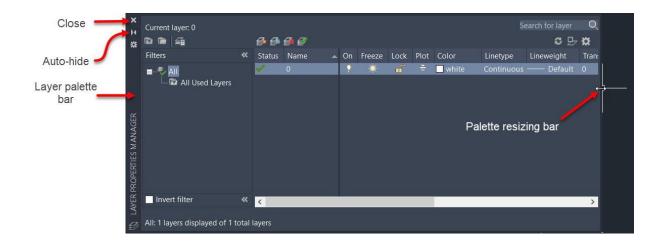

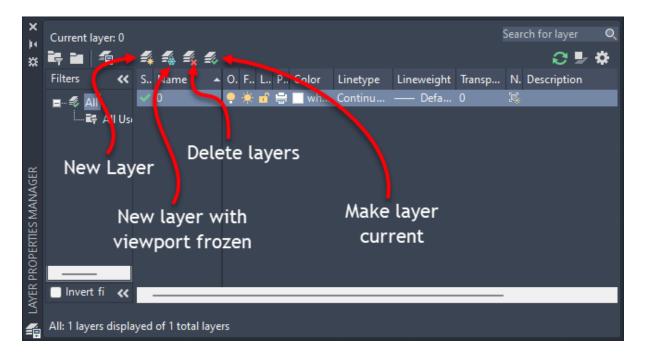

Layer - Not Deleted

×

### The selected layer was not deleted.

The following layers cannot be deleted:

- Layers 0 and Defpoints
- · The current layer
- · Layers containing objects
- Xref-dependent layers

Close

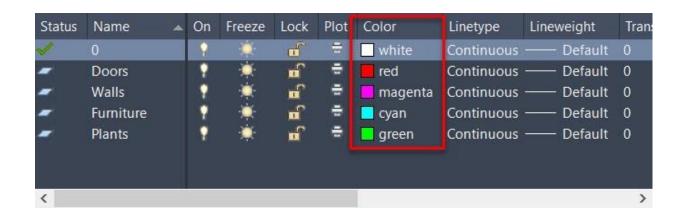

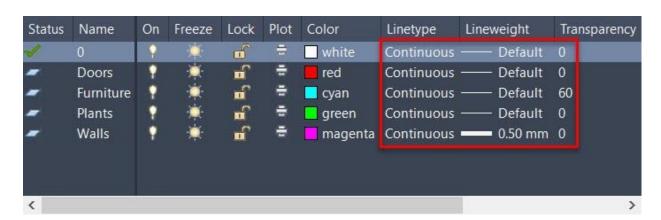

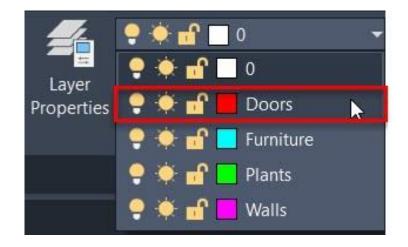

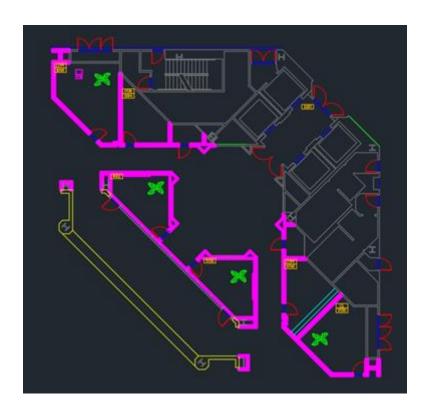

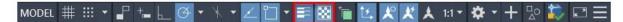

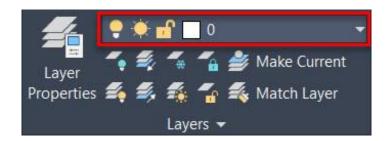

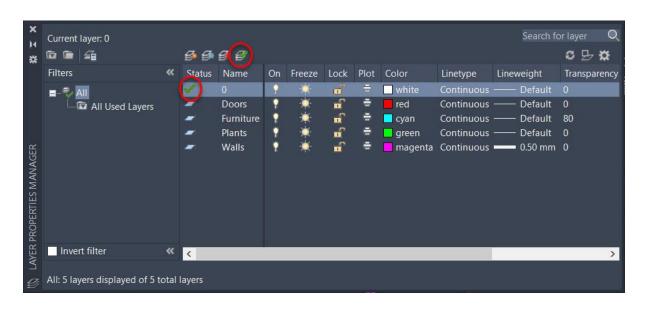

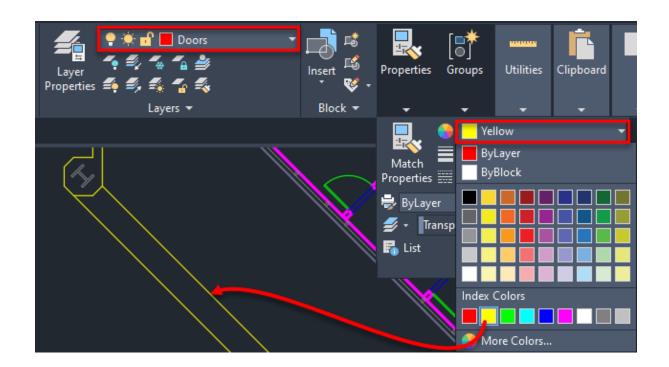

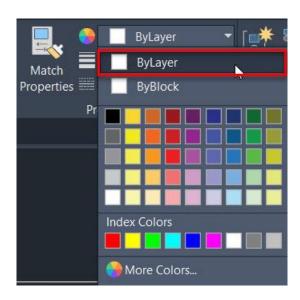

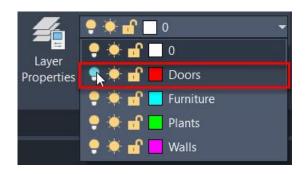

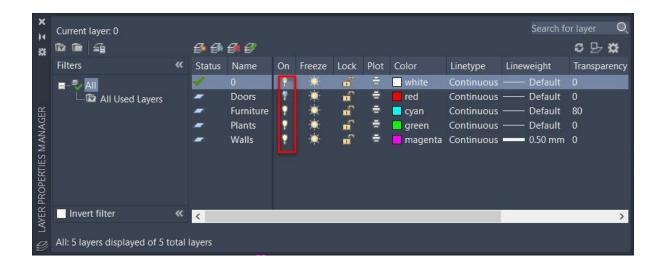

Layer - Current Layer Off

The current layer will be turned off. What do you want to do?

→ Turn the current layer off Objects that you create from now on will not be displayed in the drawing until you turn the layer back on.

X

→ Keep the current layer on

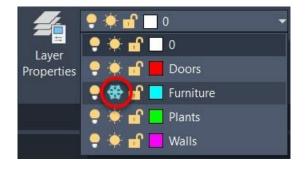

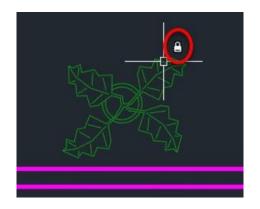

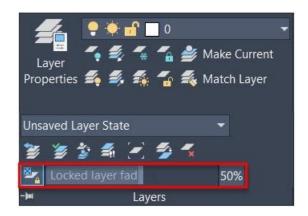

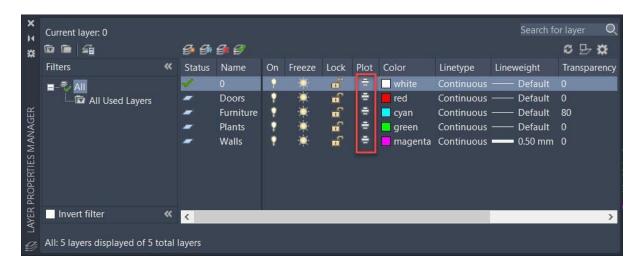

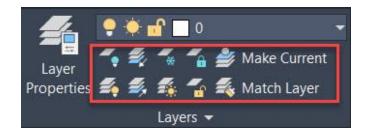

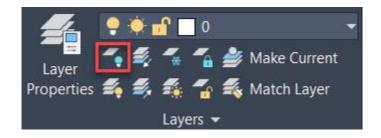

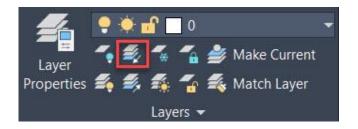

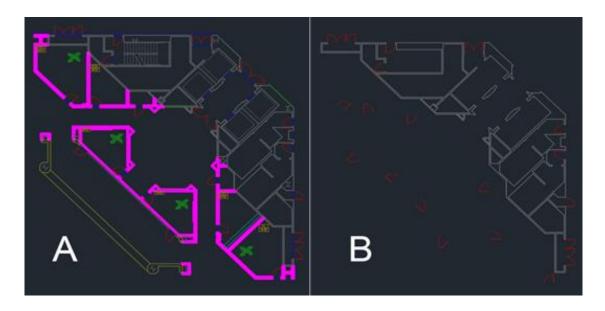

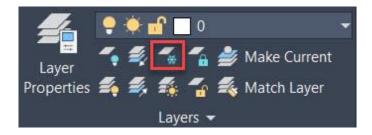

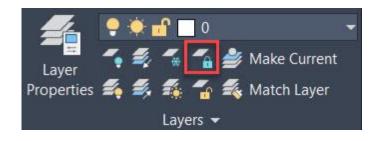

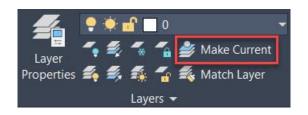

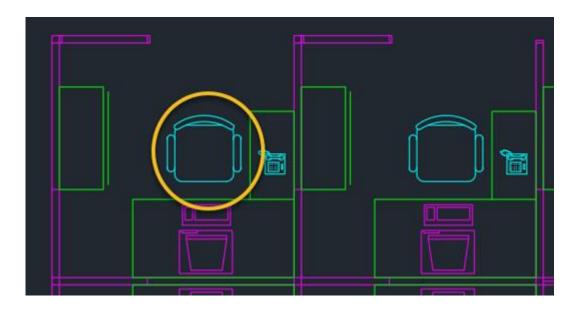

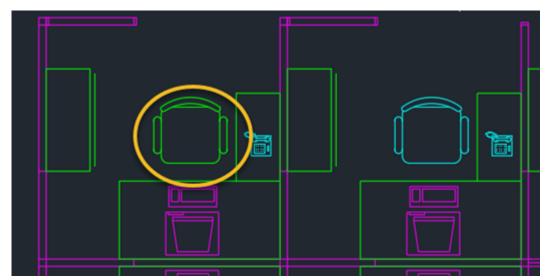

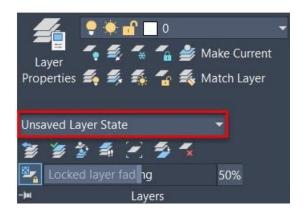

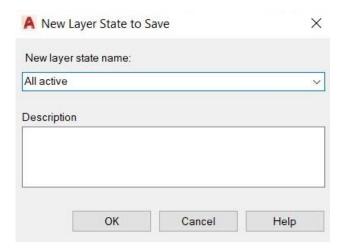

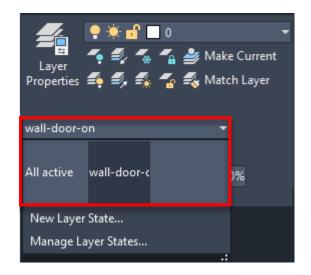

## **Chapter 06: Working with Hatches, Text, and Dimensions**

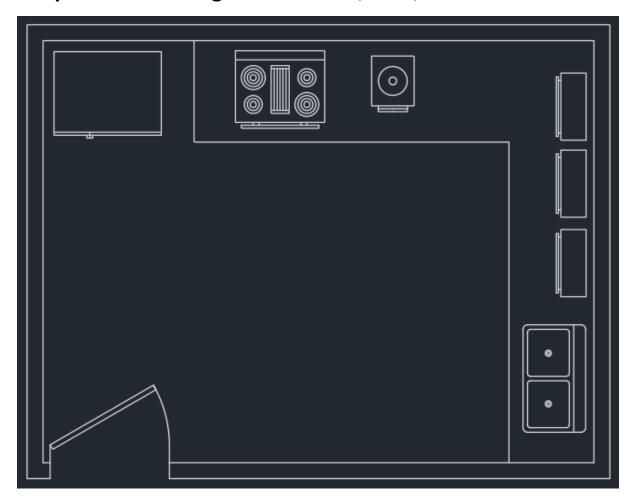

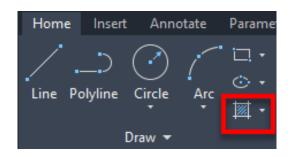

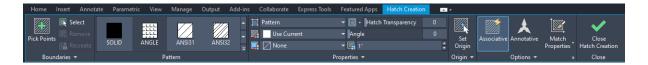

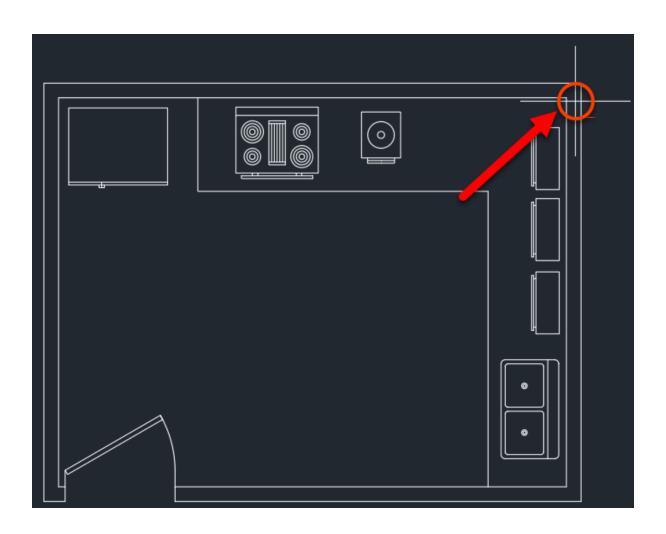

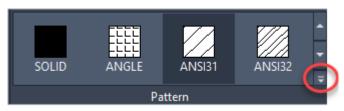

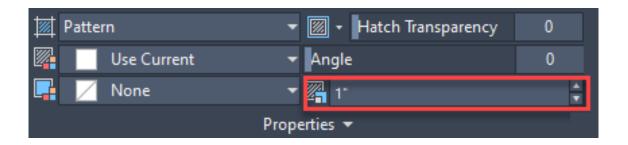

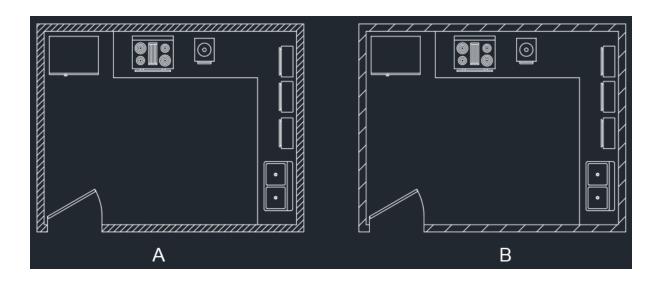

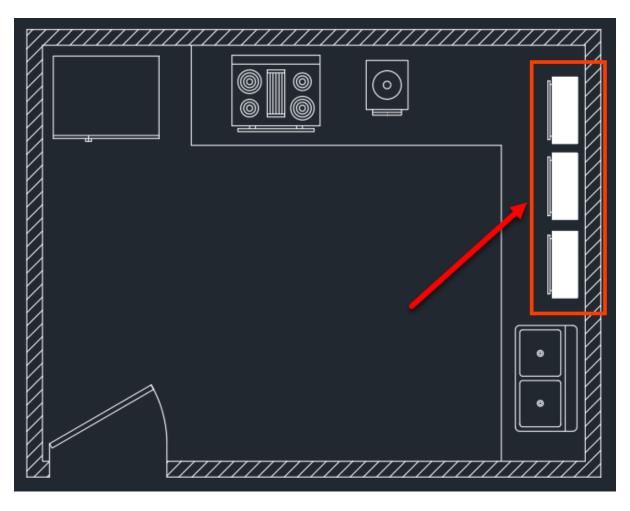

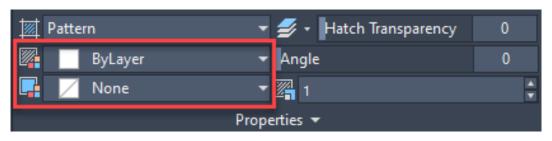

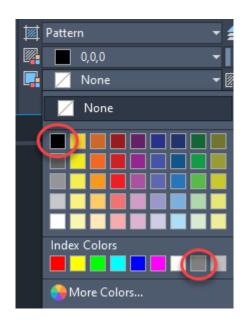

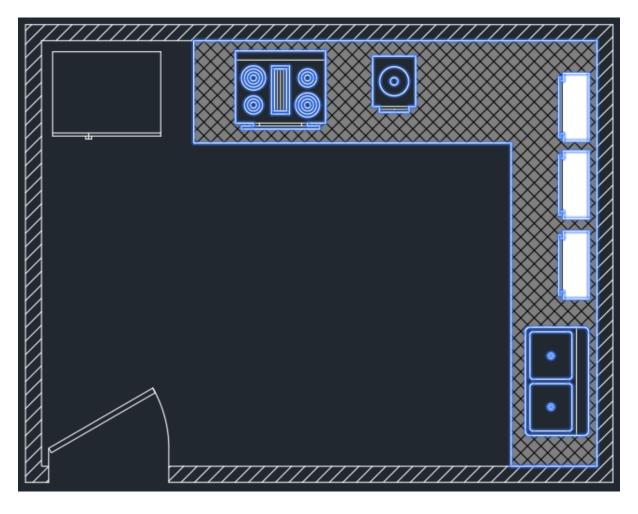

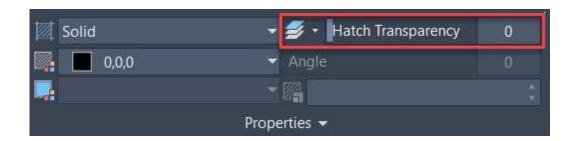

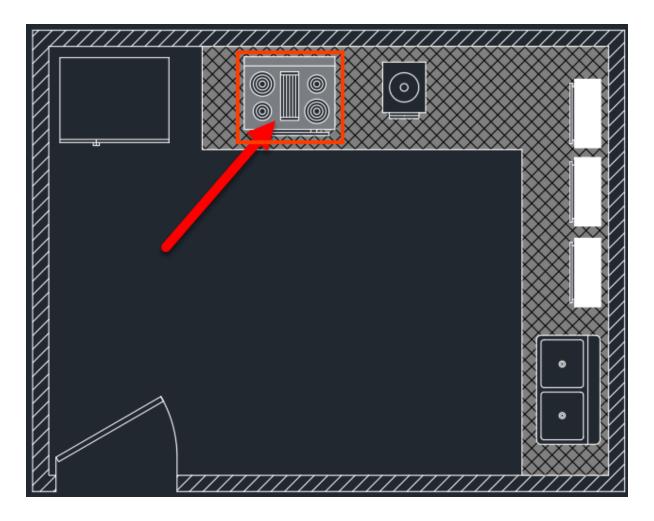

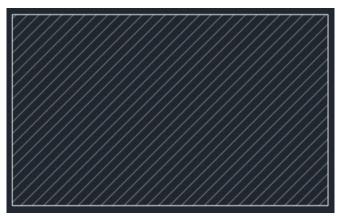

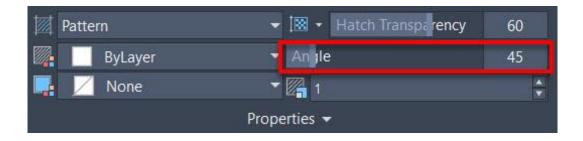

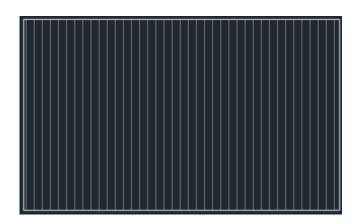

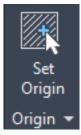

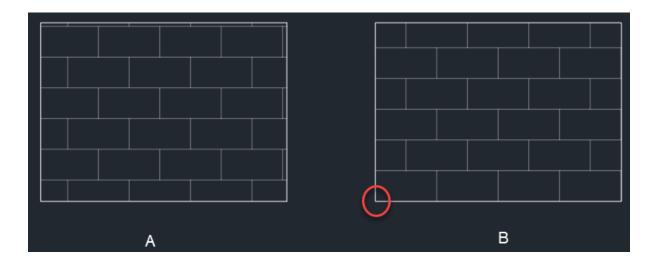

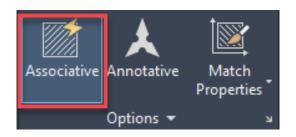

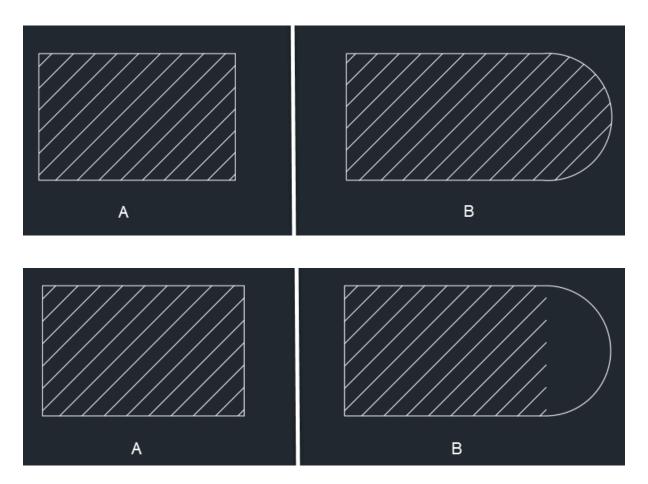

Hatch - Boundary Definition Error

## A closed boundary could not be determined.

There might be gaps between the boundary objects, or the boundary objects might be outside of the display area.

×

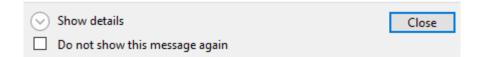

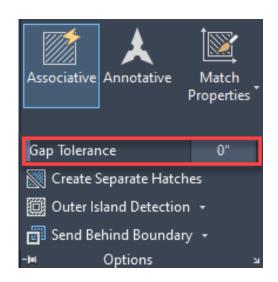

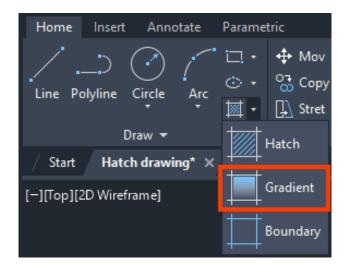

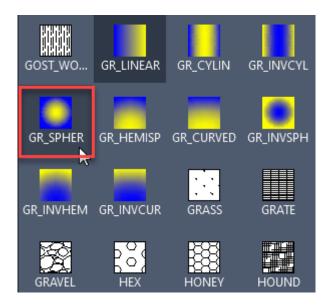

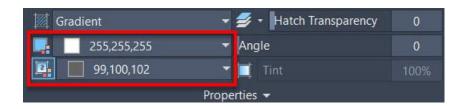

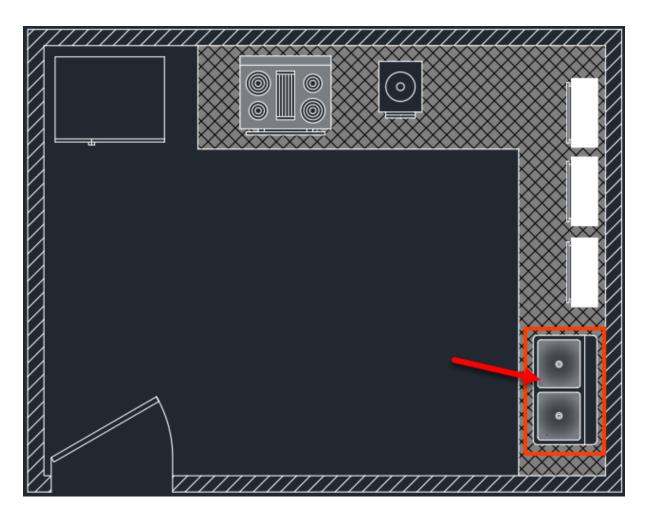

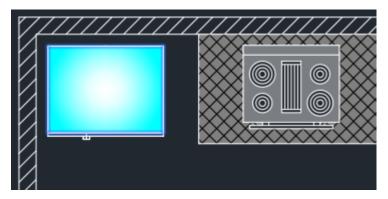

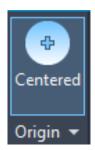

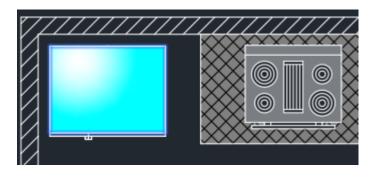

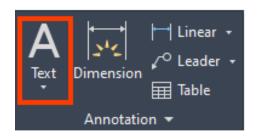

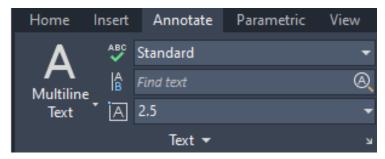

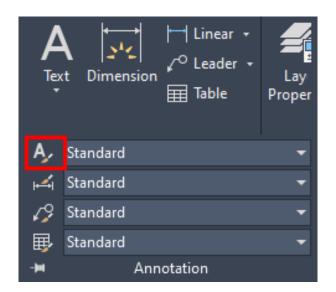

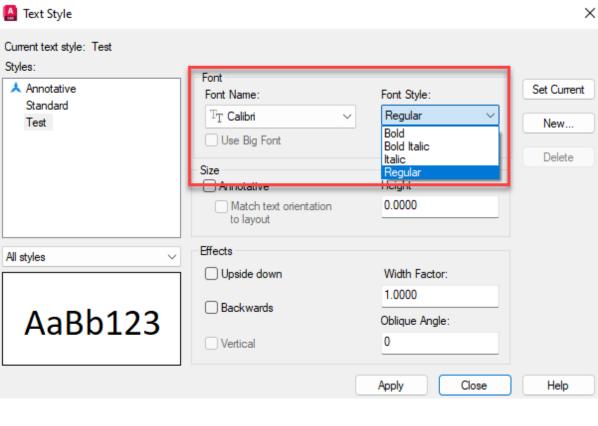

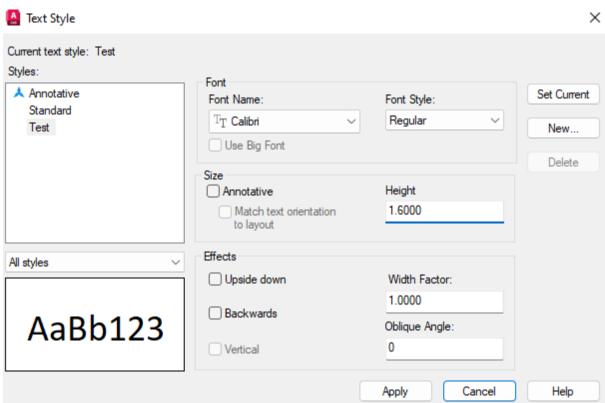

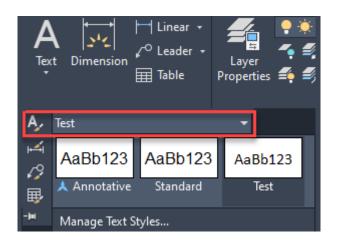

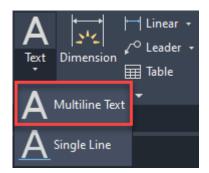

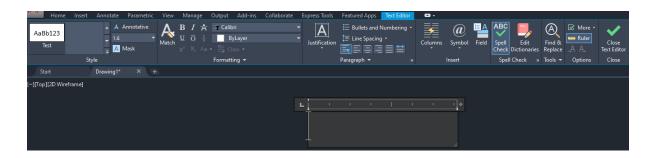

# The first line of sample text

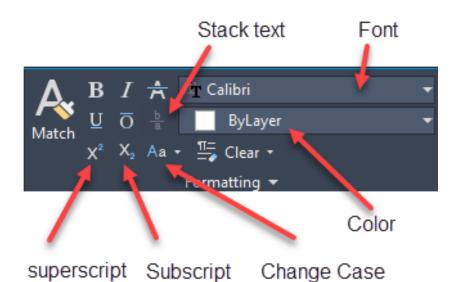

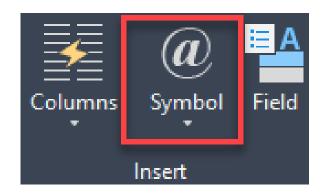

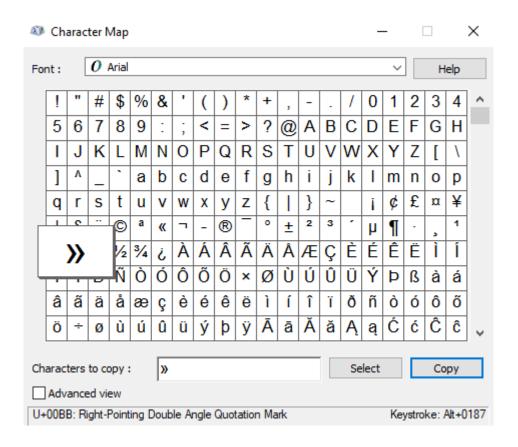

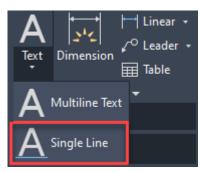

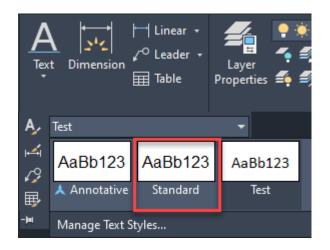

# sample text

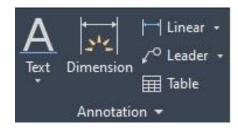

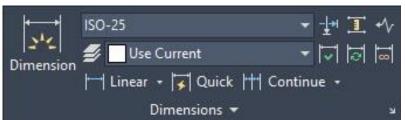

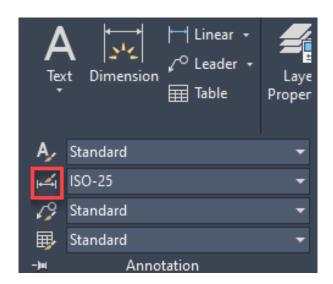

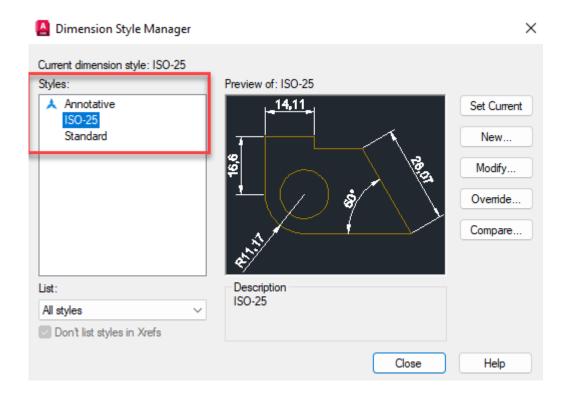

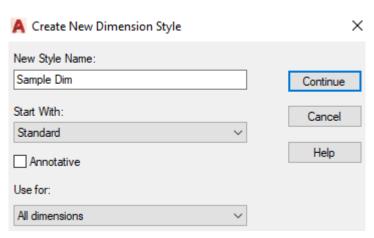

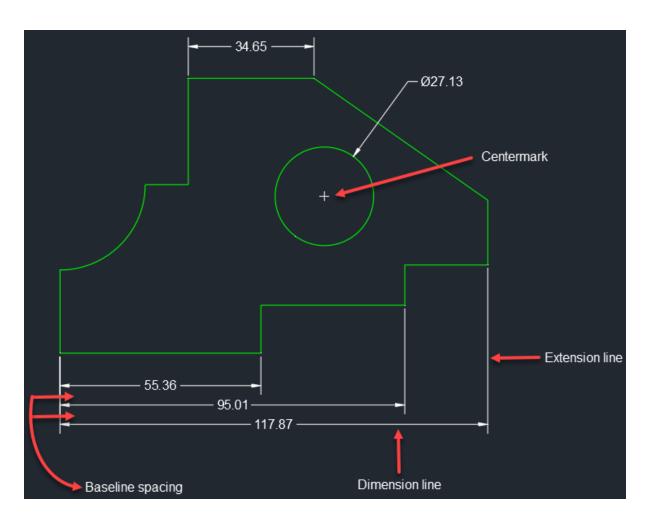

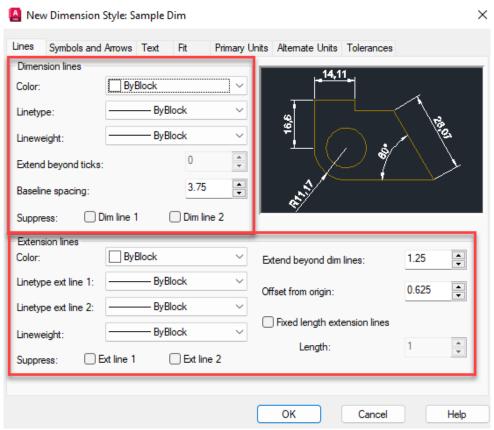

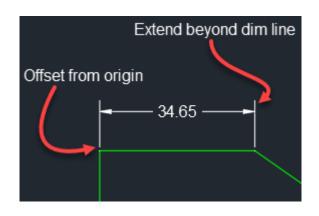

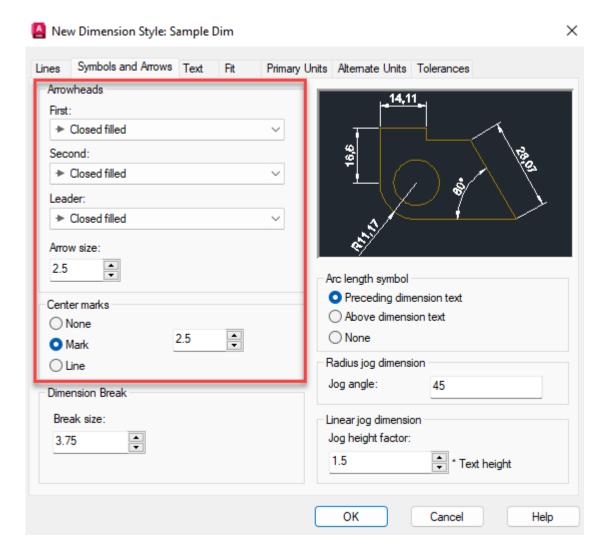

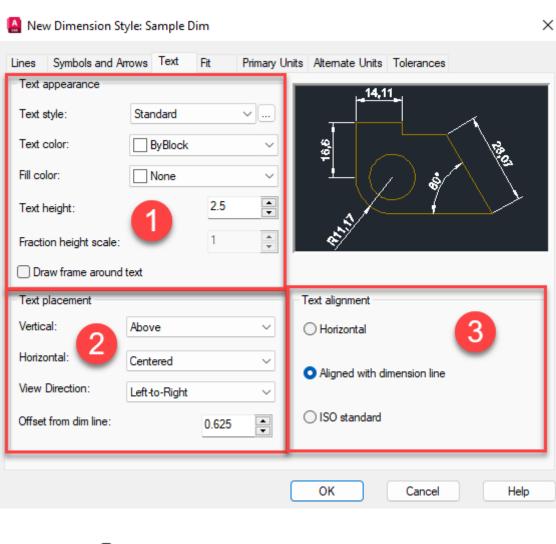

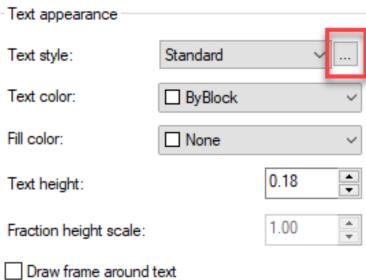

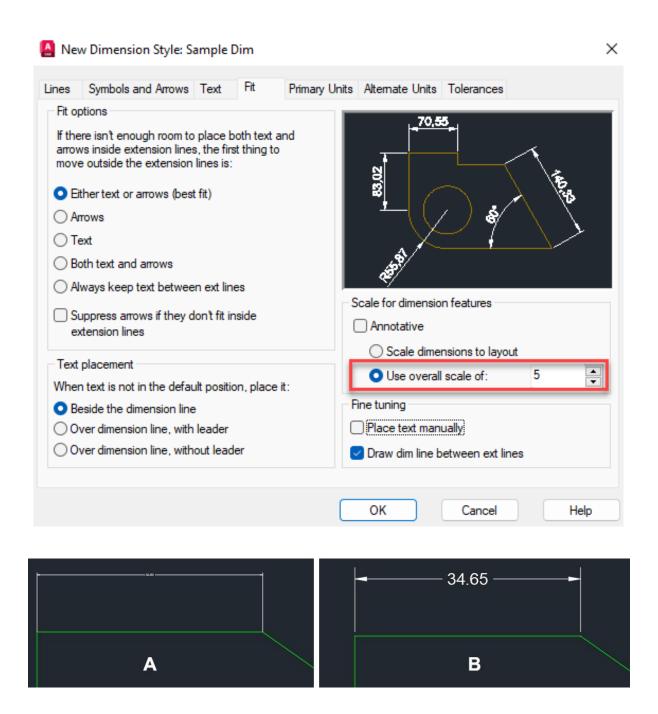

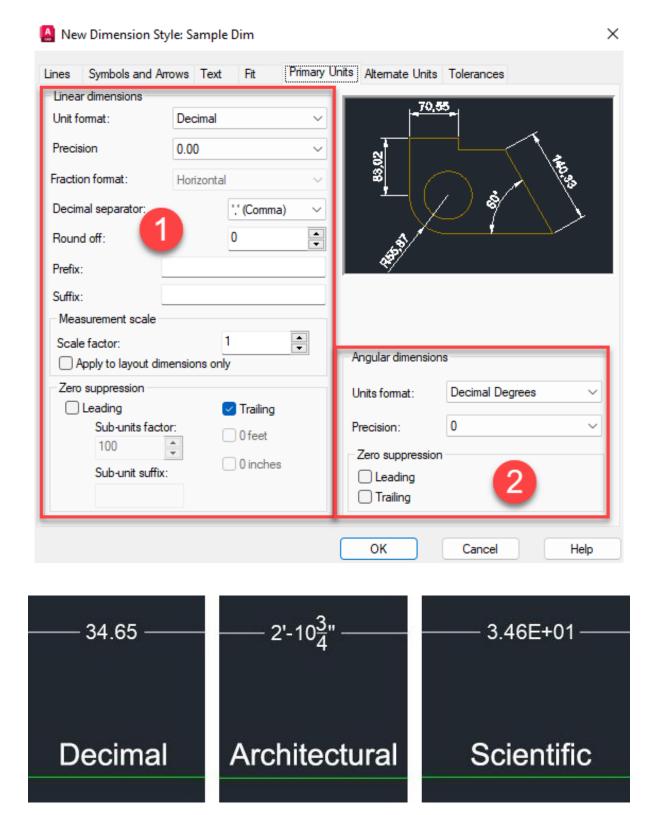

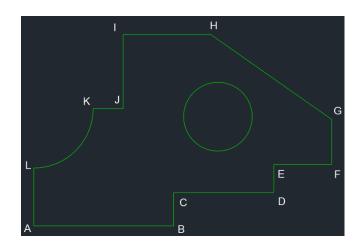

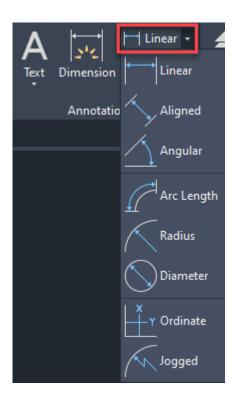

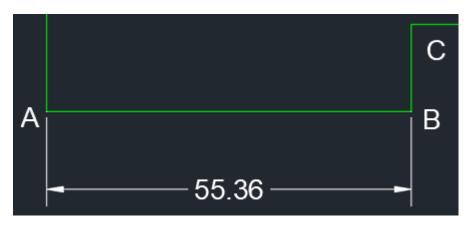

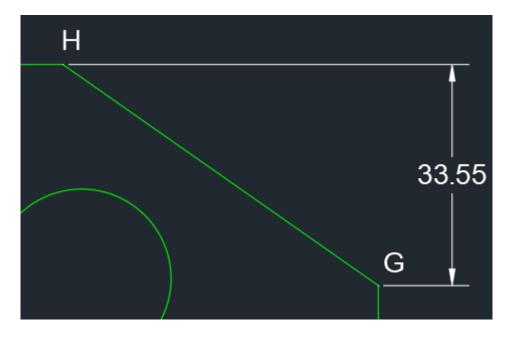

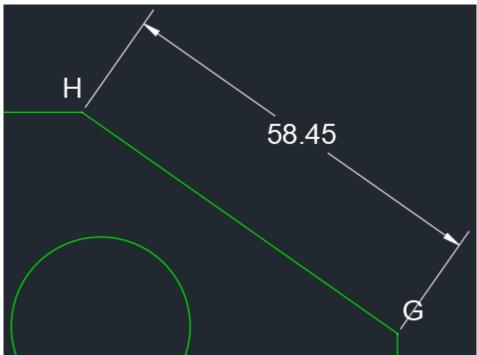

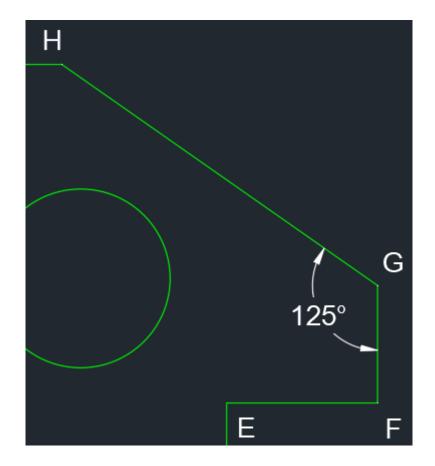

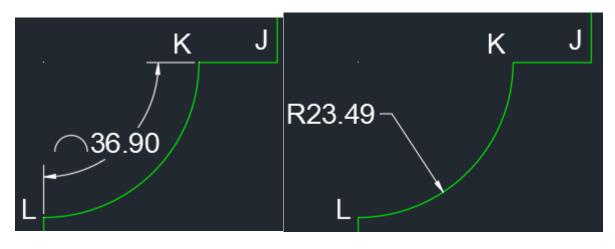

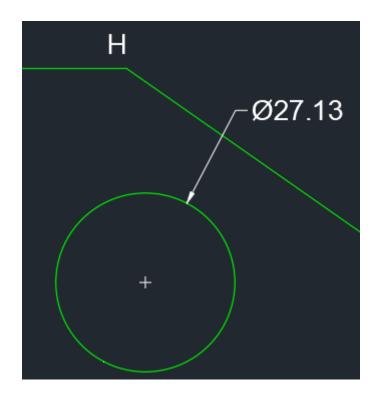

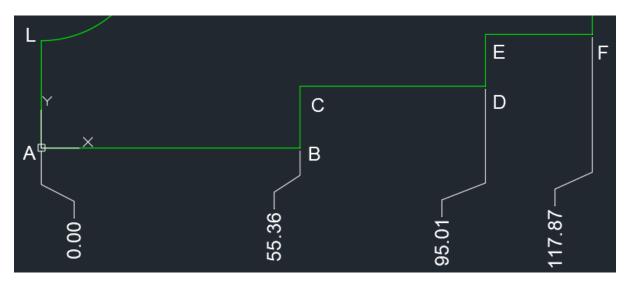

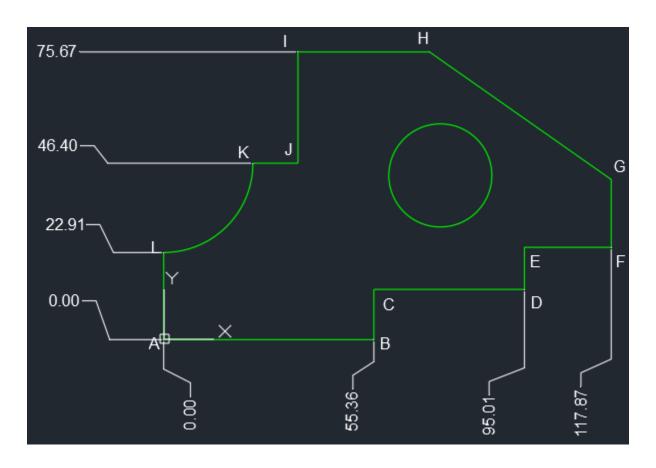

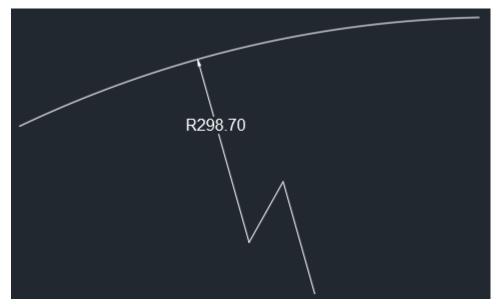

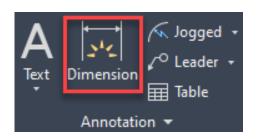

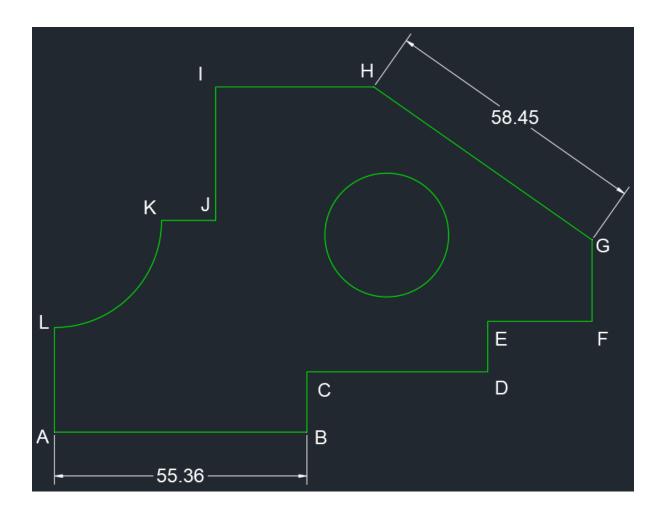

- Select objects or specify first extension line origin or [Angular/Baseline/Continue/Ordinate/aliGn/Distribute/Layer/Undo]:

  To DIM Select arc to specify radius or [Diameter logged arc Length Angular]:
- Select objects or specify first extension line origin or [Angular/Baseline/Continue/Ordinate/aliGn/Distribute/Layer/Undo]:

  | Value | Value | Value | Value | Value | Value | Value | Value | Value | Value | Value | Value | Value | Value | Value | Value | Value | Value | Value | Value | Value | Value | Value | Value | Value | Value | Value | Value | Value | Value | Value | Value | Value | Value | Value | Value | Value | Value | Value | Value | Value | Value | Value | Value | Value | Value | Value | Value | Value | Value | Value | Value | Value | Value | Value | Value | Value | Value | Value | Value | Value | Value | Value | Value | Value | Value | Value | Value | Value | Value | Value | Value | Value | Value | Value | Value | Value | Value | Value | Value | Value | Value | Value | Value | Value | Value | Value | Value | Value | Value | Value | Value | Value | Value | Value | Value | Value | Value | Value | Value | Value | Value | Value | Value | Value | Value | Value | Value | Value | Value | Value | Value | Value | Value | Value | Value | Value | Value | Value | Value | Value | Value | Value | Value | Value | Value | Value | Value | Value | Value | Value | Value | Value | Value | Value | Value | Value | Value | Value | Value | Value | Value | Value | Value | Value | Value | Value | Value | Value | Value | Value | Value | Value | Value | Value | Value | Value | Value | Value | Value | Value | Value | Value | Value | Value | Value | Value | Value | Value | Value | Value | Value | Value | Value | Value | Value | Value | Value | Value | Value | Value | Value | Value | Value | Value | Value | Value | Value | Value | Value | Value | Value | Value | Value | Value | Value | Value | Value | Value | Value | Value | Value | Value | Value | Value | Value | Value | Value | Value | Value | Value | Value | Value | Value | Value | Value | Value | Value | Value | Value | Value | Value | Value | Value | Value | Value | Value | Value | Value | Value | Value | Value | Value | Value | Value | Value | Value | Value | Value | Value |

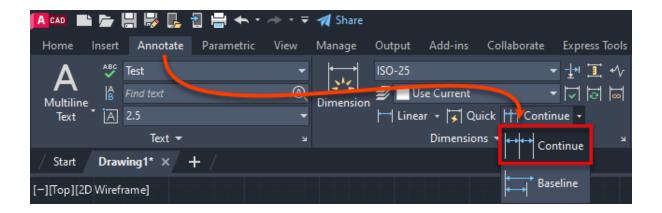

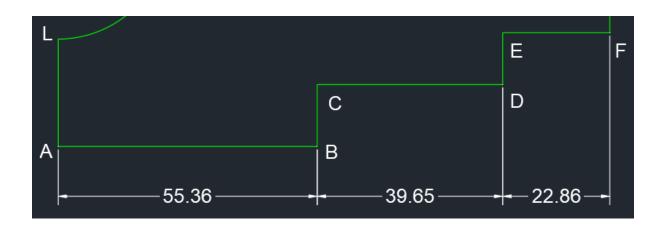

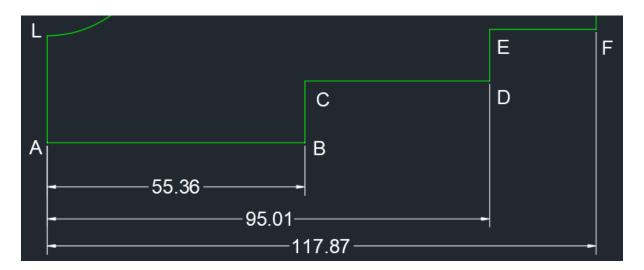

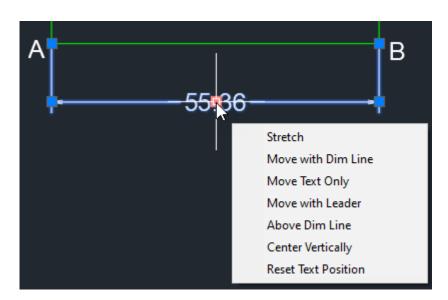

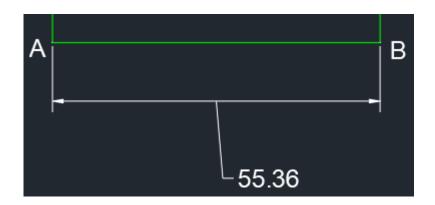

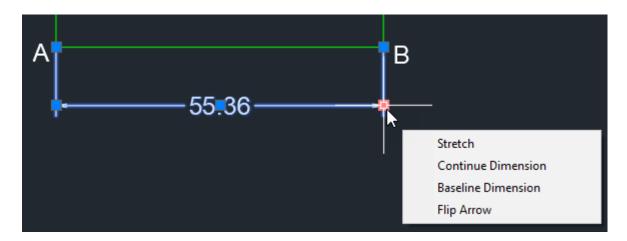

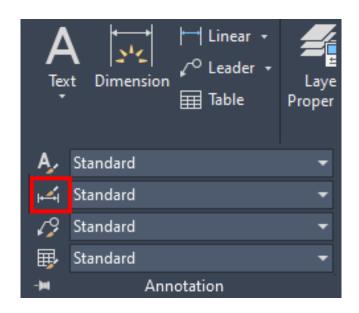

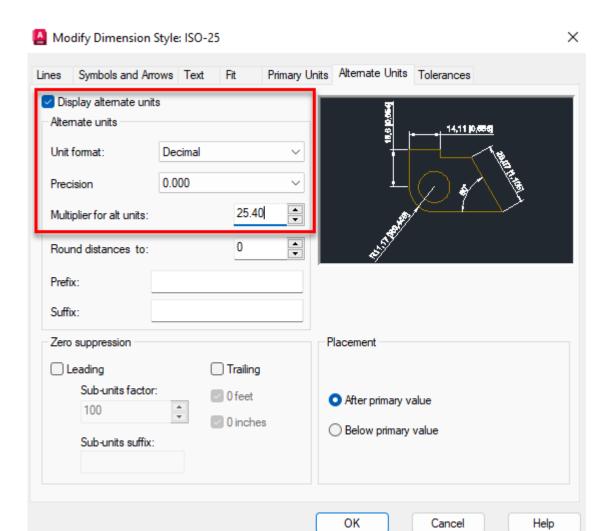

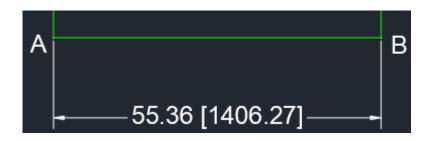

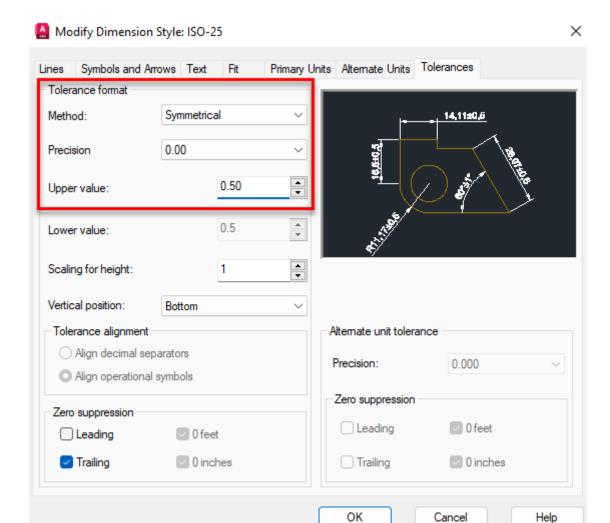

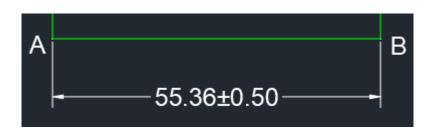

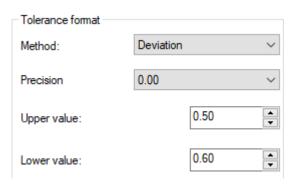

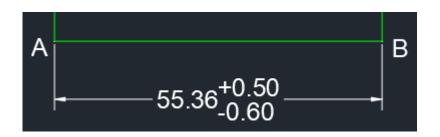

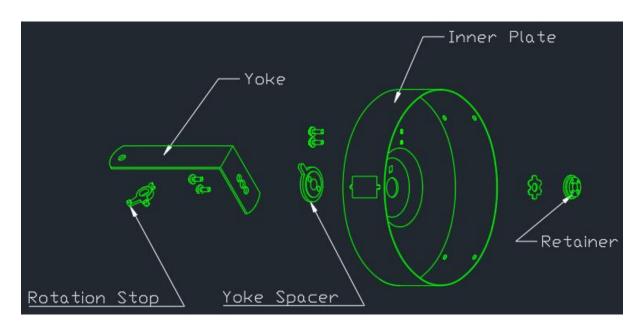

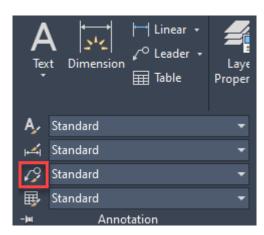

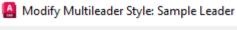

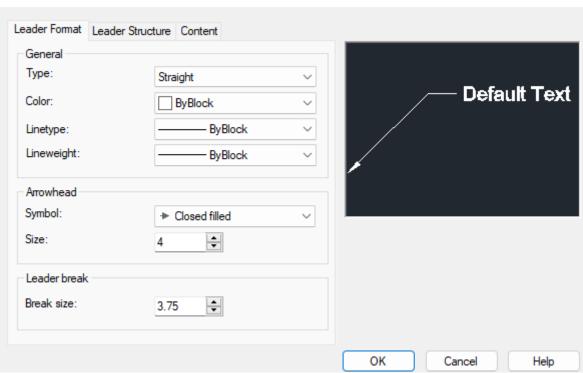

×

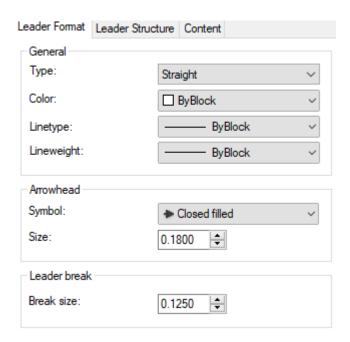

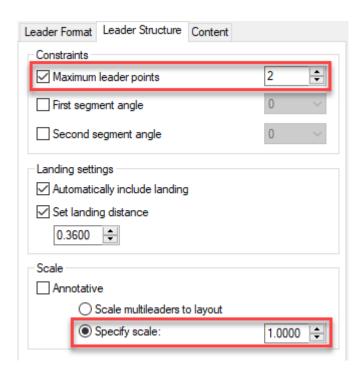

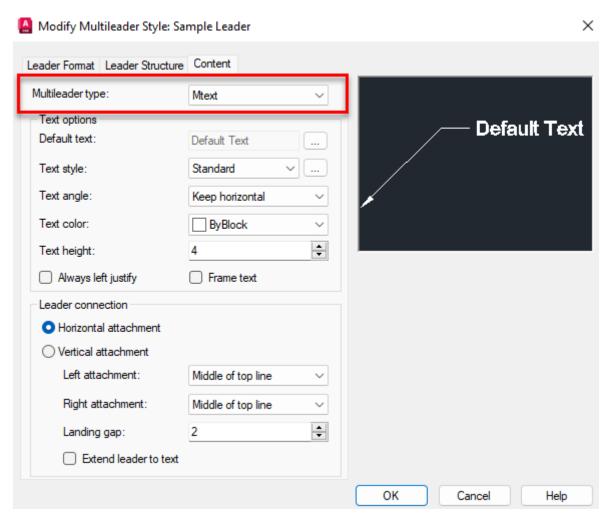

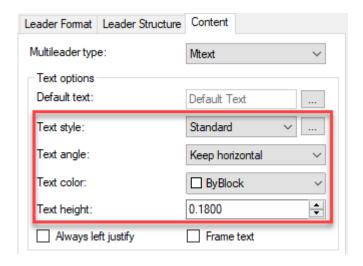

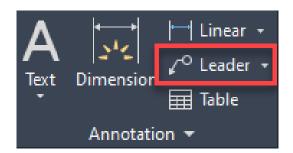

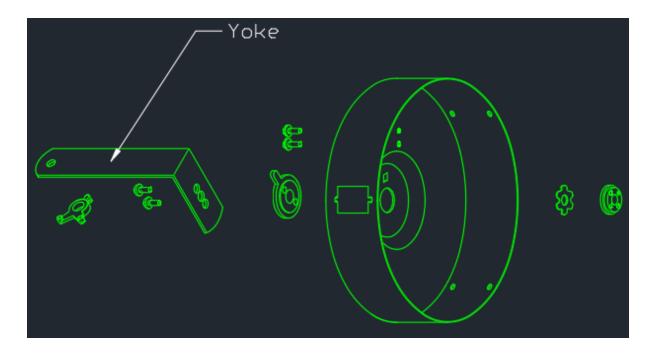

## **Chapter 07: Tables and Isometric Drawings**

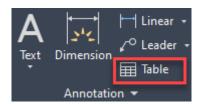

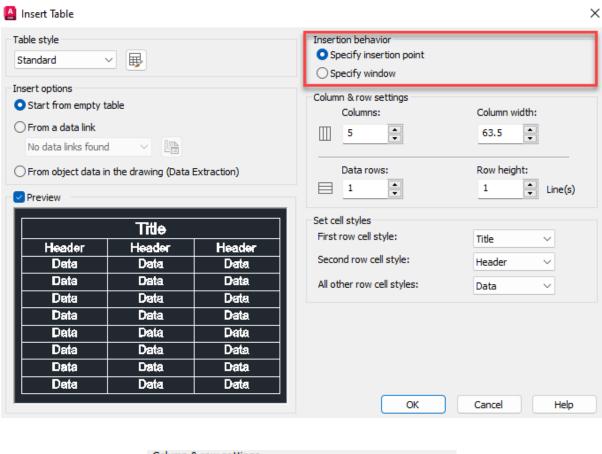

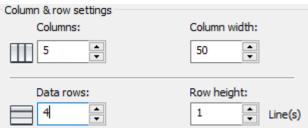

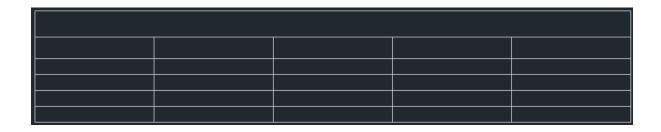

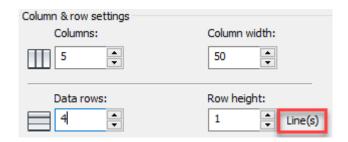

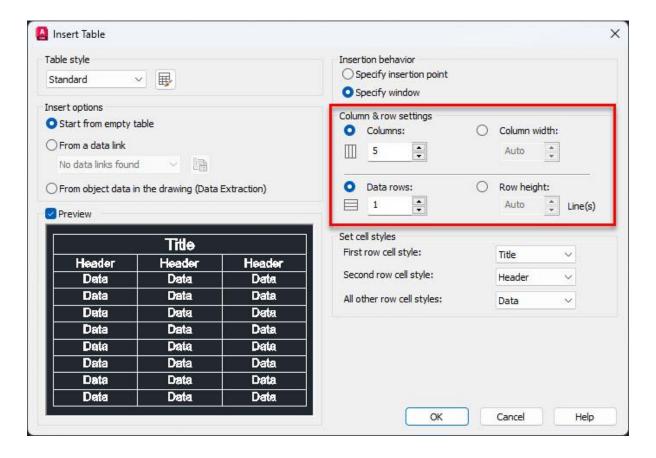

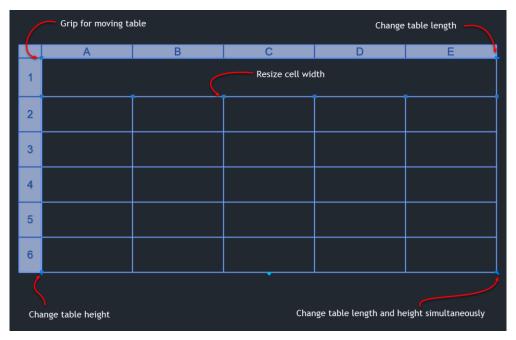

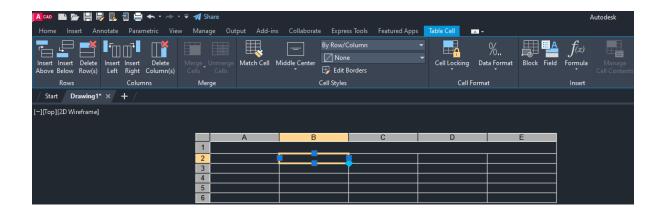

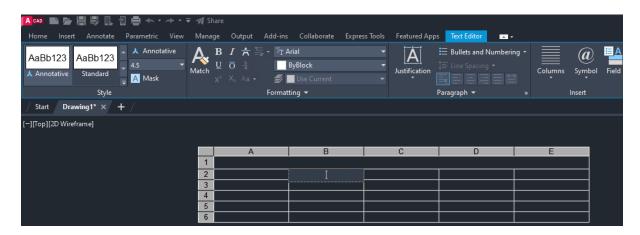

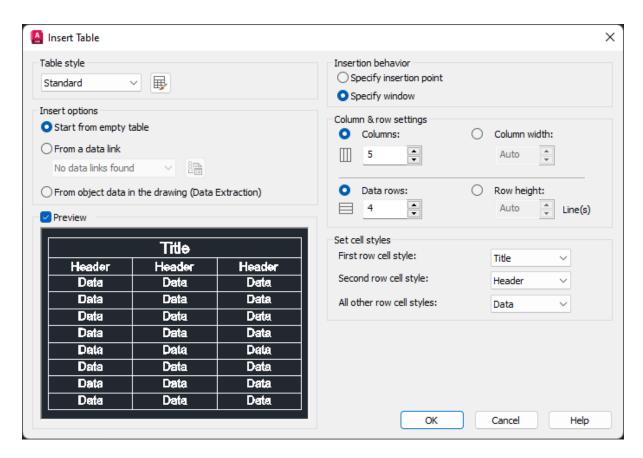

| A | В | С   | D     |
|---|---|-----|-------|
|   |   |     |       |
|   |   |     |       |
|   |   |     |       |
|   |   |     |       |
|   |   |     |       |
|   |   |     |       |
|   |   |     |       |
|   | A | A B | A B C |

| Costing |  |  |  |  |  |
|---------|--|--|--|--|--|
|         |  |  |  |  |  |
|         |  |  |  |  |  |
|         |  |  |  |  |  |

| Costing     |                               |   |      |  |  |  |
|-------------|-------------------------------|---|------|--|--|--|
| Part number | Part name Quantity Unit Price |   |      |  |  |  |
| 1           | test part 1                   | 1 | 10   |  |  |  |
| 2           | test part 2                   | 5 | 12   |  |  |  |
| 3           | test part 3                   | 2 | 6.40 |  |  |  |
| 4           | test part 4                   | 6 | 8.10 |  |  |  |
|             |                               |   |      |  |  |  |

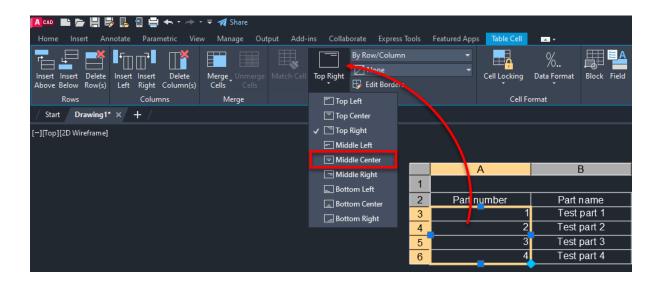

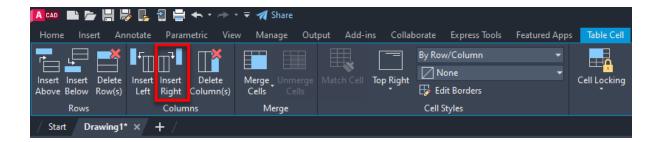

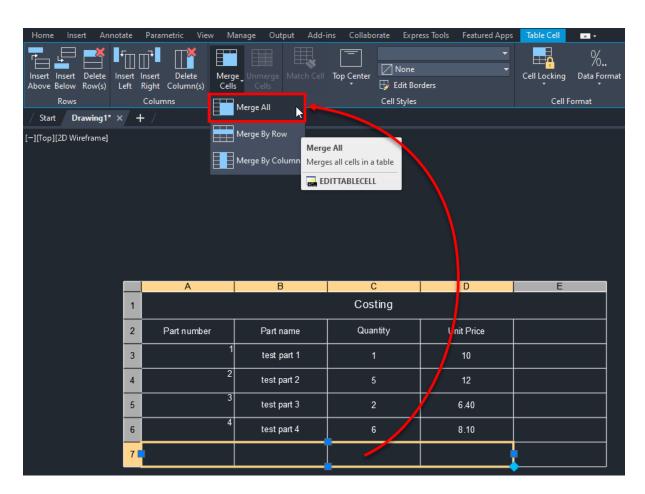

|             | Costing              |          |            |             |  |  |
|-------------|----------------------|----------|------------|-------------|--|--|
| Part number | Part name            | Quantity | Unit Price | Total price |  |  |
| 1           | test part 1          | 1        | 10         |             |  |  |
| 2           | test part 2          | 5        | 12         |             |  |  |
| 3           | 3 test part 3 2 6.40 |          |            |             |  |  |
| 4           |                      |          |            |             |  |  |
| Total Cost  |                      |          |            |             |  |  |

| С        | D          | Е           |
|----------|------------|-------------|
| Costing  |            |             |
| Quantity | Unit Price | Total price |
| 1        | 10         |             |
| 5        | 12         | _           |
| 2        | 6.40       |             |
| 6        | 8.10       |             |
|          |            |             |

| Costing  |            |             |
|----------|------------|-------------|
| Quantity | Unit Price | Total price |
| 1        | 10         | 10          |
| 5        | 12         | 60          |
| 2        | 6.40       | 12.800000   |
| 6        | 8.10       | 48.600000   |
| Cost     |            |             |

| Costing  |            |             |
|----------|------------|-------------|
| Quantity | Unit Price | Total price |
| 3        | 10         | 30          |
| 5        | 12         | 60          |
| 2        | 6.40       | 12.800000   |
| 6        | 8.10       | 48.600000   |
| Cost     |            |             |

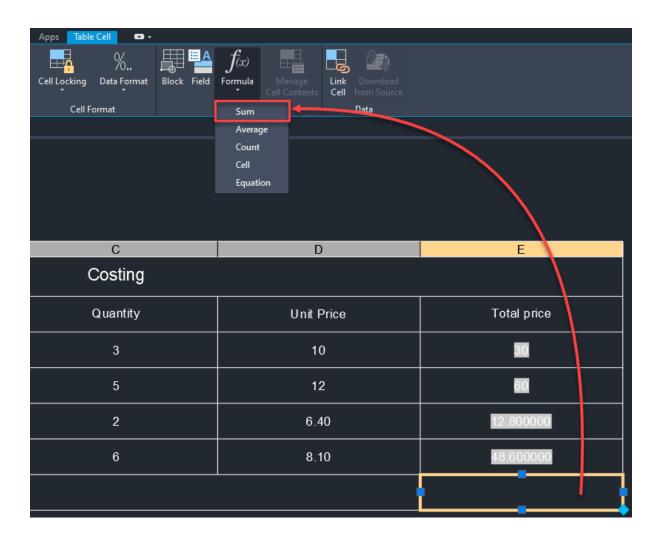

|             | Costing     |          |            |             |  |  |
|-------------|-------------|----------|------------|-------------|--|--|
| Part number | Part name   | Quantity | Unit Price | Total price |  |  |
| 1           | test part 1 | 3        | 10         | 80          |  |  |
| 2           | test part 2 | 5        | 12         | 60          |  |  |
| 3           | test part 3 | 2        | 6.40       | 12.800000   |  |  |
| 4           | 48.600000   |          |            |             |  |  |
|             | 151.400000  |          |            |             |  |  |

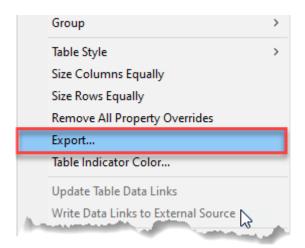

|   | Α          | В           | С        | D          | E           |  |
|---|------------|-------------|----------|------------|-------------|--|
| 1 | Costing    |             |          |            |             |  |
| 2 | Part numb  | Part name   | Quantity | Unit Price | Total price |  |
| 3 | 1          | test part 1 | 3        | 10         | 30          |  |
| 4 | 2          | test part 2 | 5        | 12         | 60          |  |
| 5 | 3          | test part 3 | 2        | 6.4        | 12.8        |  |
| 6 | 4          | test part 4 | 6        | 8.1        | 48.6        |  |
| 7 | Total Cost |             |          |            | 151.4       |  |

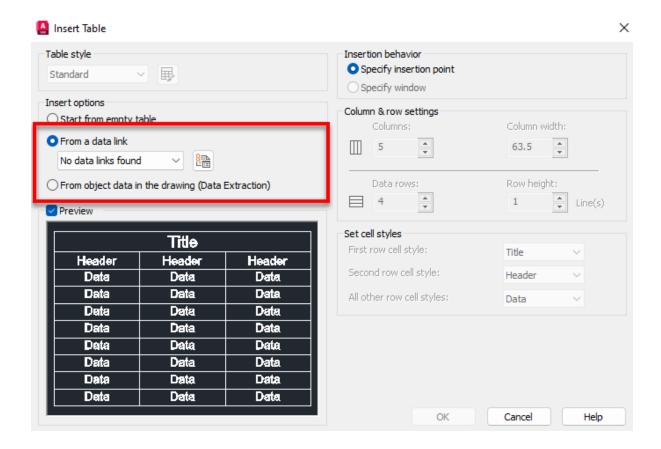

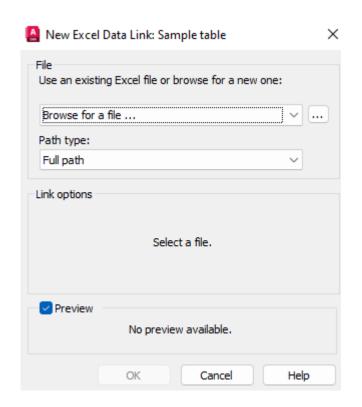

|             | Costing     |          |            |                |  |  |
|-------------|-------------|----------|------------|----------------|--|--|
| Part number | Part name   | Quantity | Unit Price | Total<br>price |  |  |
| 1           | test part 1 | 3        | 10         | 30             |  |  |
| 2           | test part 2 | 5        | 12         | 60             |  |  |
| 3           | test part 3 | 2        | 6.4        | 12.8           |  |  |
| 4           | 48.6        |          |            |                |  |  |
| Total Cost  |             |          |            | 151.4          |  |  |

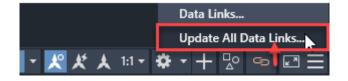

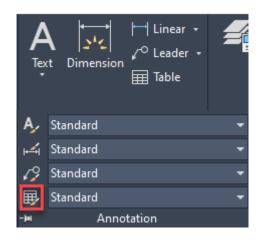

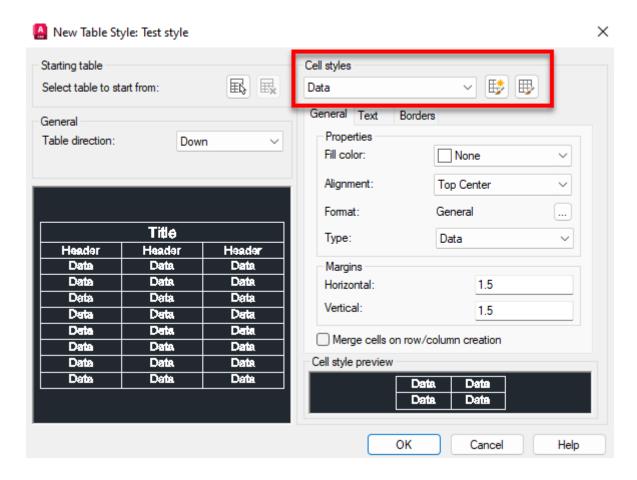

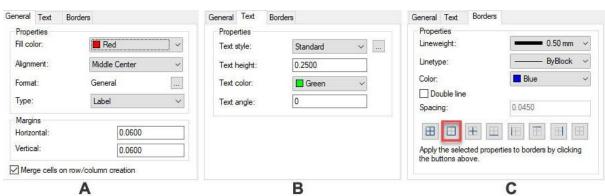

| Costing     |             |          |            |             |  |
|-------------|-------------|----------|------------|-------------|--|
| Part number | Part name   | Quantity | Unit Price | Total price |  |
| 1           | test part 1 | 3        | 10         | 80          |  |
| 2           | test part 2 | 5        | 12         | 60          |  |
| 3           | test part 3 | 2        | 6.40       | 12 800000   |  |
| 4           | test part 4 | 6        | 8.10       | 48 600000   |  |
| Total Cost  |             |          |            | 151.400000  |  |

|   | Α           | В           | С        | D          | E           |
|---|-------------|-------------|----------|------------|-------------|
| 1 |             | (           | Costing  |            |             |
| 2 | Part number | Part name   | Quantity | Unit Price | Total price |
| 3 | 1           | test part 1 | 3        | 10         | 30          |
| 4 | 2           | test part 2 | 5        | 12         | 60          |
| 5 | 3           | test part 3 | 2        | 6.4        | 12.8        |
| 6 | 4           | test part 4 | 7        | 8.1        | 48.6        |
| 7 |             | 151.4       |          |            |             |
| 8 |             |             |          |            |             |

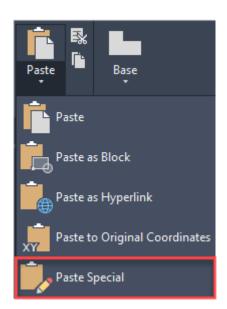

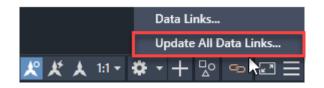

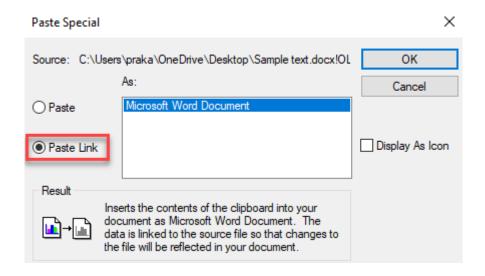

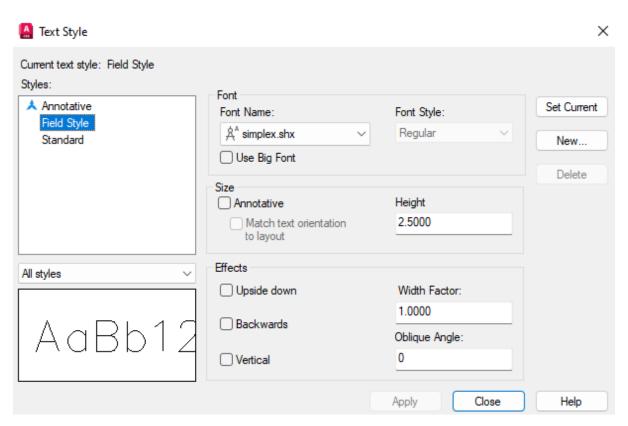

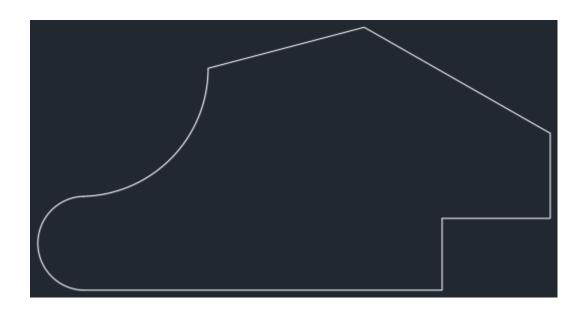

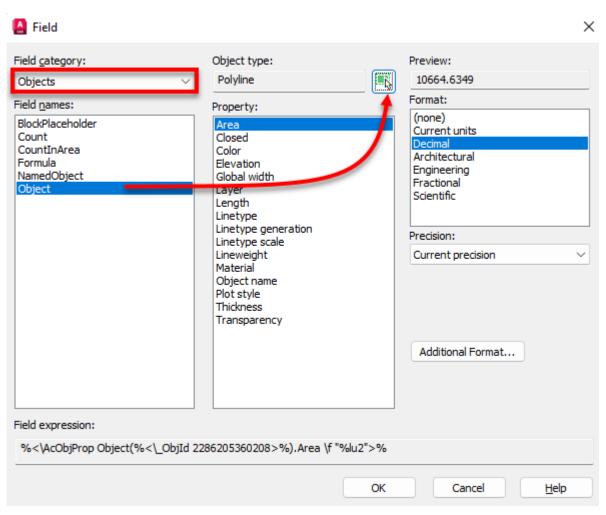

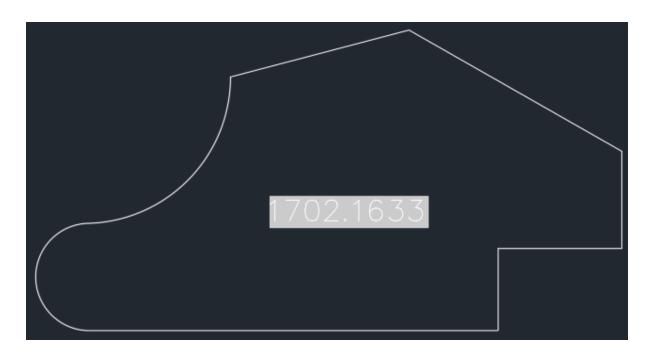

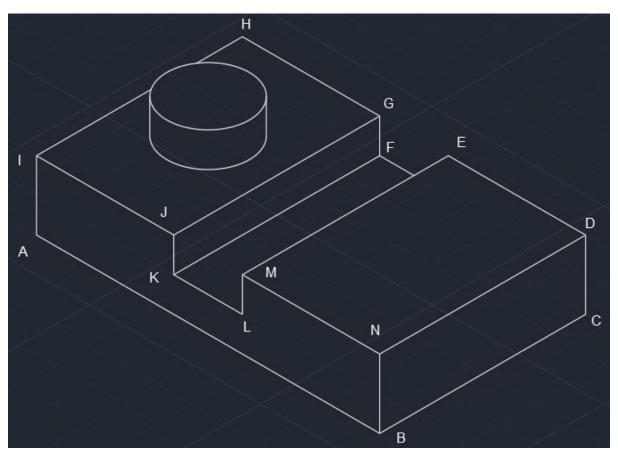

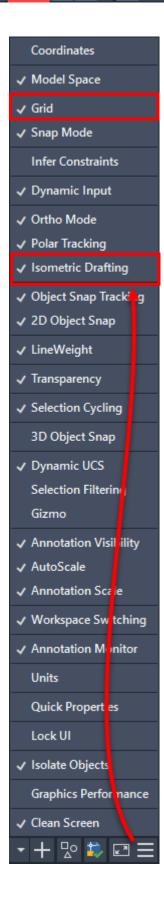

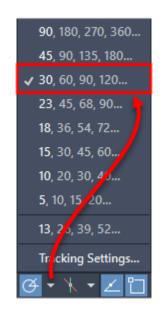

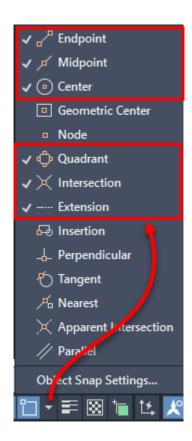

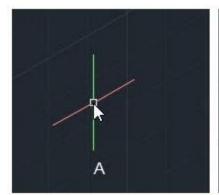

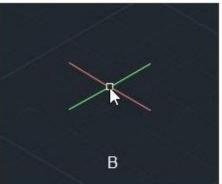

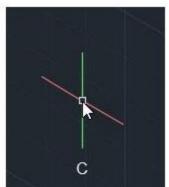

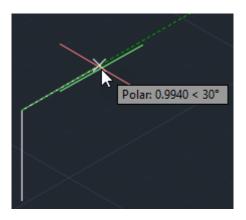

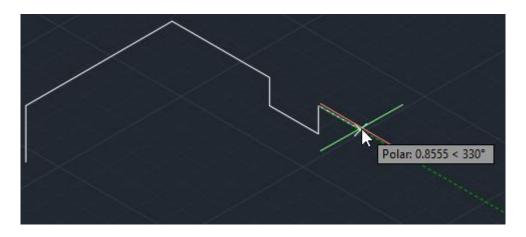

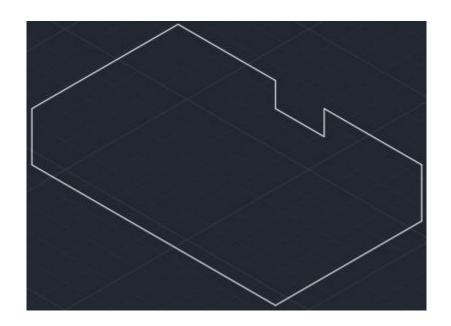

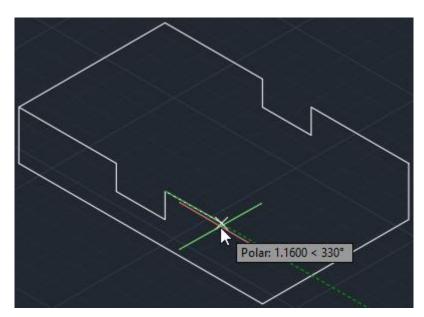

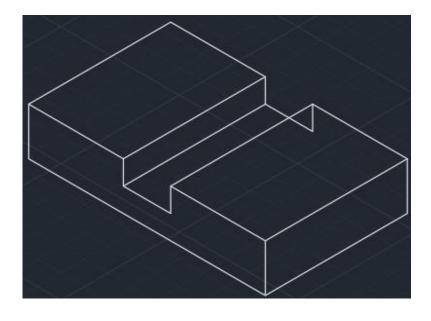

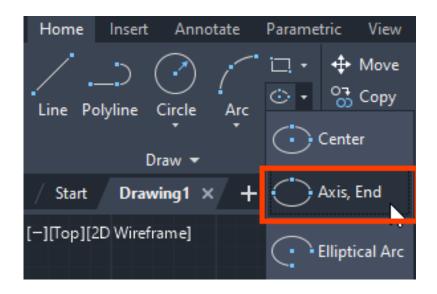

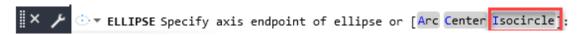

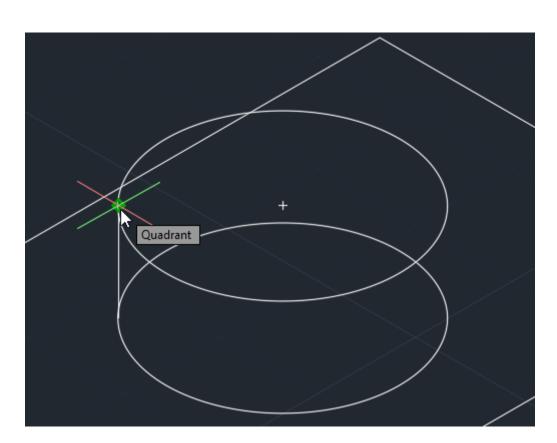

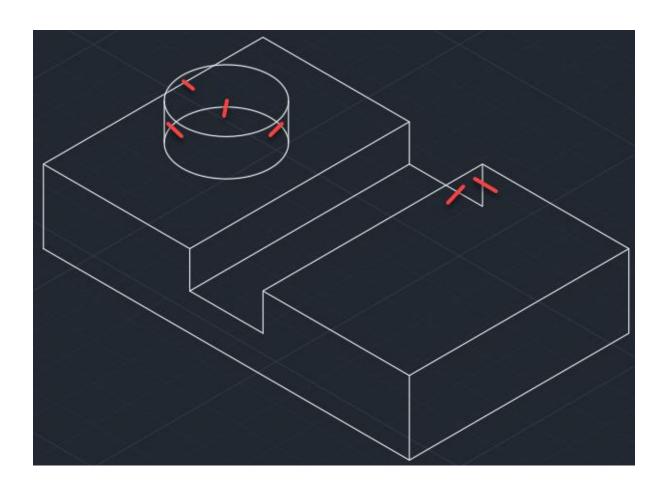

## **Chapter 08: Customization Tools**

## »water«

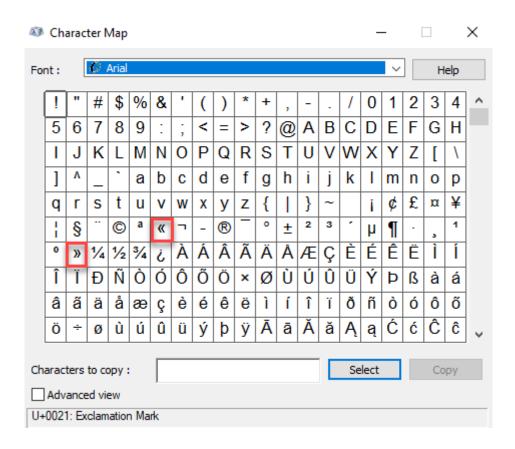

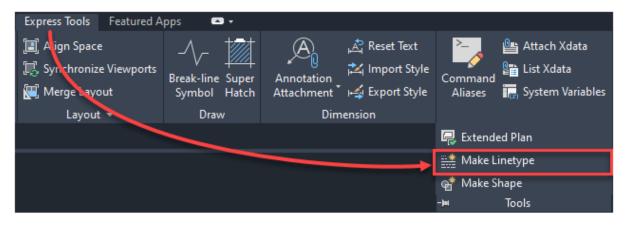

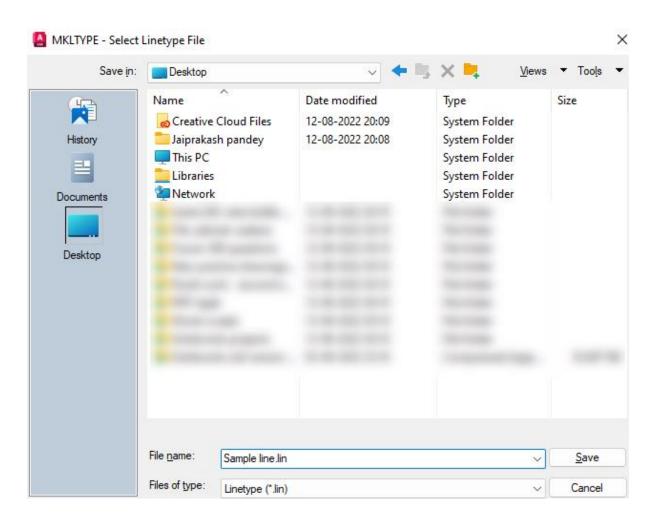

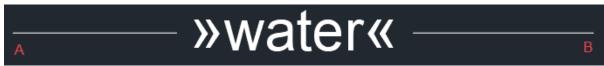

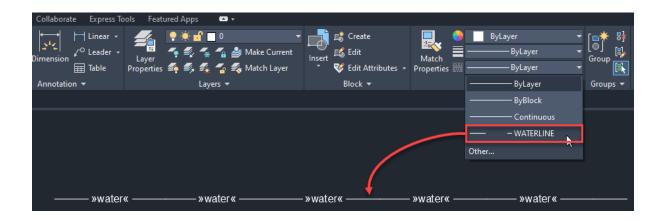

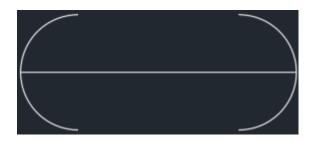

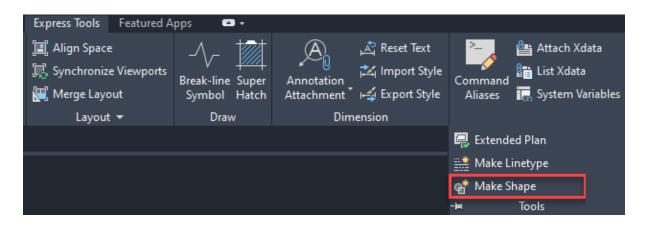

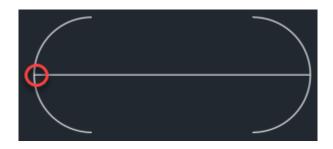

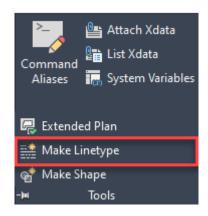

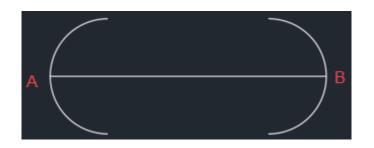

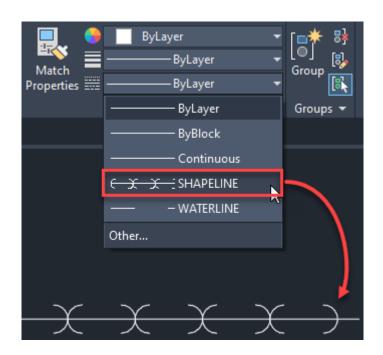

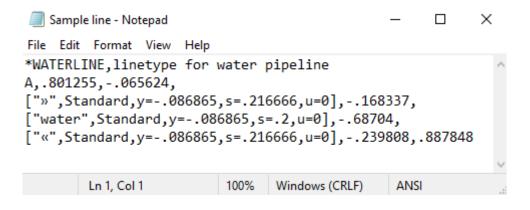

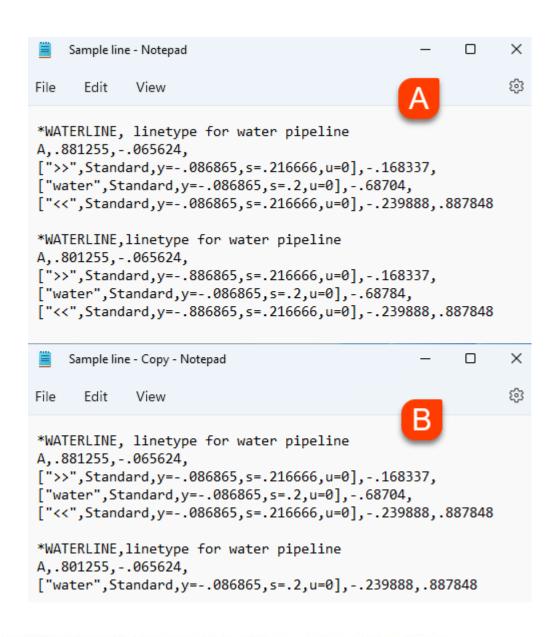

\*NEWWATERLINE, linetype for water pipeline A, .80, -.07, ["water", Standard, y=-.09, s=.2, u=0], -.24, .89

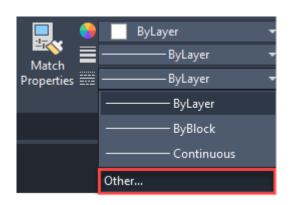

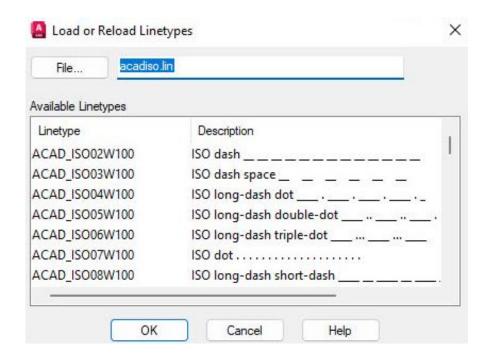

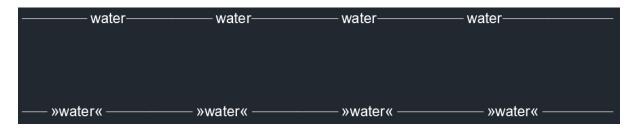

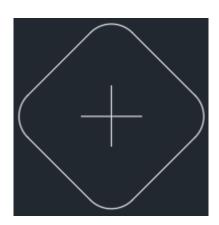

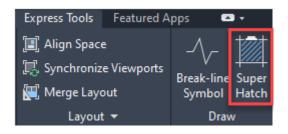

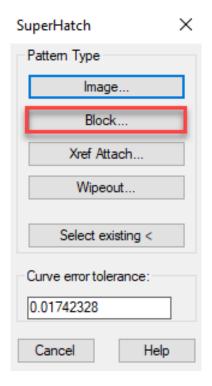

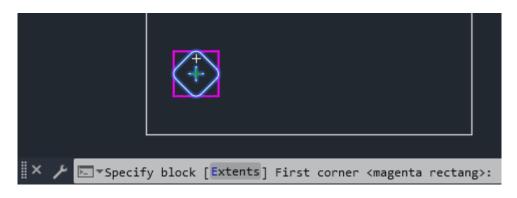

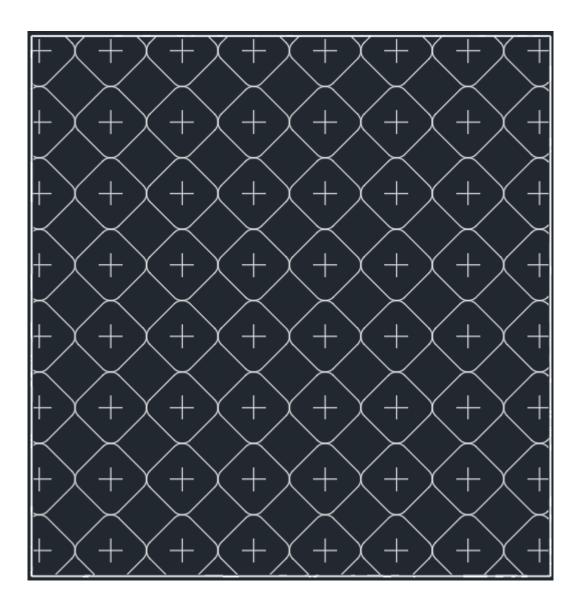

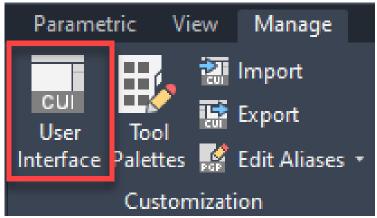

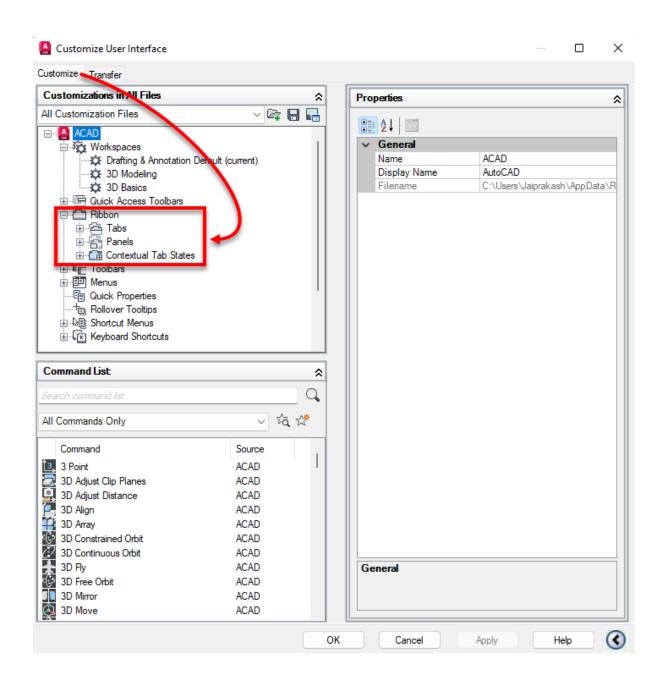

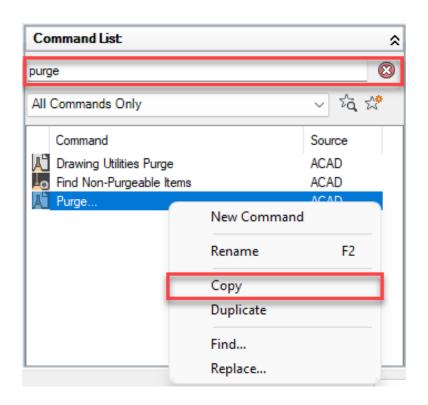

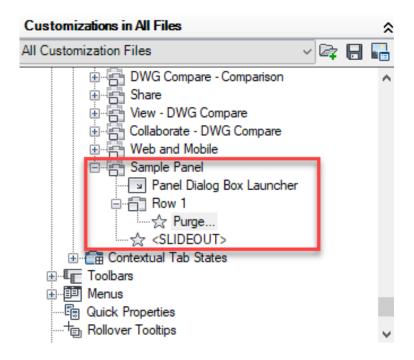

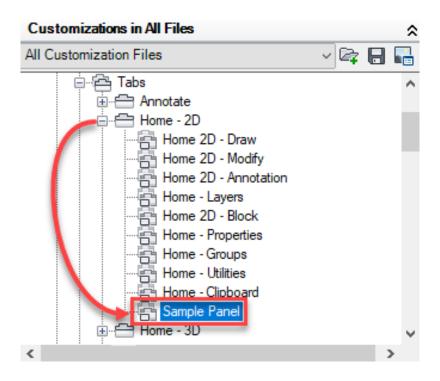

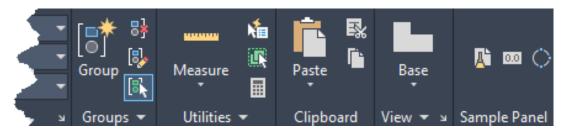

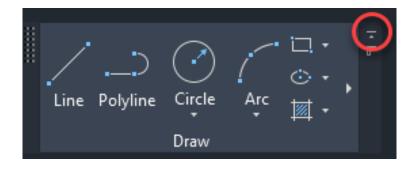

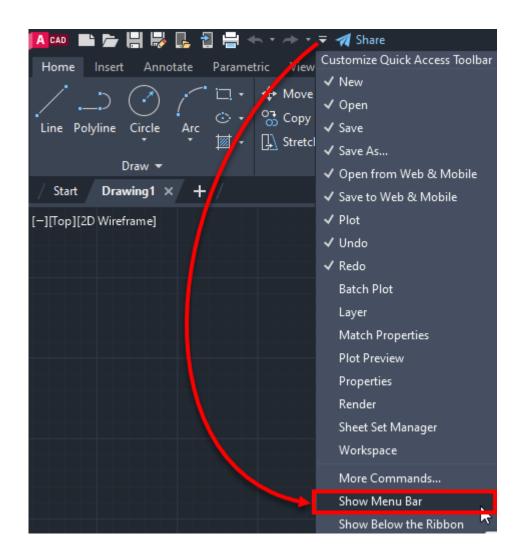

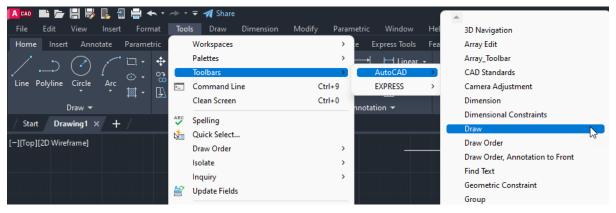

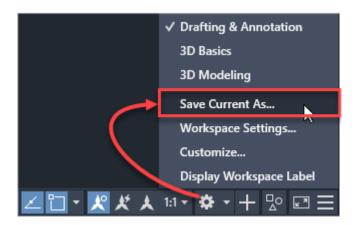

Customize User Interface

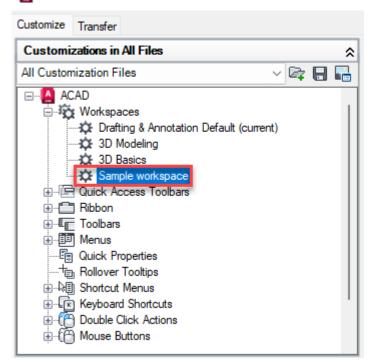

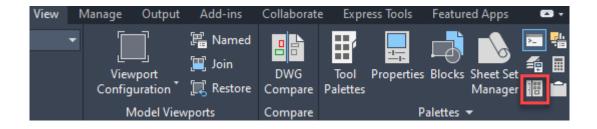

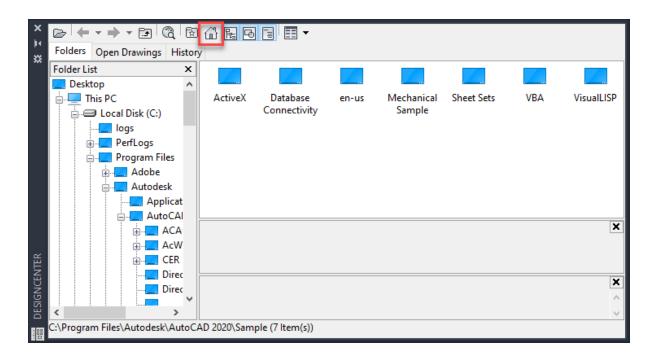

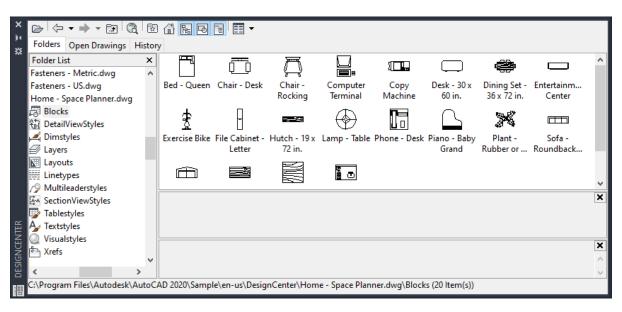

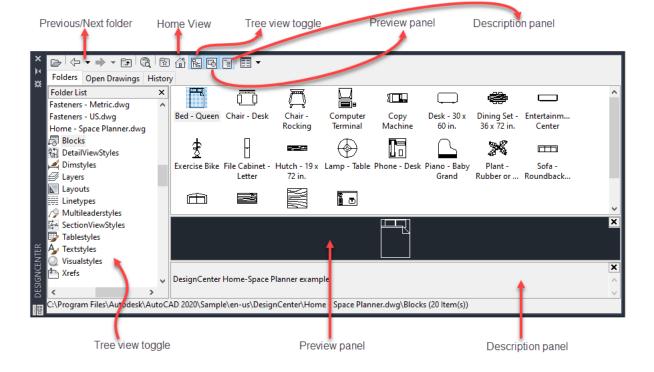

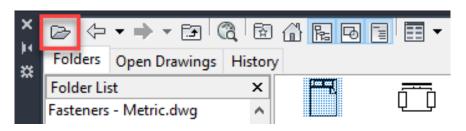

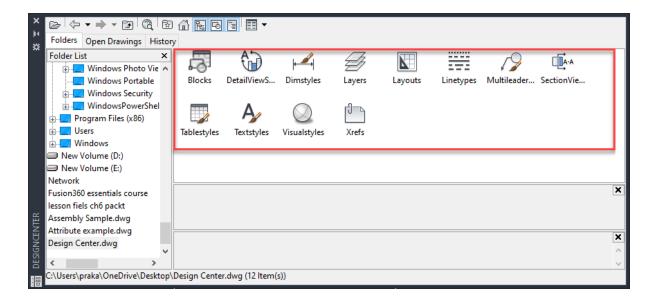

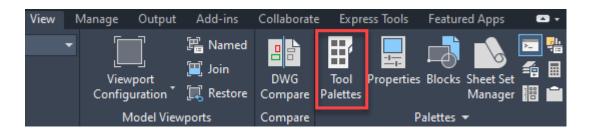

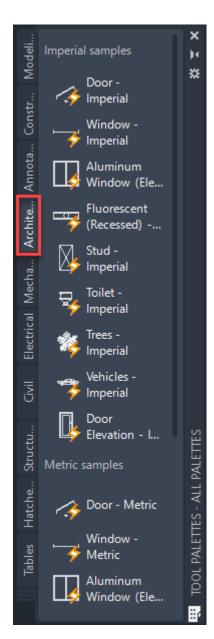

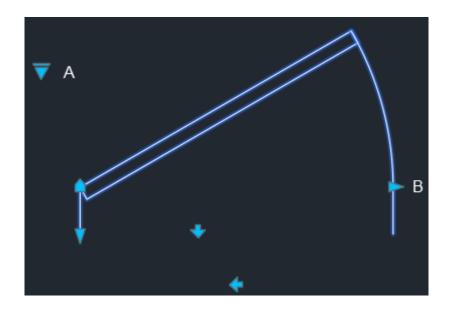

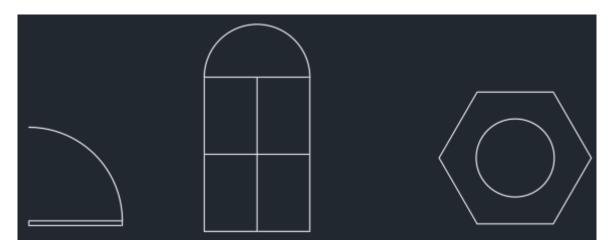

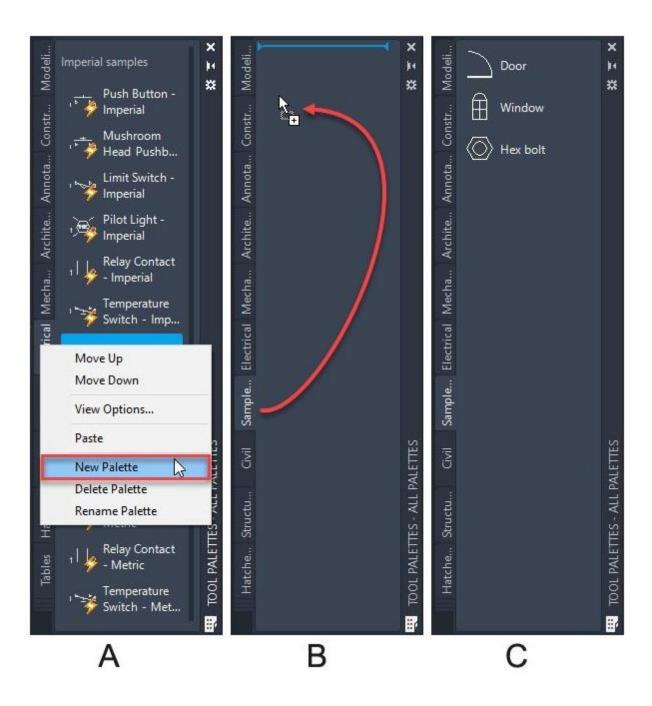

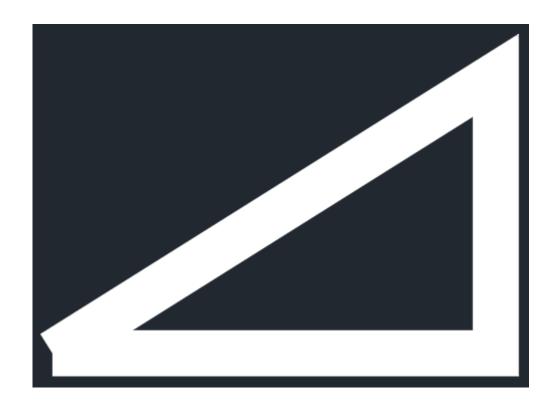

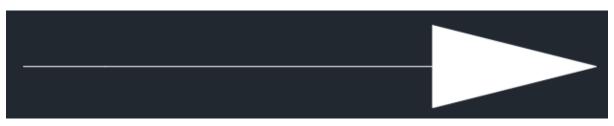

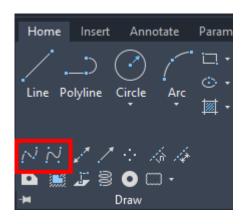

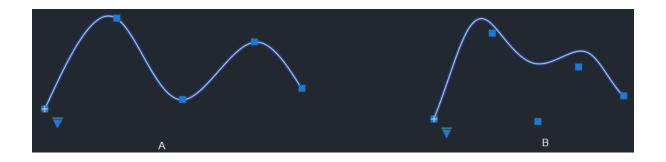

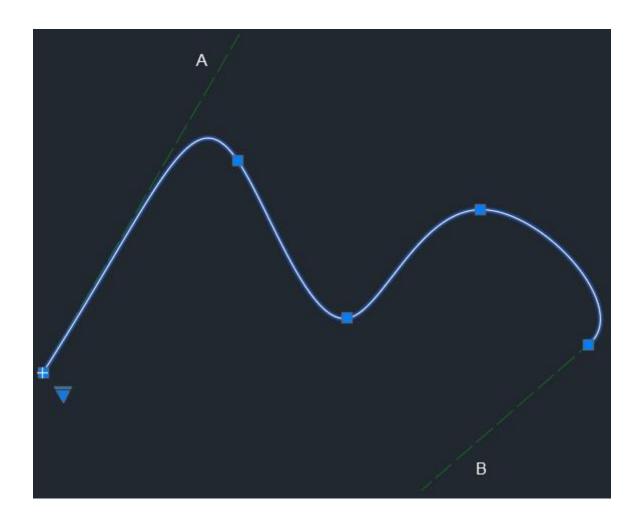

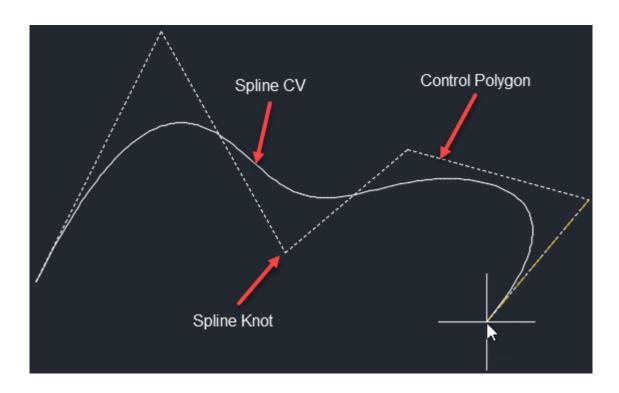

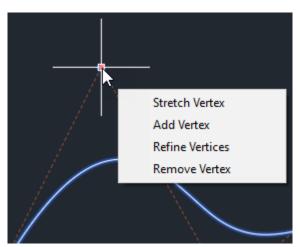

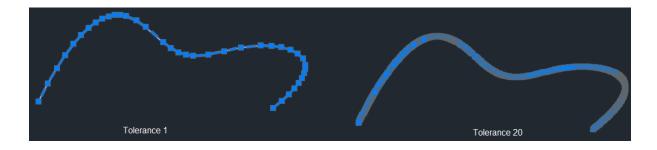

## **Chapter 09: External References and Dynamic Blocks**

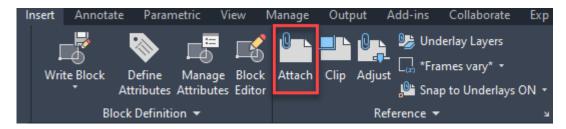

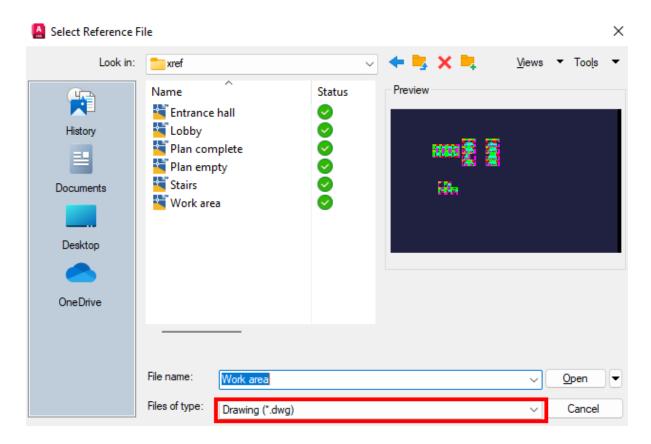

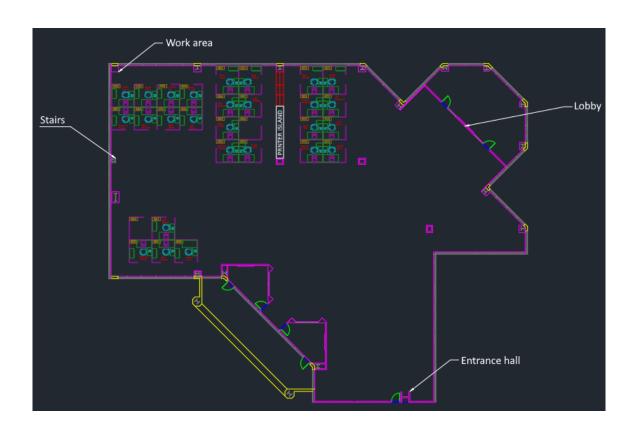

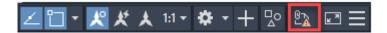

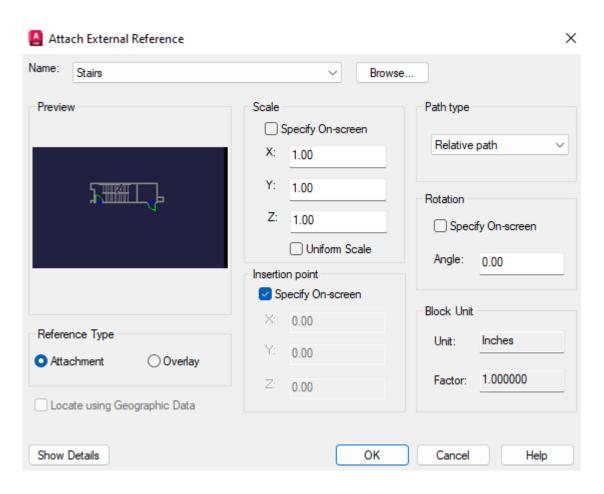

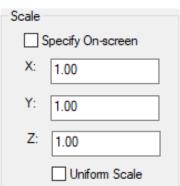

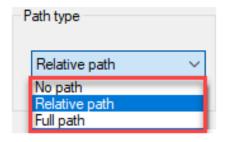

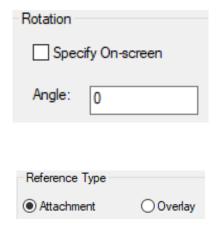

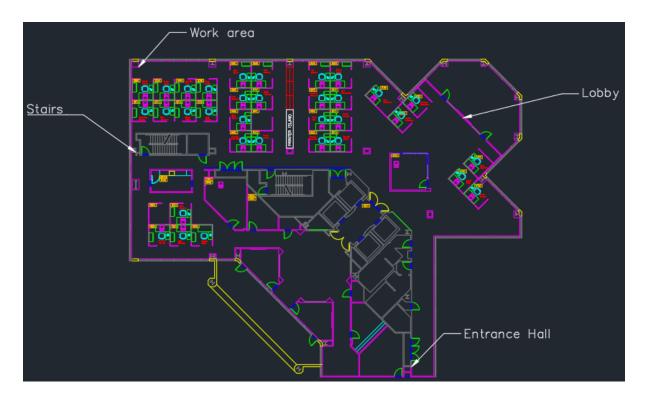

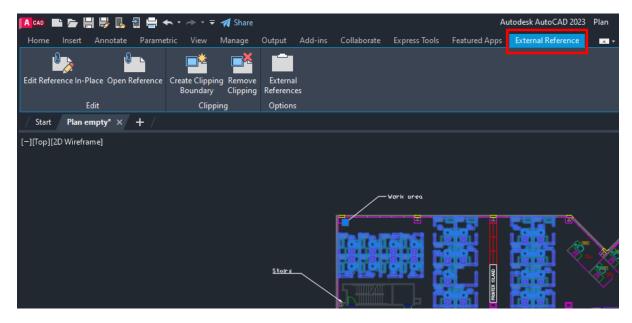

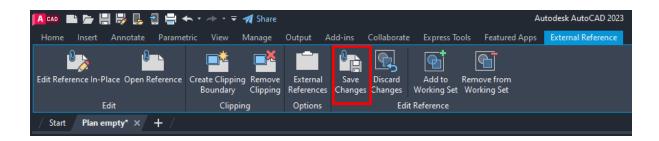

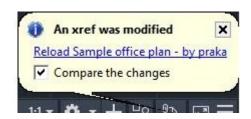

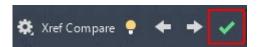

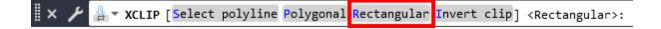

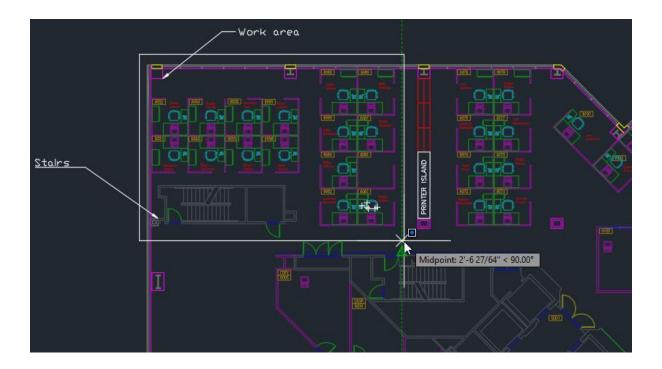

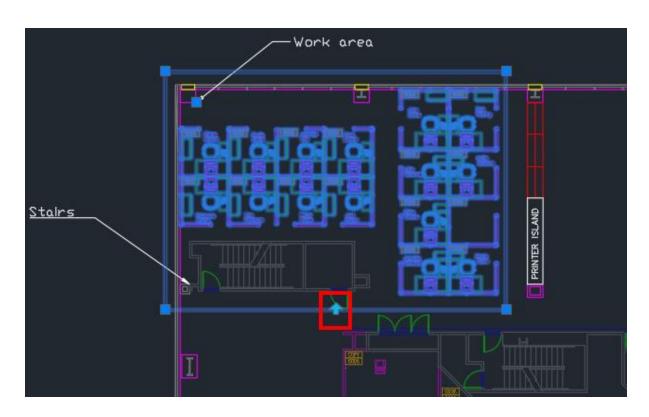

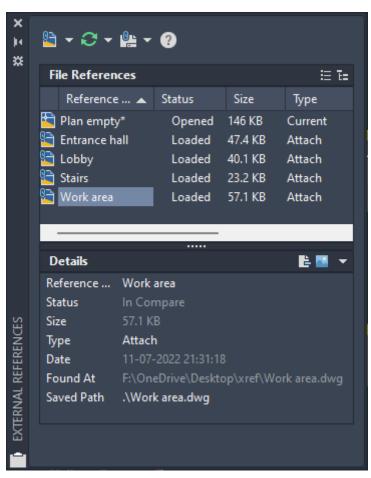

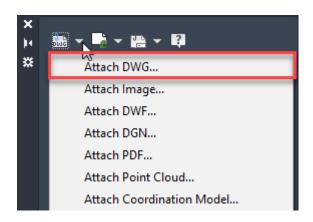

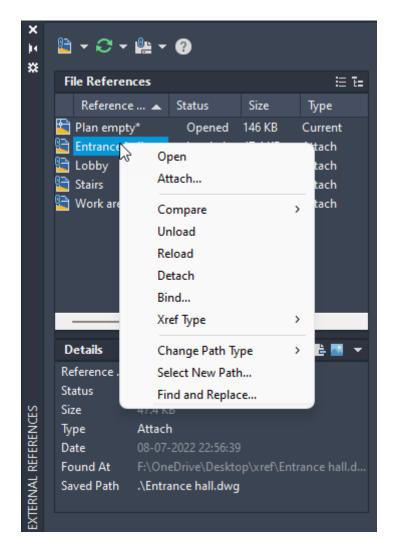

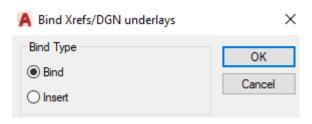

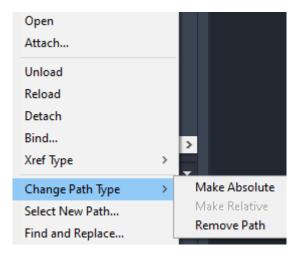

References - Not Found Files

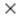

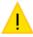

One or more referenced files could not be located or read. What do you want to do?

Number of reference files that are Not Found: 1

- → Open the External References palette
- → Ignore unresolved reference files
- Always ignore unresolved references

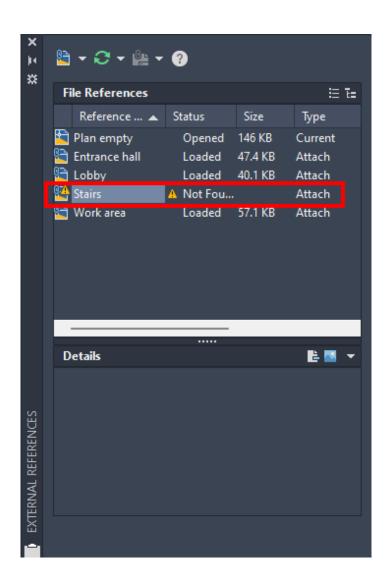

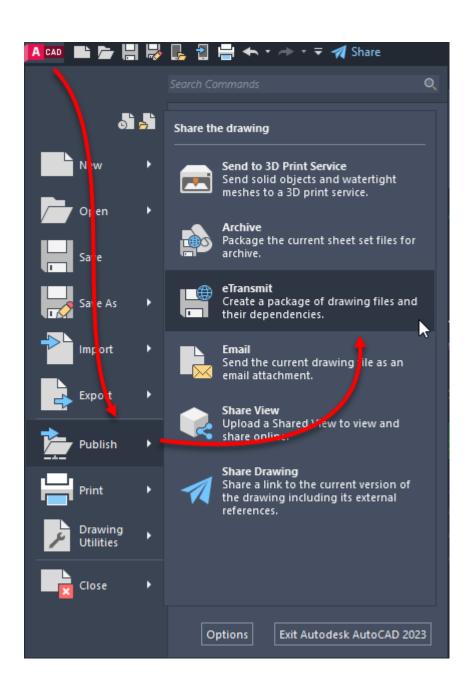

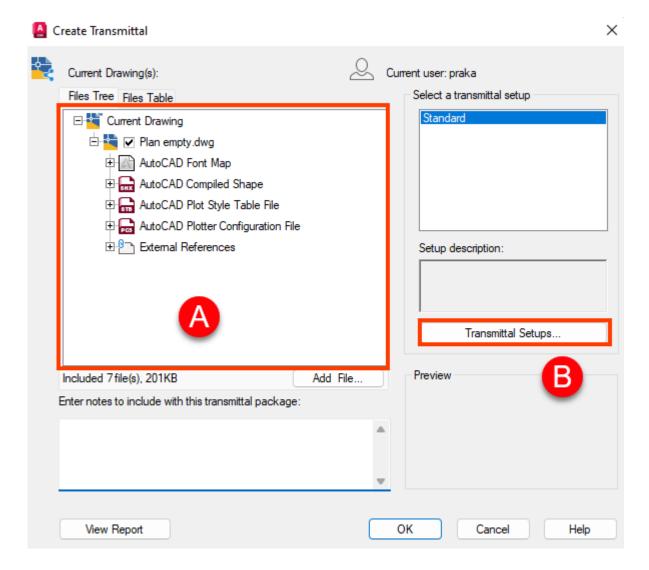

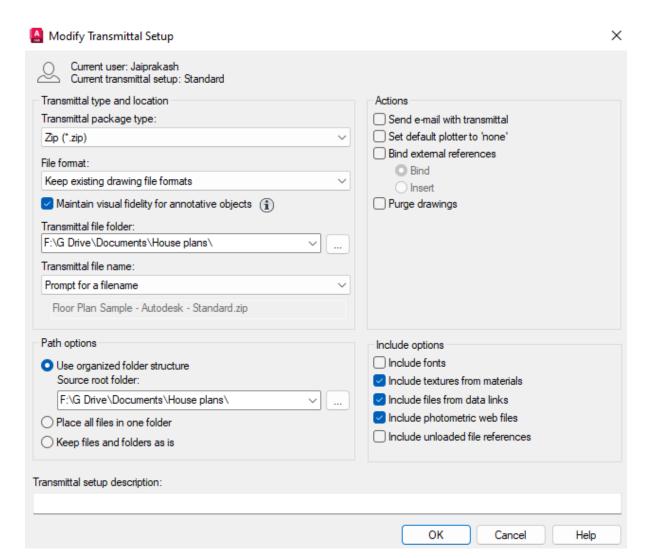

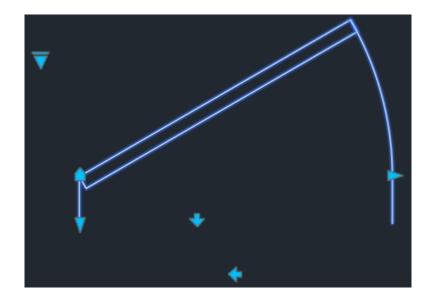

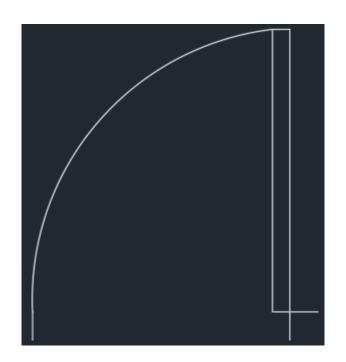

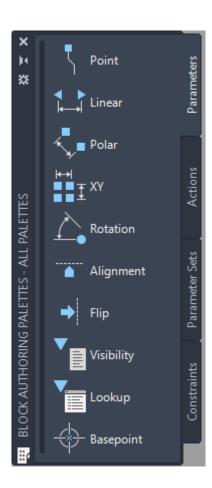

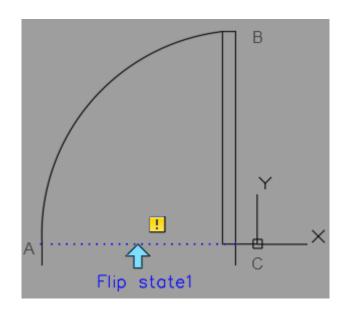

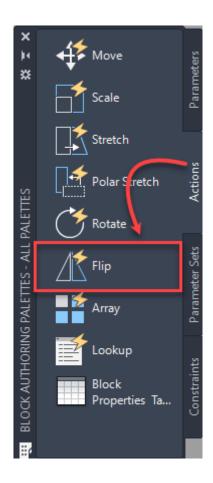

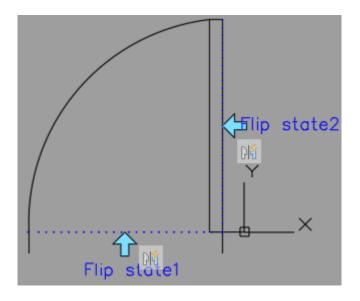

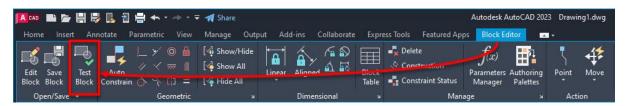

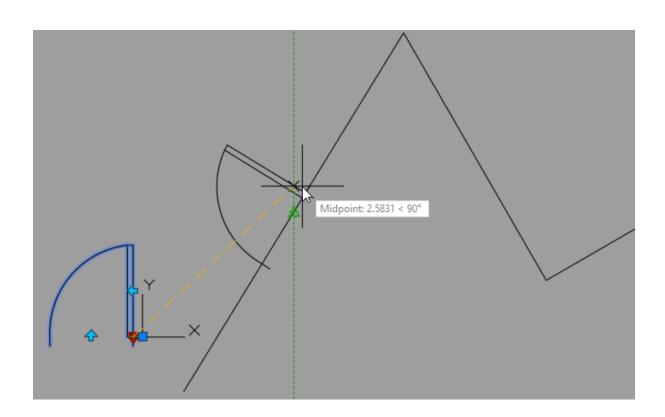

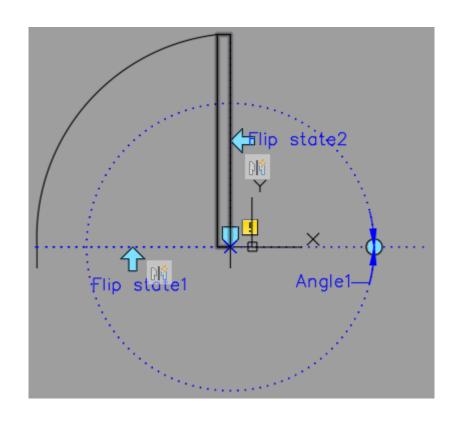

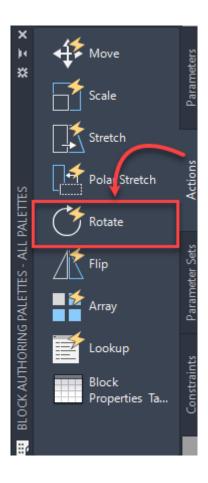

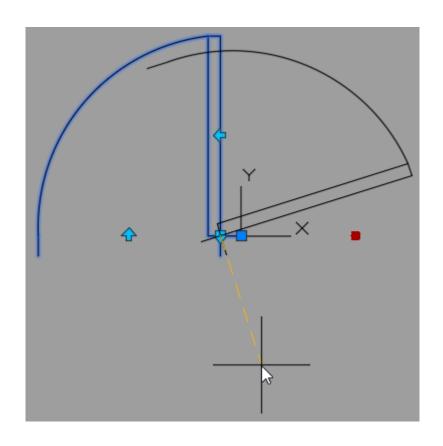

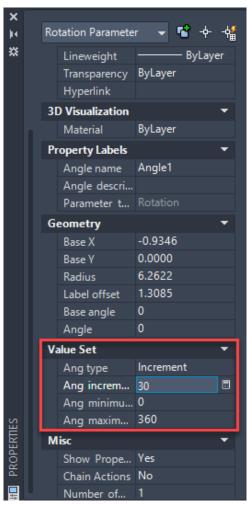

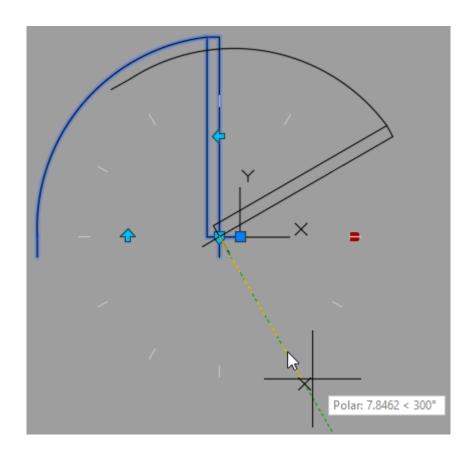

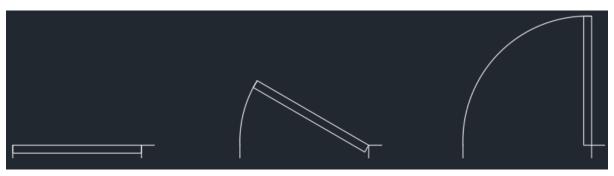

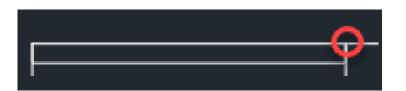

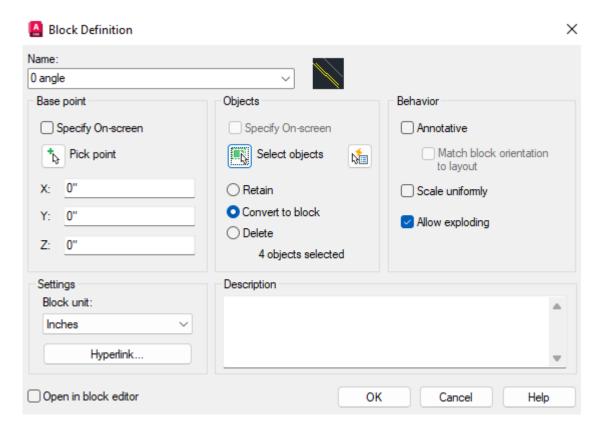

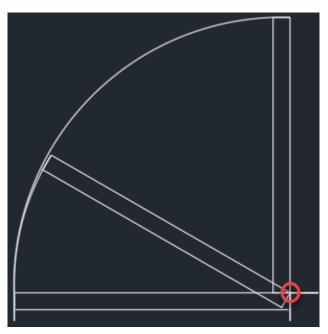

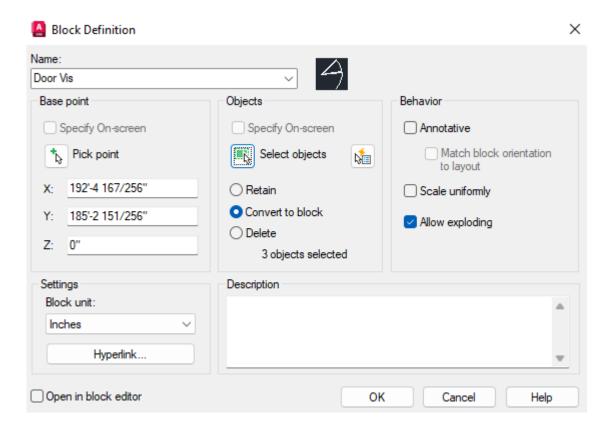

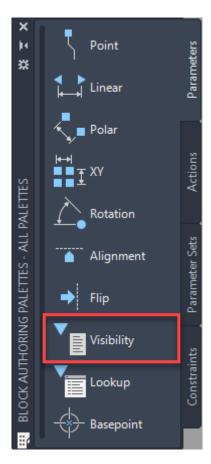

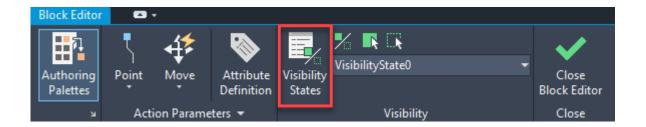

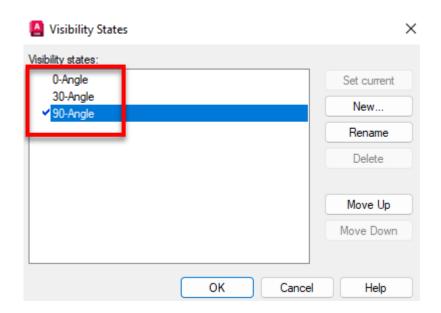

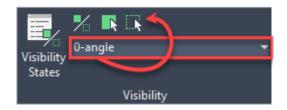

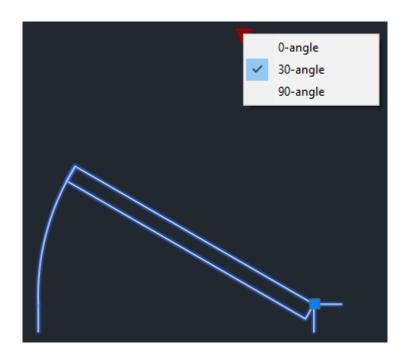

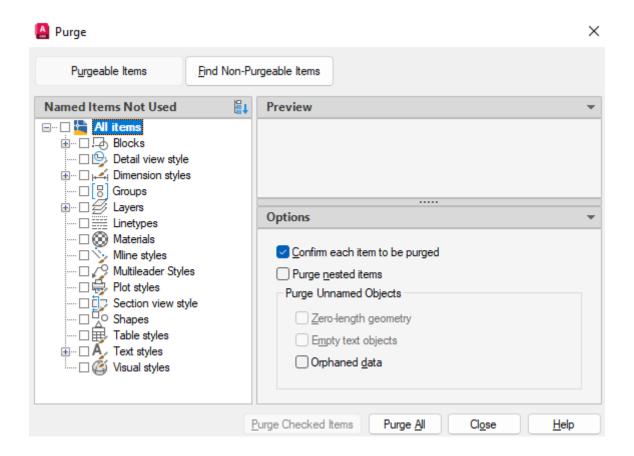

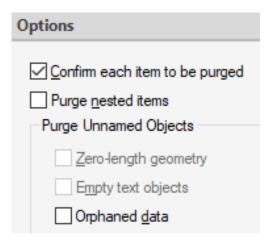

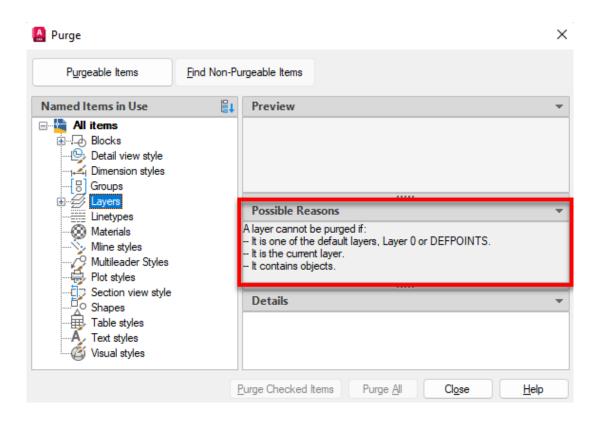

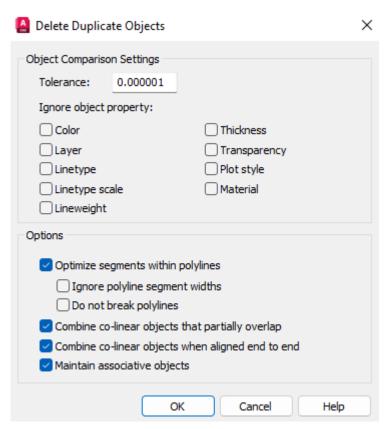

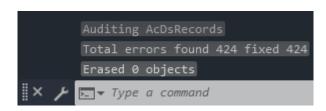

## **Chapter 10: Introduction to 3D Modeling**

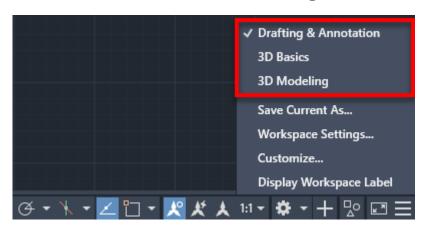

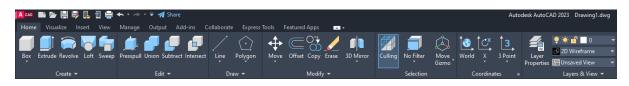

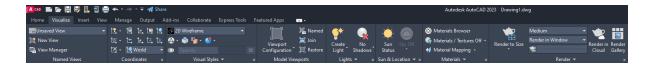

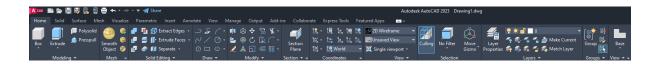

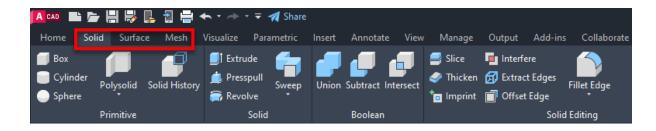

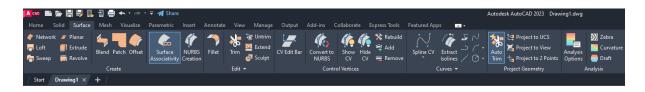

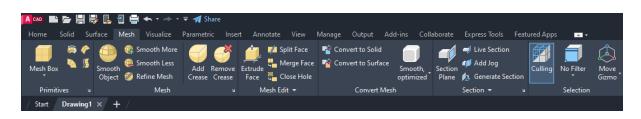

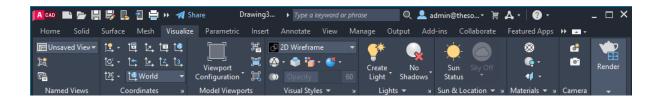

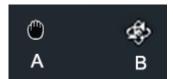

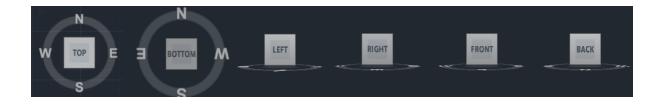

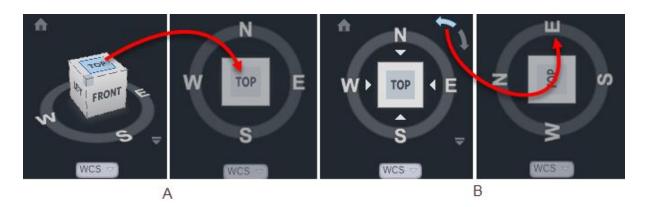

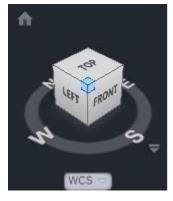

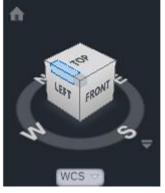

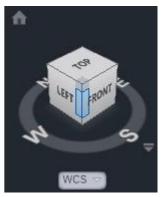

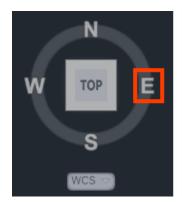

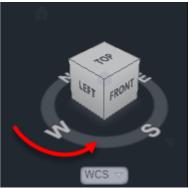

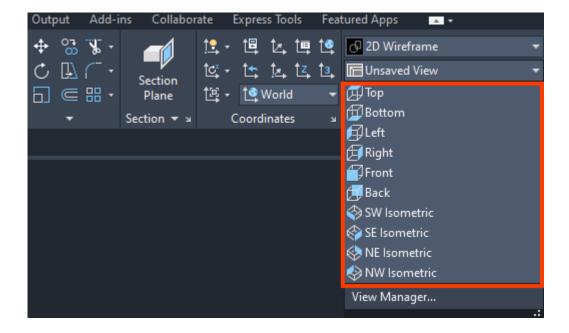

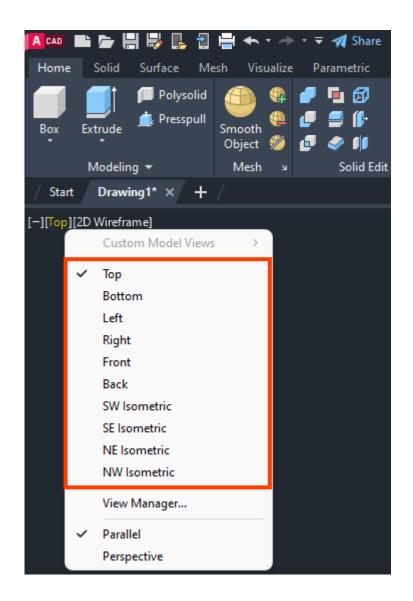

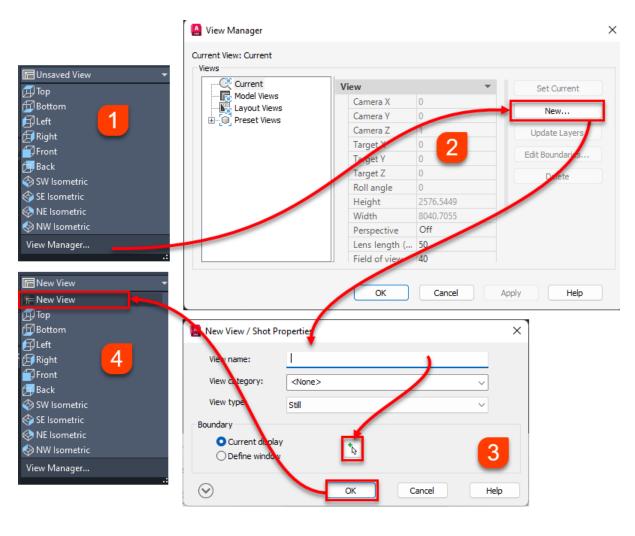

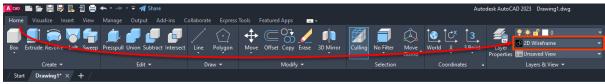

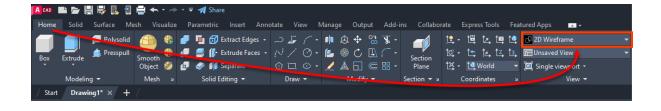

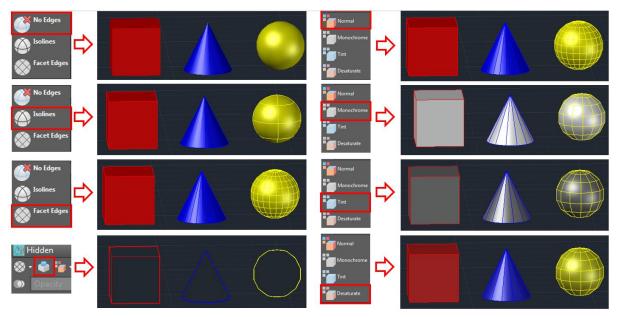

Different options for edge display and the Hide option

Different options for the color modifier

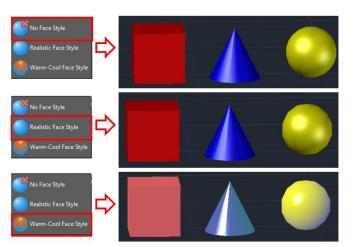

Different options for face style

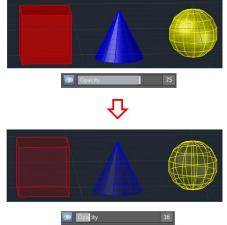

Click on the Opacity button then drag the slider to adjust the transparency

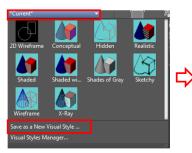

1. Click on Save as a New Visual Style button

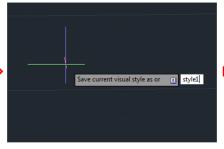

2. Type the name of the new style and press *Enter* 

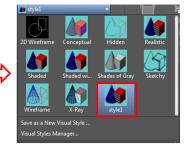

3. The new style will appear in the list

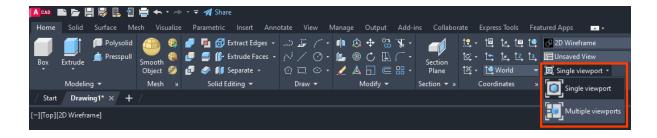

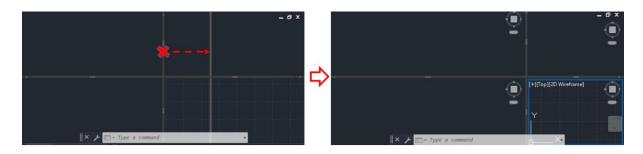

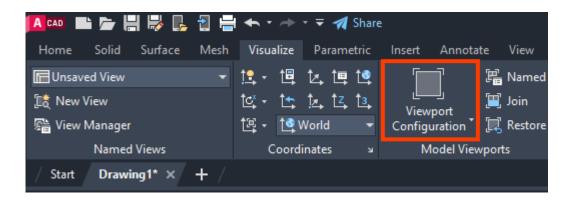

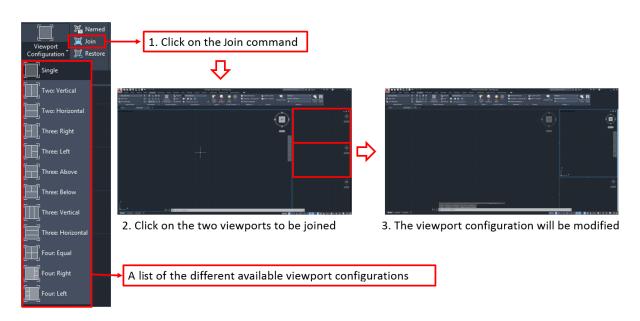

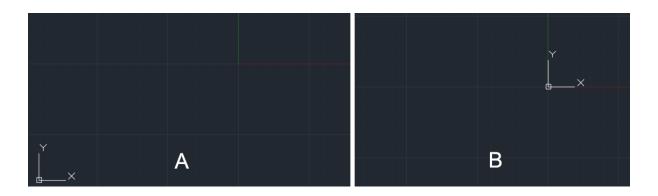

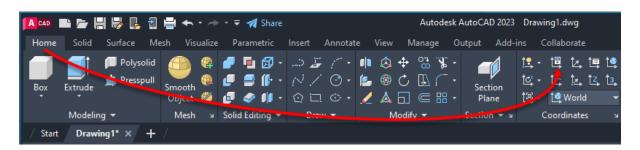

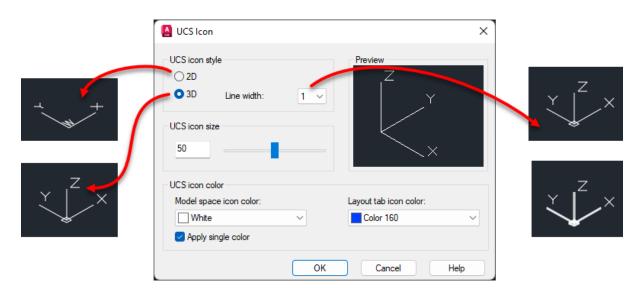

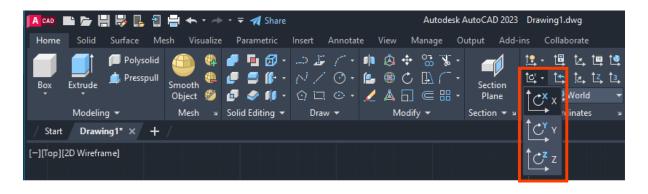

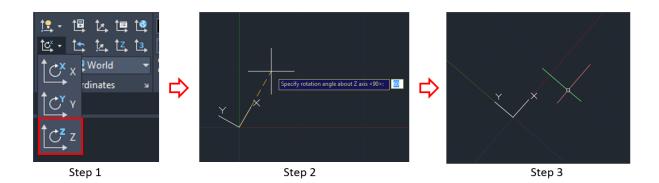

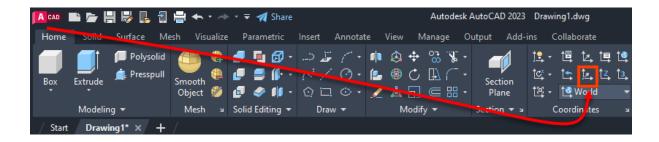

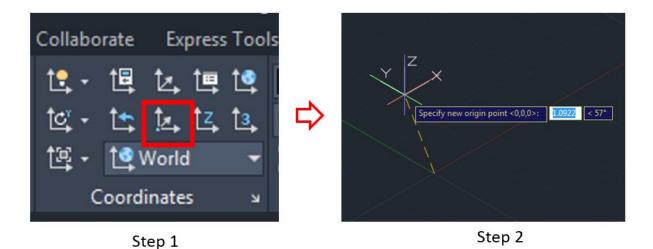

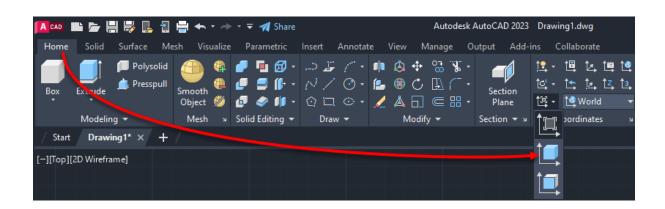

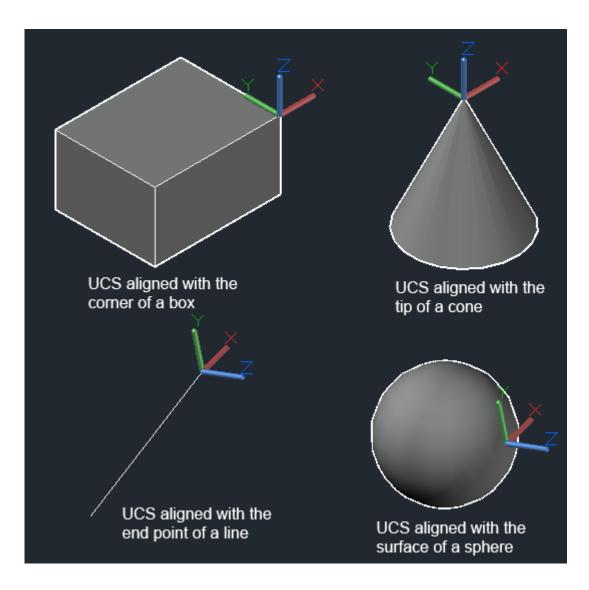

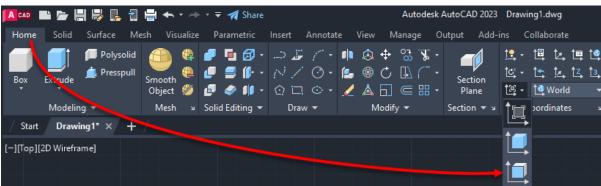

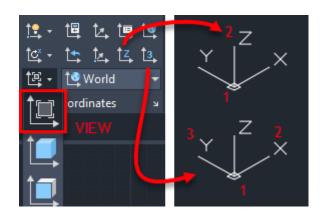

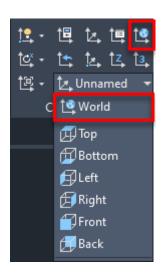

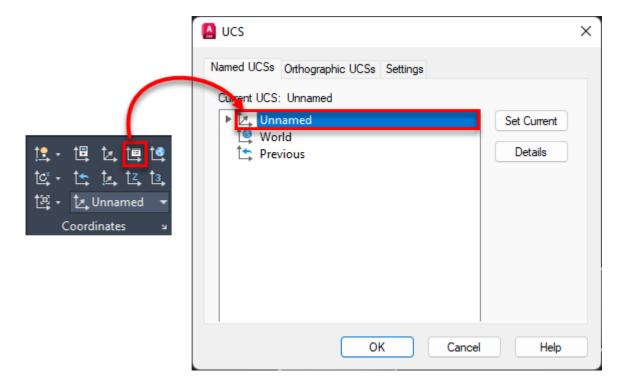

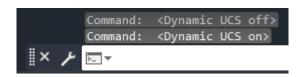

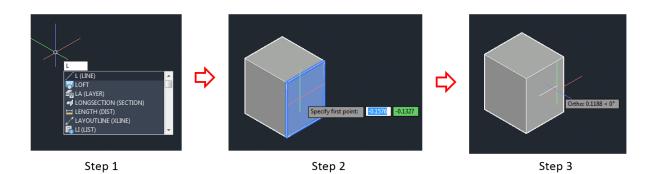

## **Chapter 11: Creating Primitive 3D Shapes**

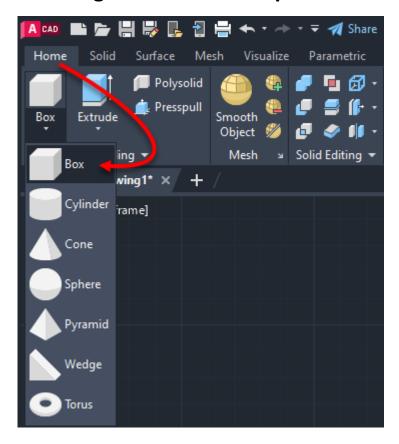

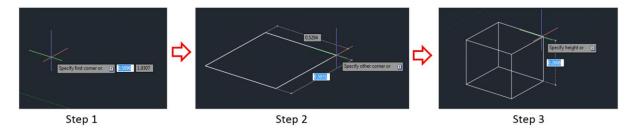

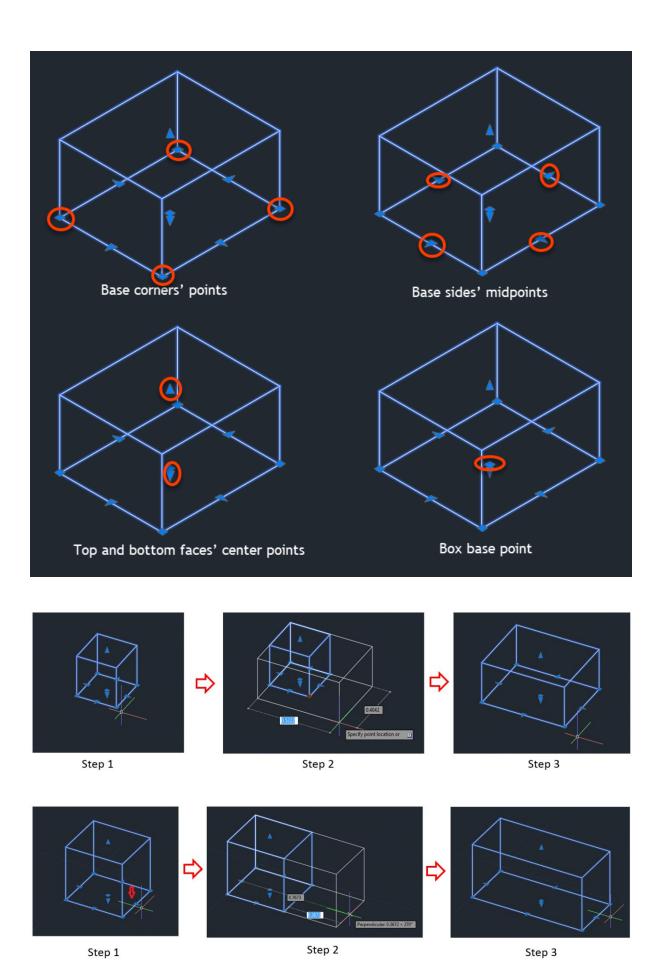

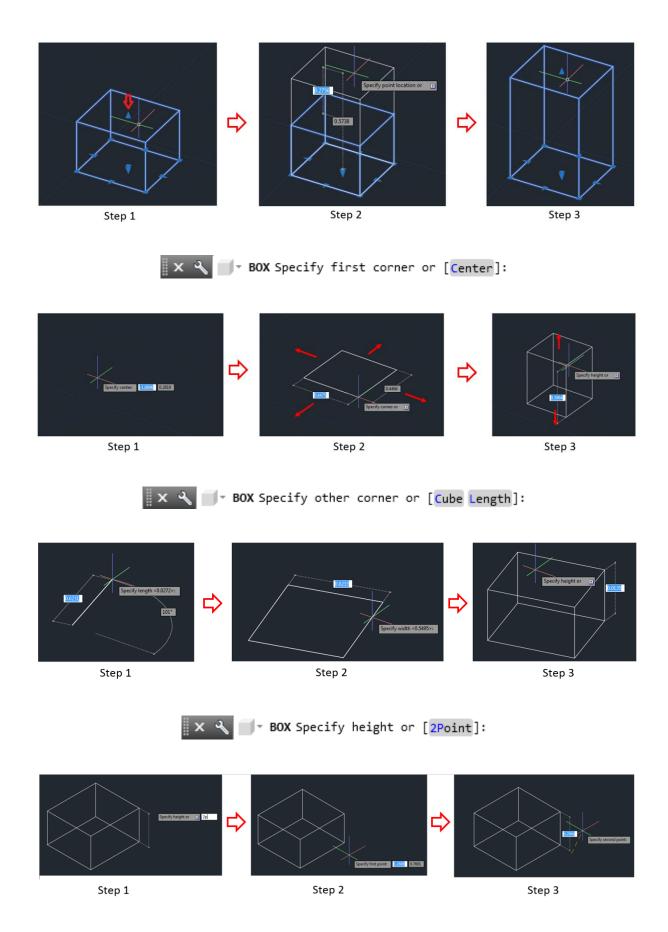

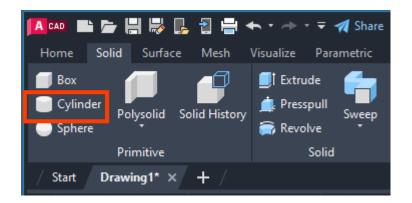

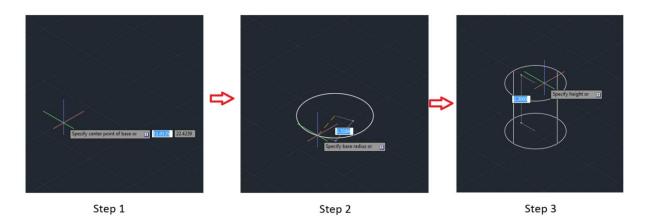

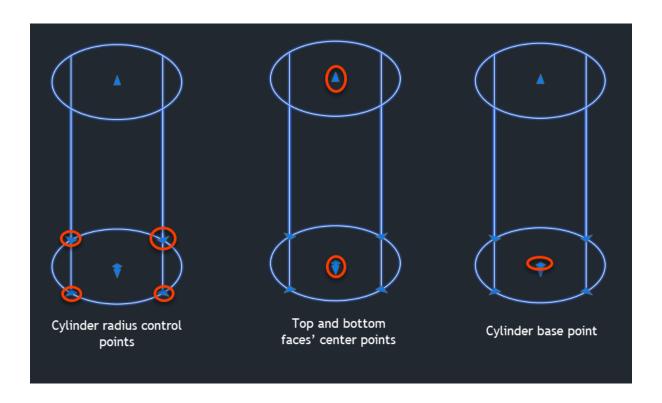

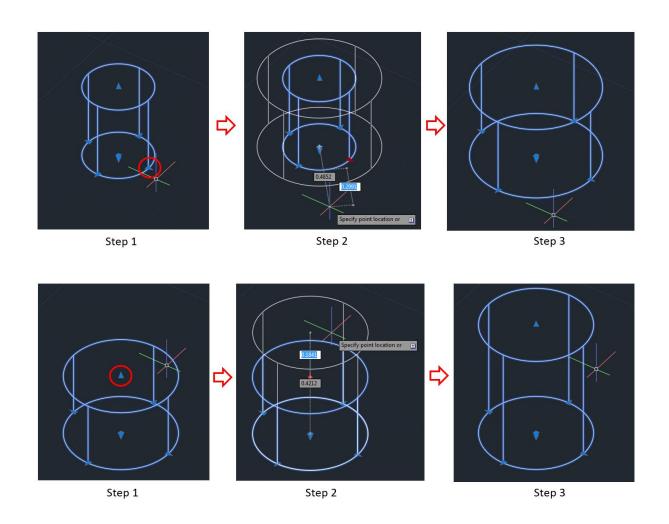

🛮 🗙 🔧 📑 CYLINDER Specify center point of base or [3P 2P Ttr Elliptical]:

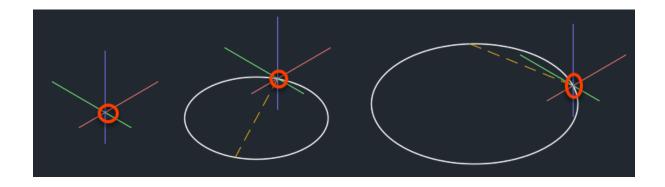

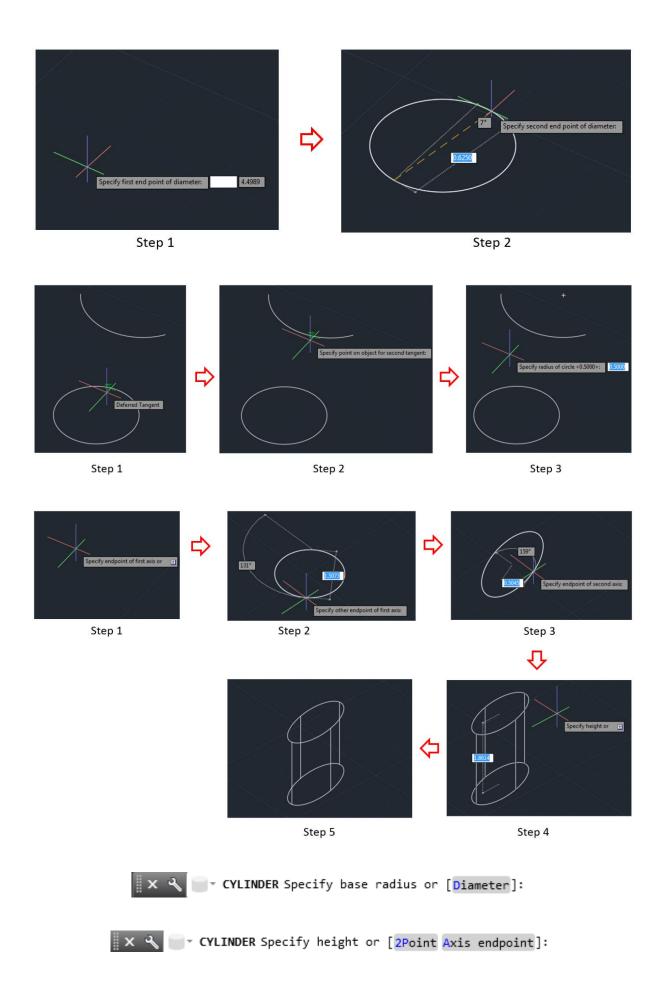

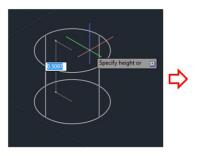

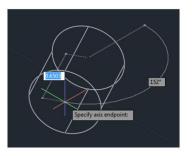

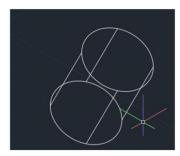

Step 1 Step 2 Step 3

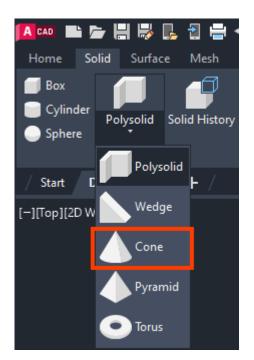

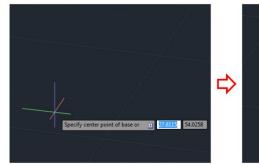

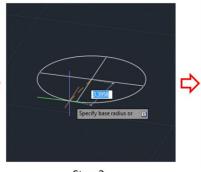

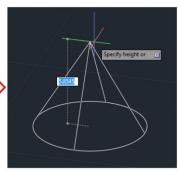

Step 1 Step 2 Step 3

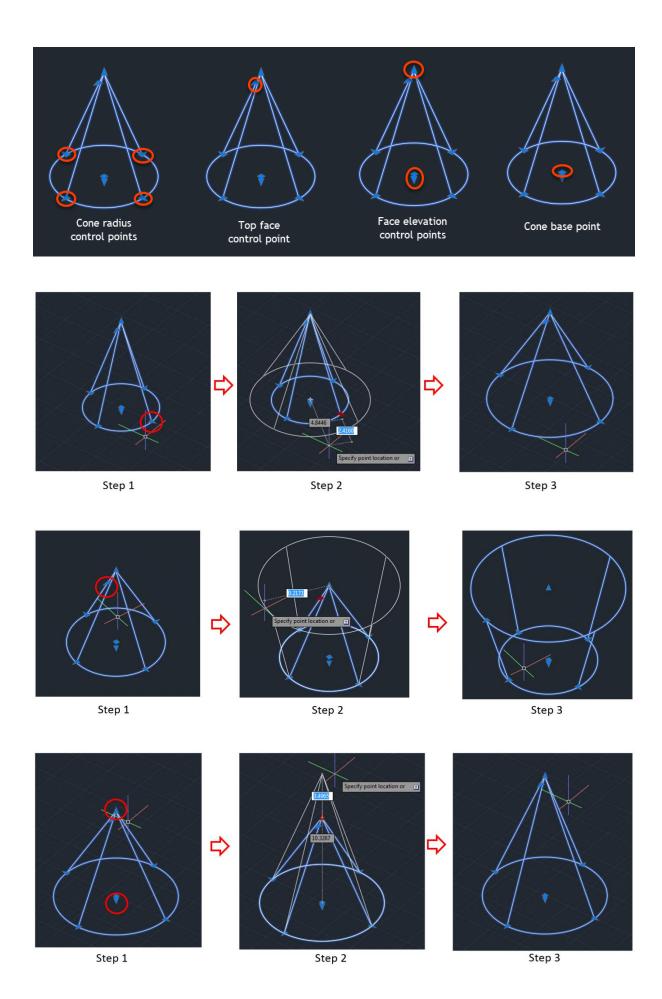

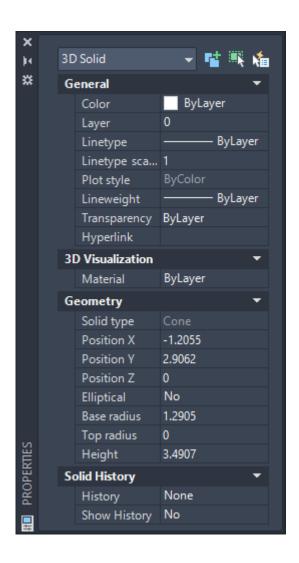

X CONE Specify center point of base or [3P 2P Ttr Elliptical]:

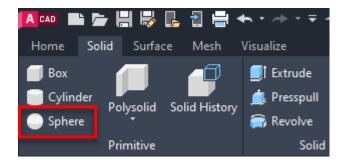

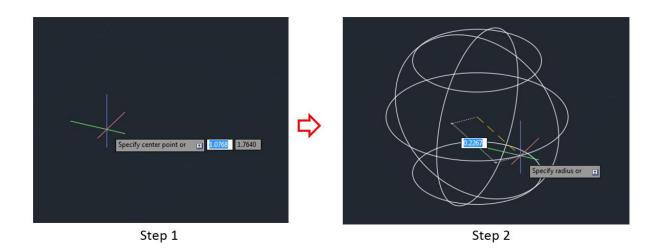

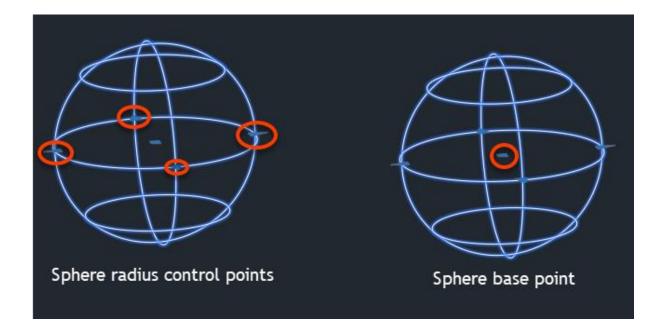

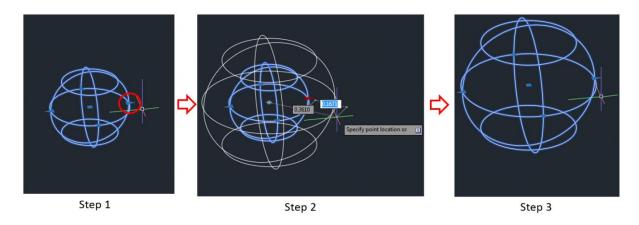

x < SPHERE Specify radius or [Diameter] <0.3846>:

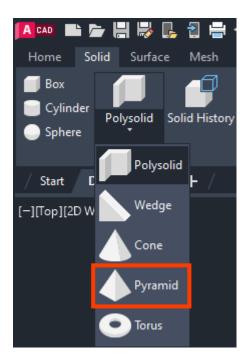

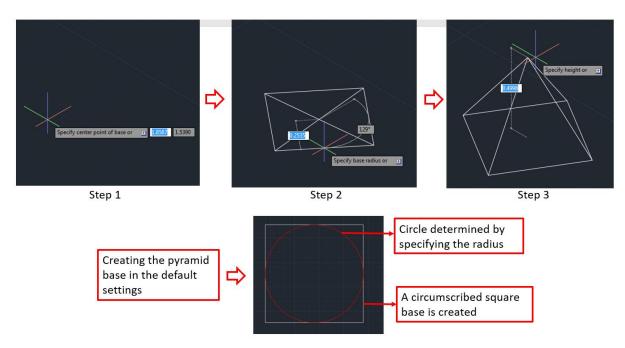

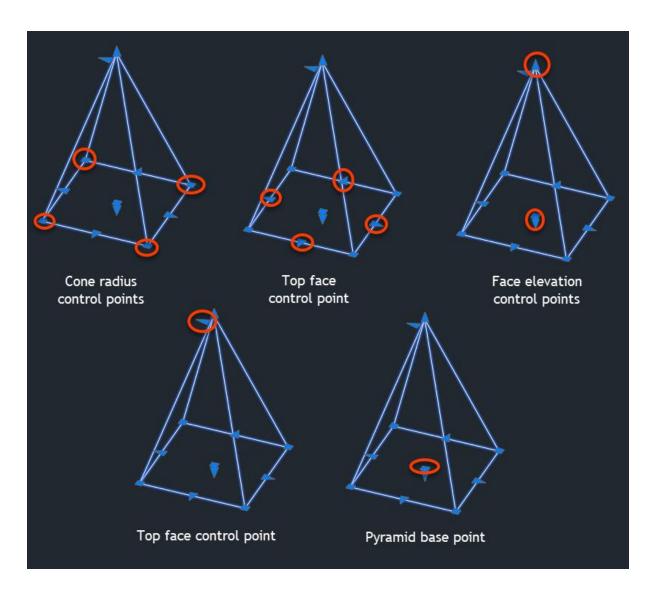

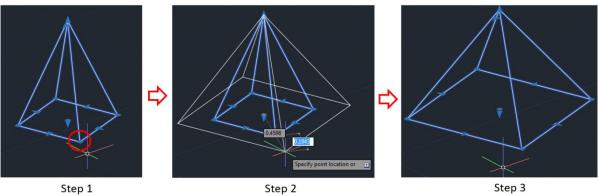

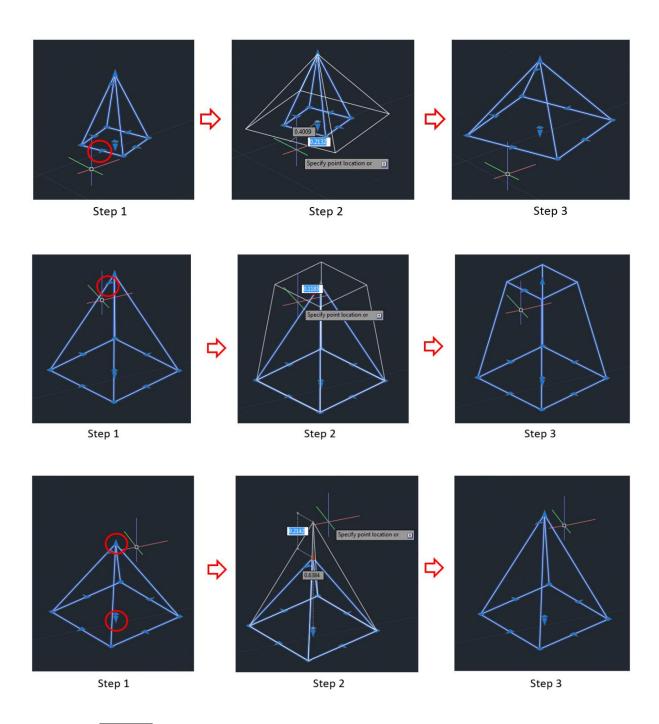

X 🔍 🕒 PYRAMID Specify center point of base or [Edge Sides]:

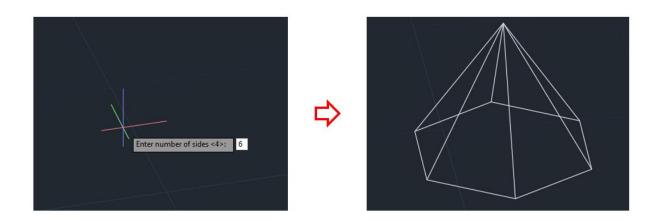

🗶 🔧 🥼 PYRAMID Specify base radius or [Inscribed] <0.3784>:

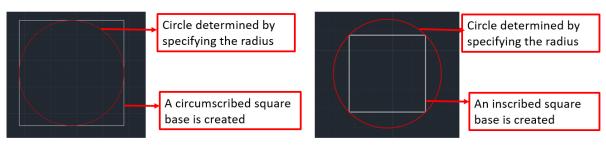

Default method (Circumscribed)

The Inscribed option

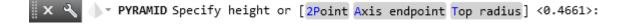

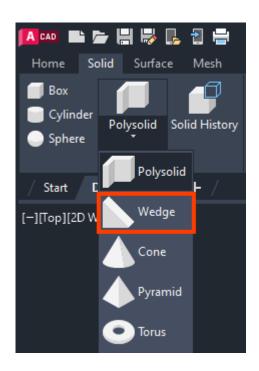

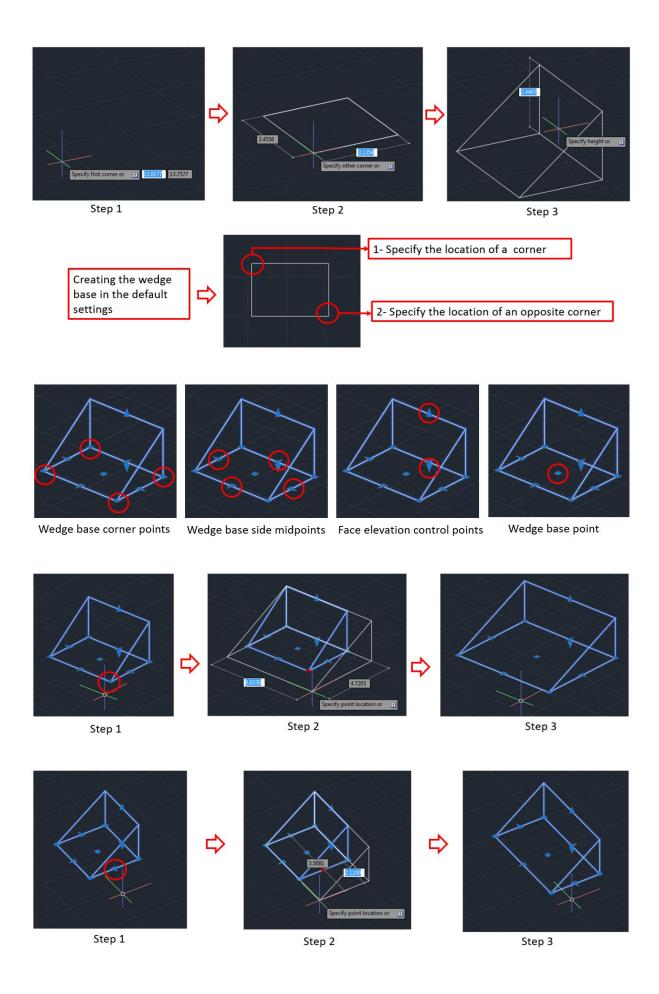

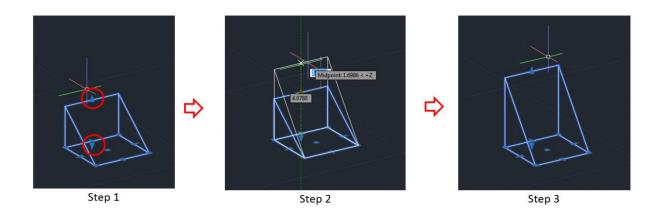

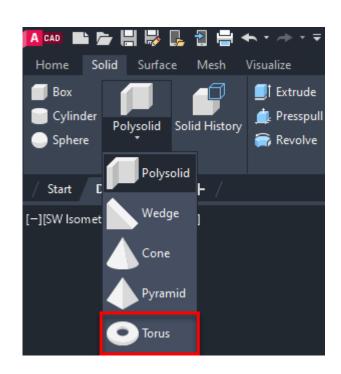

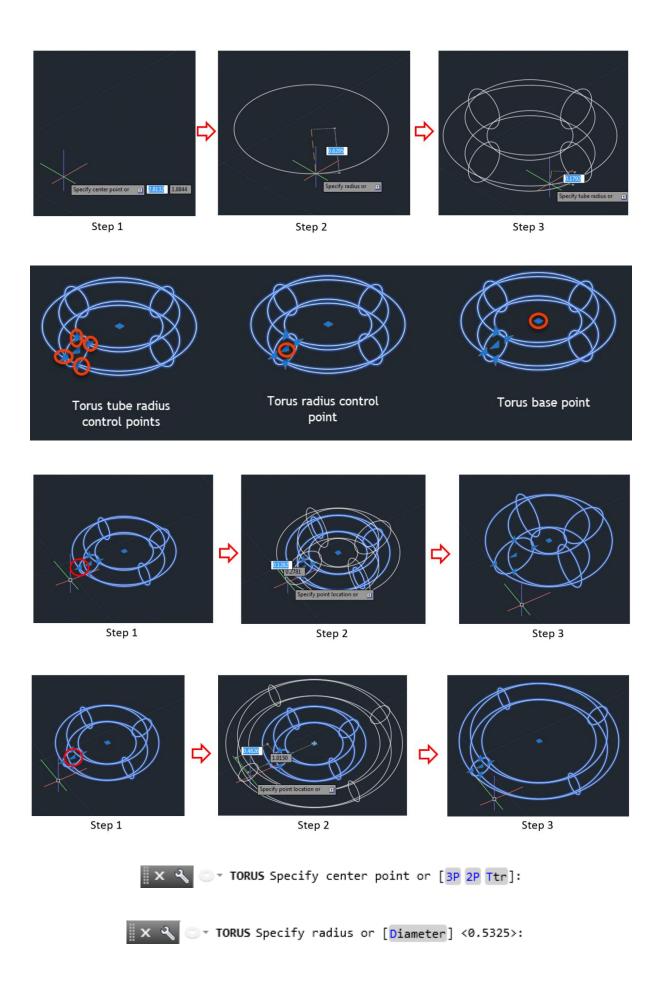

## 🗙 🔍 🕒 TORUS Specify tube radius or [2Point Diameter] <0.1609>:

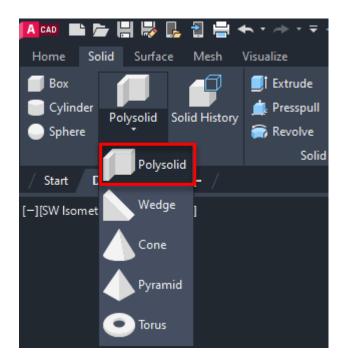

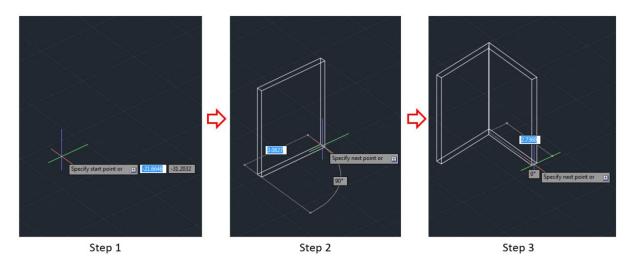

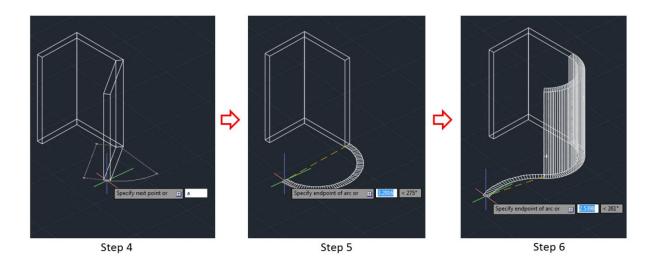

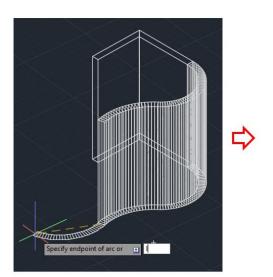

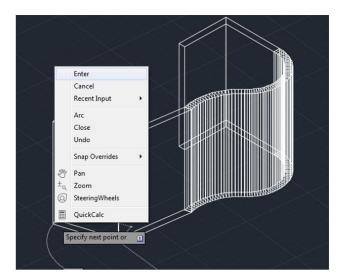

Step 7 Step 8

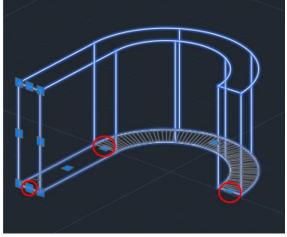

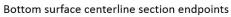

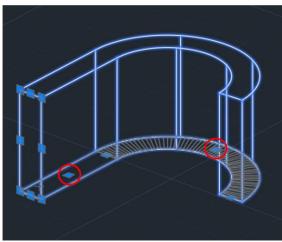

Bottom surface centerline section midpoints

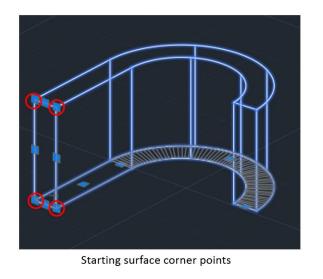

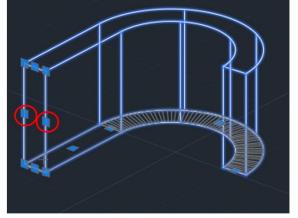

Starting surface mid points

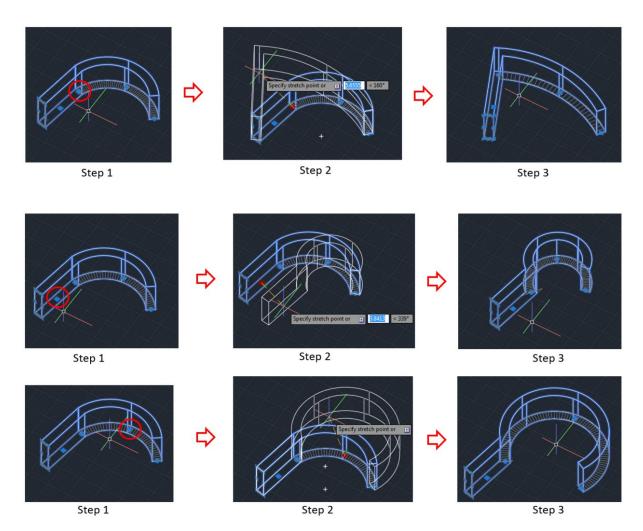

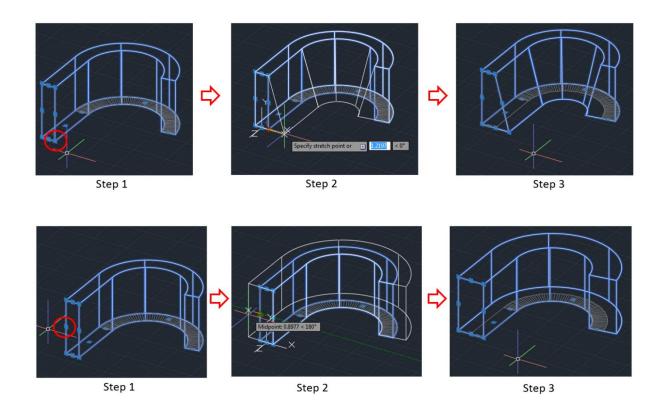

## **Chapter 12: Conversion between 2D and 3D**

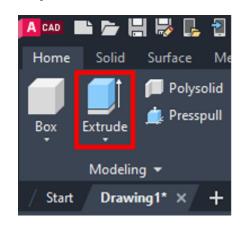

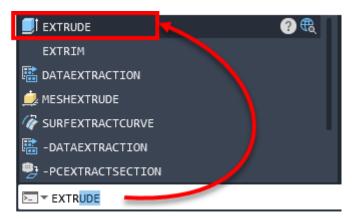

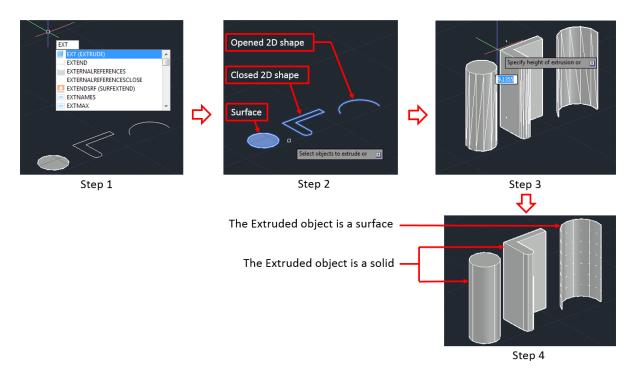

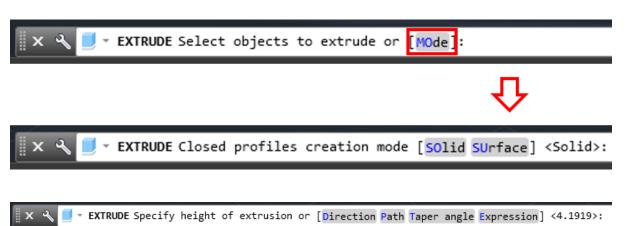

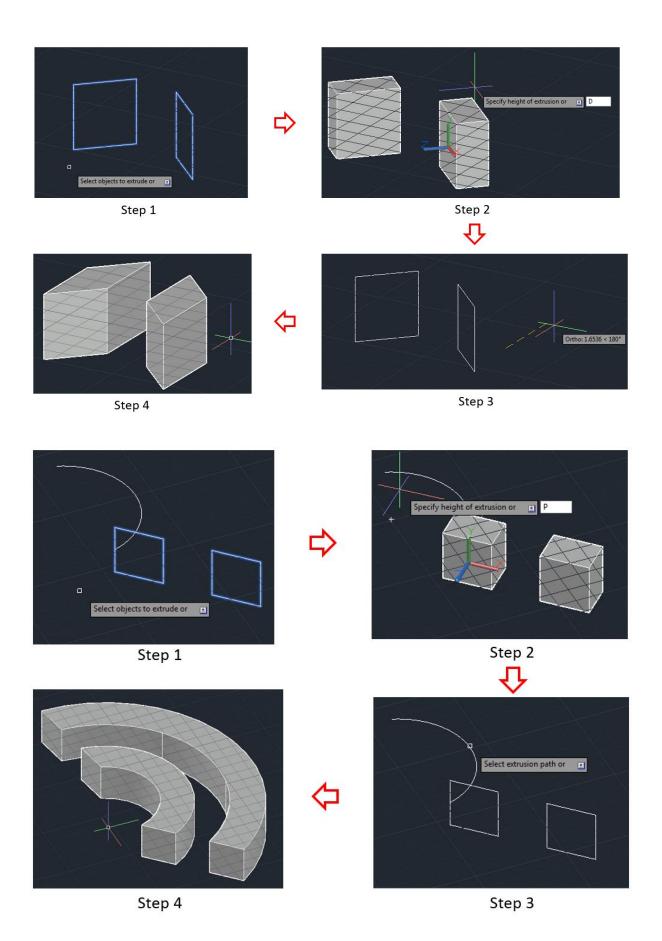

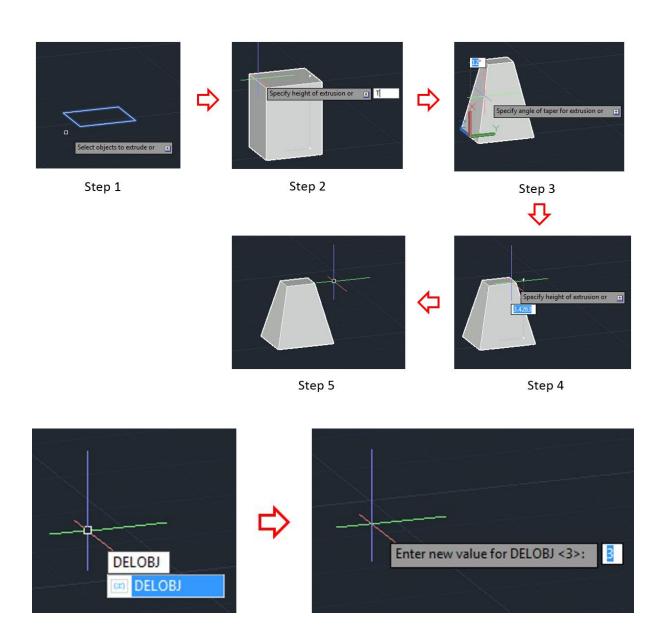

| Value | Function                                                                                                    |
|-------|----------------------------------------------------------------------------------------------------|
| 0     | Nothing will be deleted.                                                                                                    |
| 1     | Deletes the profile curves or cross sections but keeps the path curves.                                                                                                    |
| 2     | Deletes all the paths and cross sections for the SWEEP and LOFT commands.                                                                                                    |
| 3     | All defining geometries are deleted for the SWEEP and LOFT commands, and the CONVTOSOLID, CONVTOSURFACE, CONVTONURBS, and CONVTOMESH commands if used to create a solid object.                                                                                    |
| -1    | Prompts are displayed before deleting the defining geometries, including paths and guide curves used with the SWEEP and LOFT commands. The geometries used in the CONVTOSOLID, CONVTOSURFACE, and CONTOMESH commands are removed directly with no prompting.       |
| -2    | Prompts are displayed before deleting all defining geometries, including paths and guide curves used with the SWEEP and LOFT commands. Original geometries for the CONVTOSOLID, CONVTOSURFACE, CONVTONURBS, and CONVTOMESH commands are removed without prompting. |
| -3    | Prompts are displayed before deleting all defining or original geometries without prompting for CONVTOSOLID, CONVTOSURFACE, CONVTONURBS, and CONVTOMESH commands.                                                                                                  |

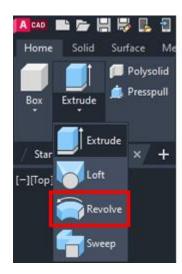

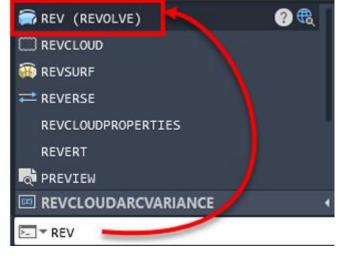

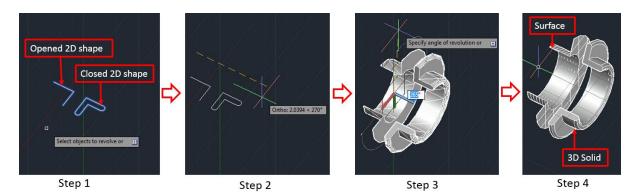

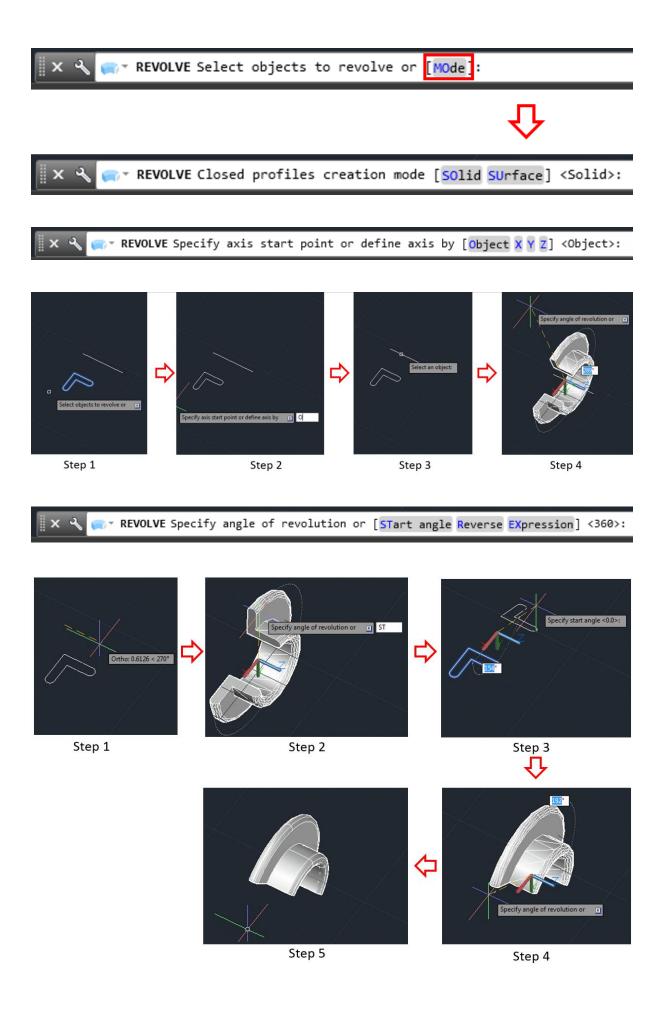

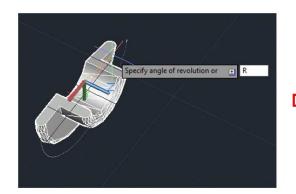

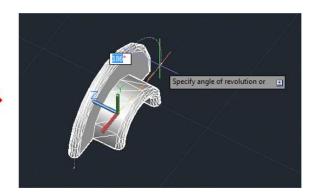

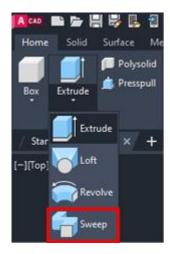

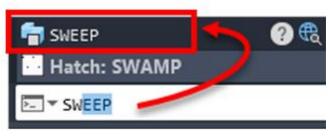

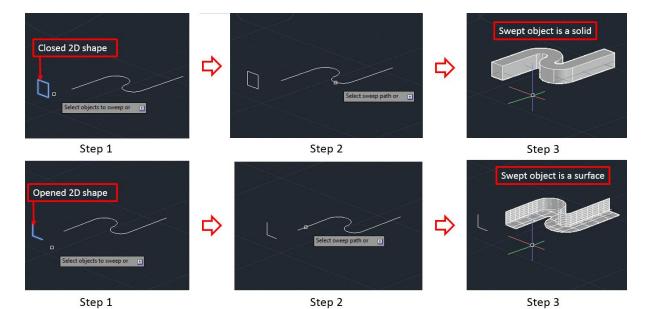

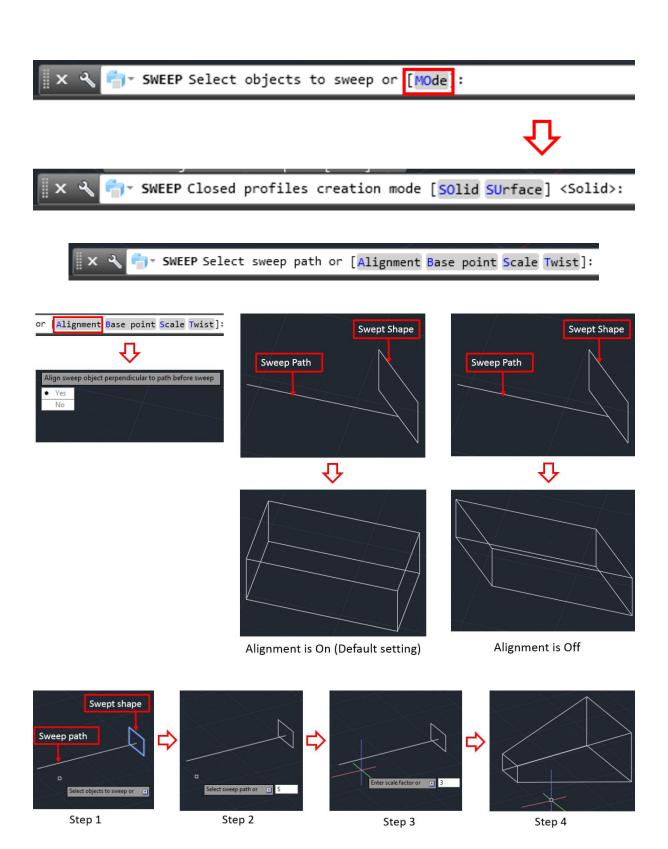

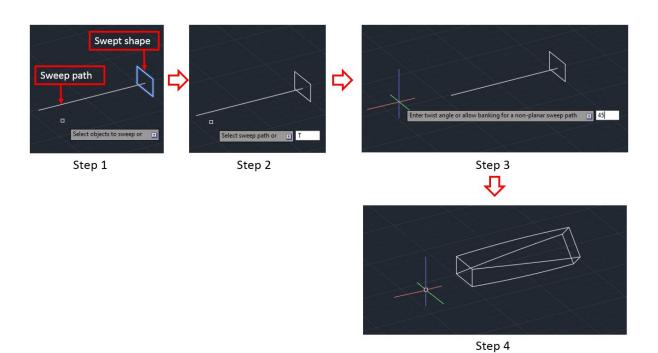

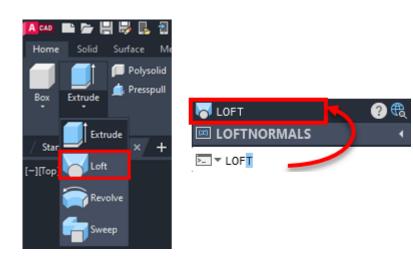

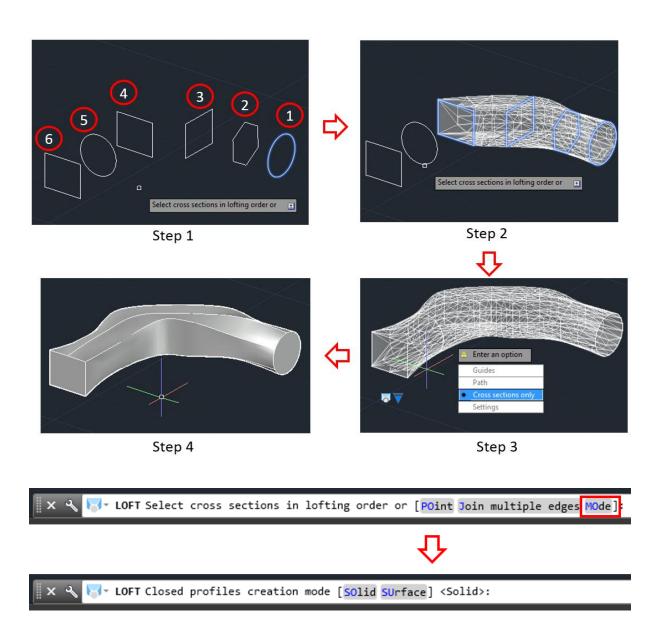

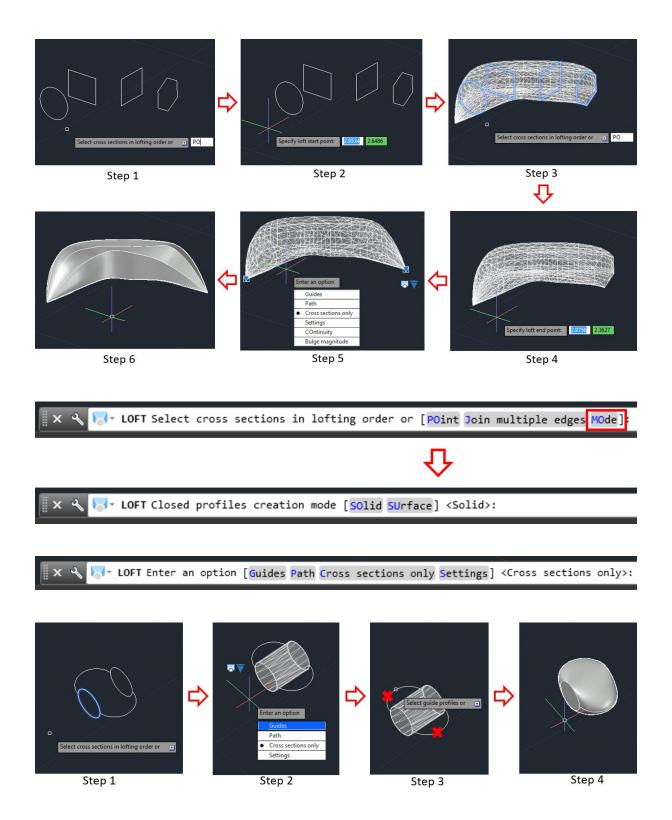

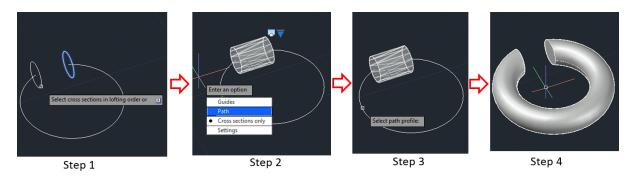

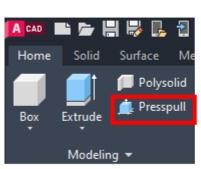

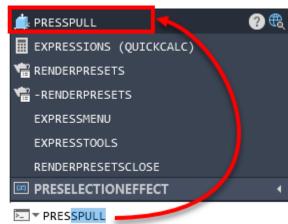

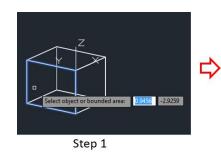

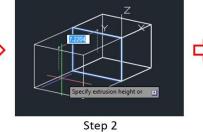

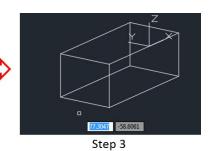

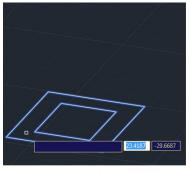

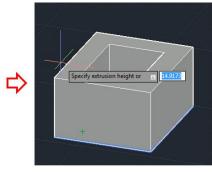

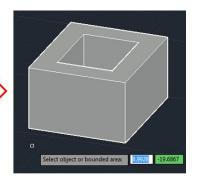

Step 1

Step 2

Step 3

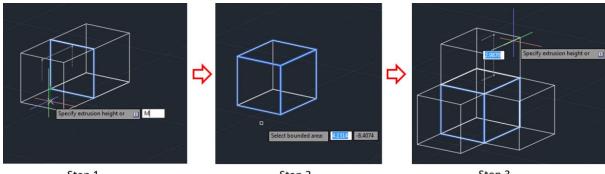

Step 1 Step 2 Step 3

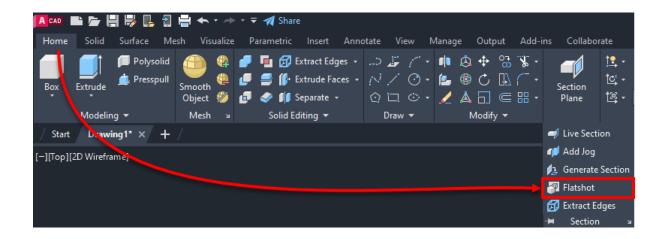

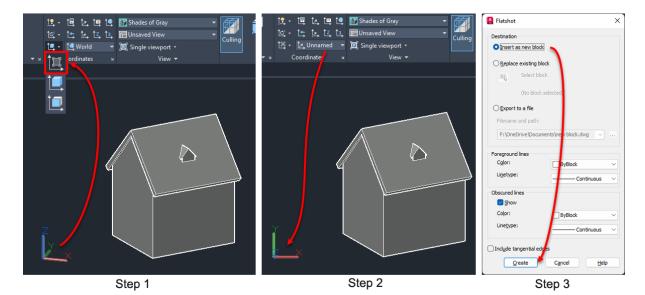

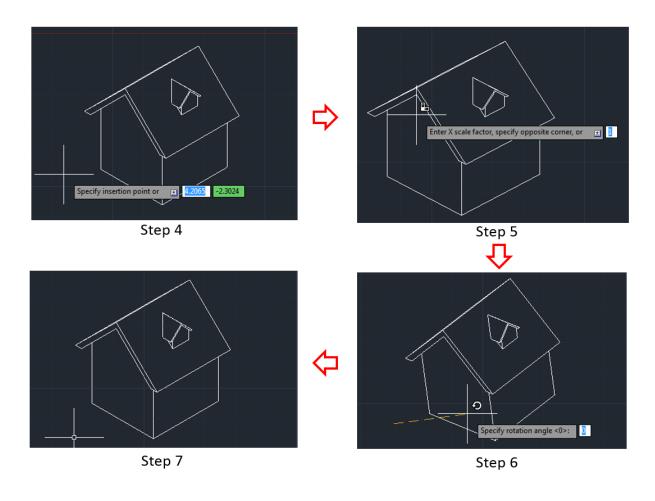

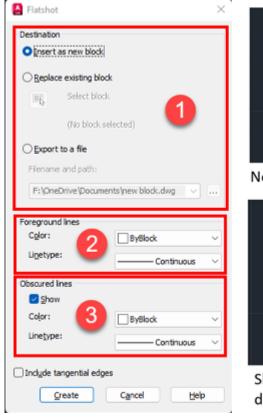

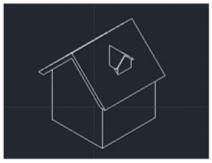

Not showing obscured lines

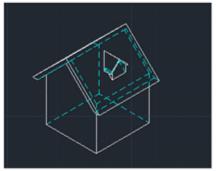

Showing obscured lines as dashed and cyan colored

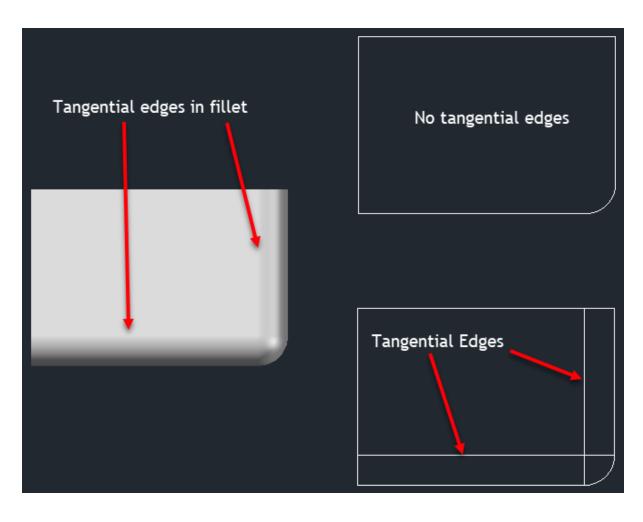

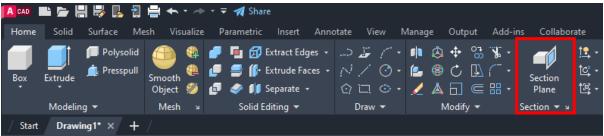

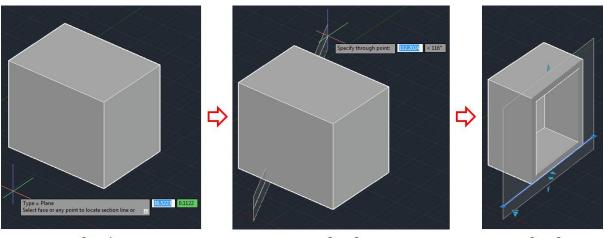

Step 1 Step 2 Step 3

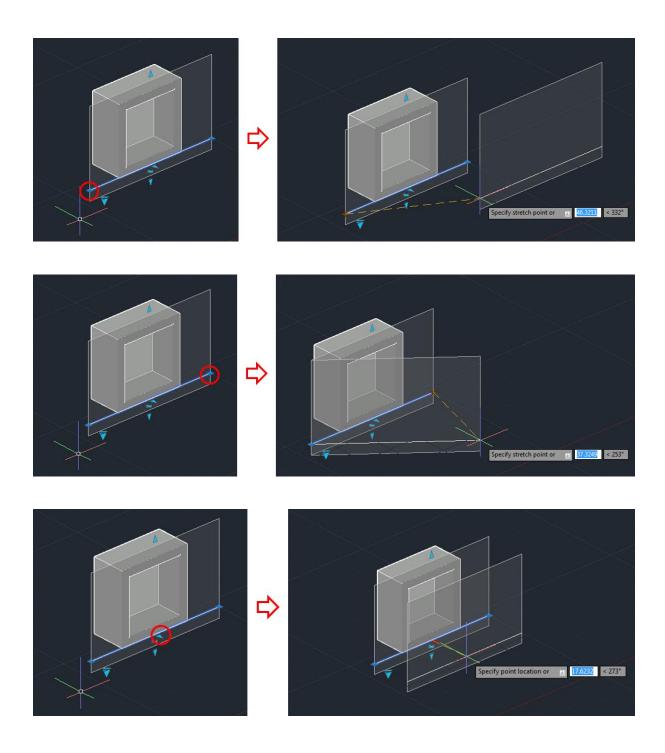

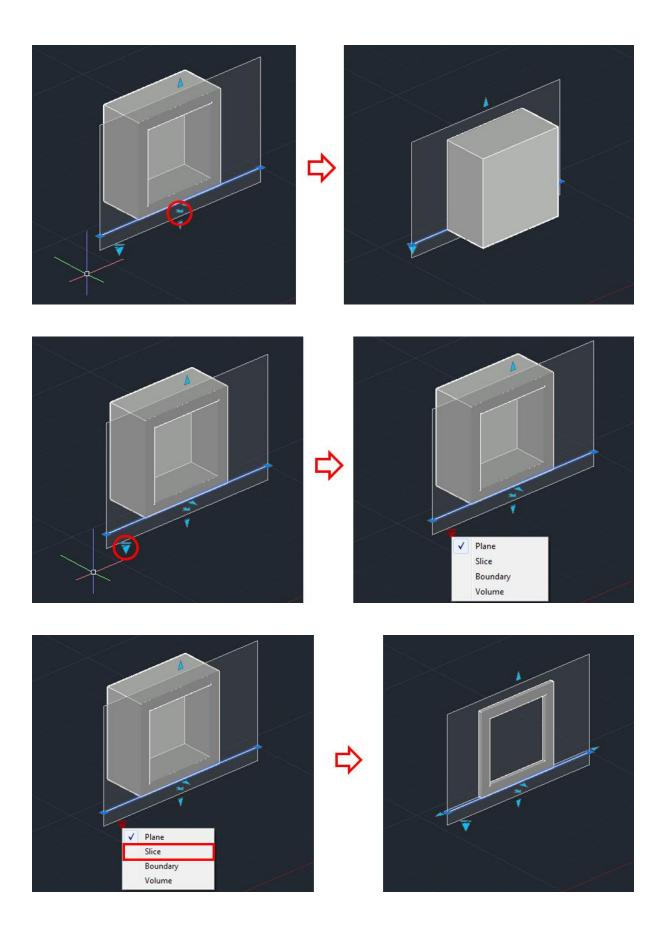

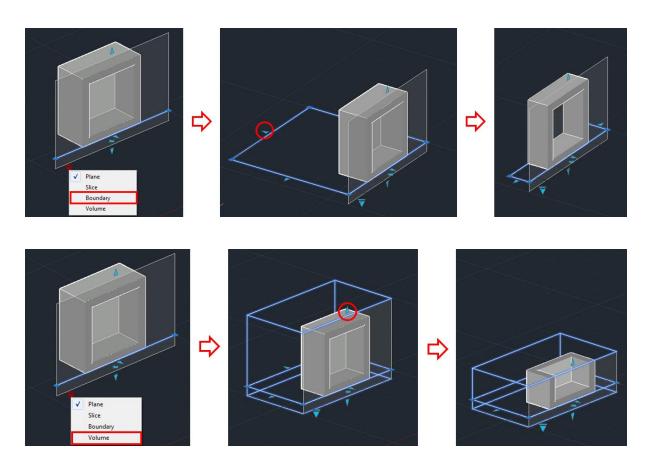

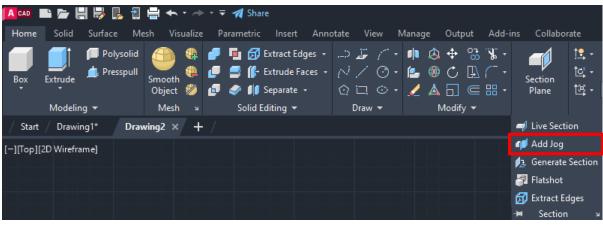

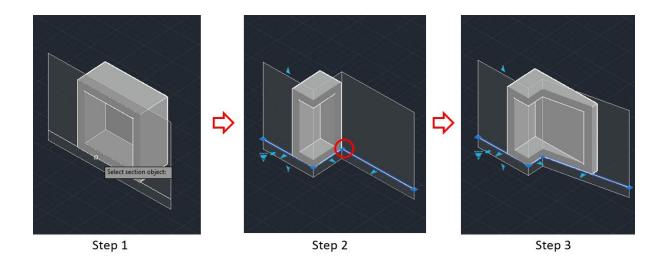

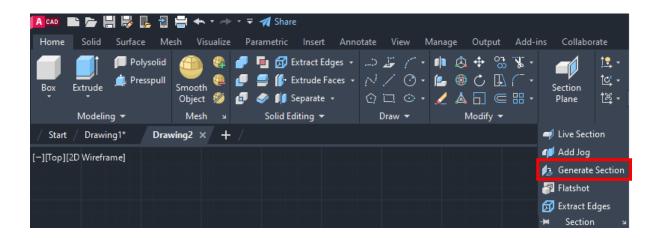

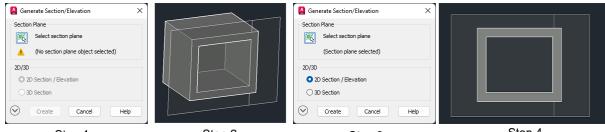

Step 1 Step 2 Step 3 Step 4

## **Chapter 13: Modifying 3D Objects**

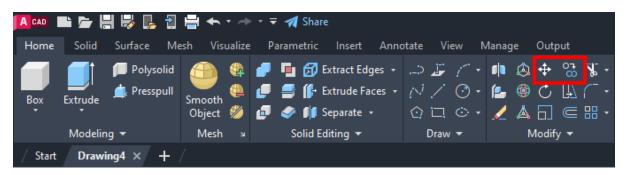

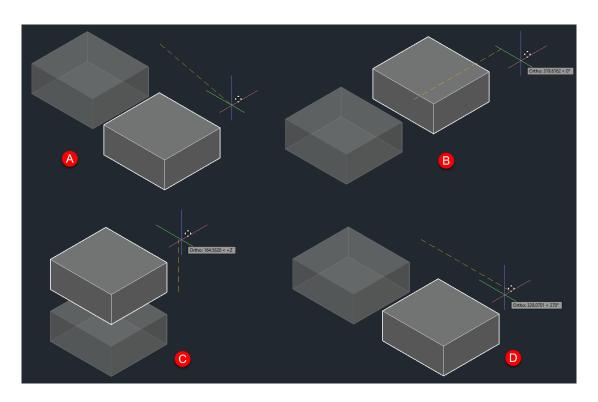

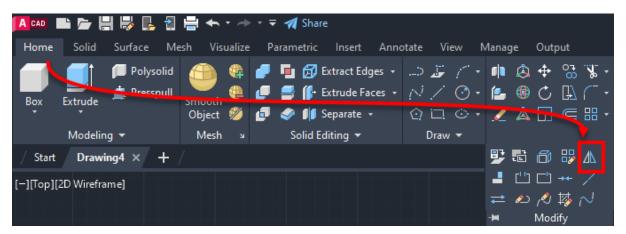

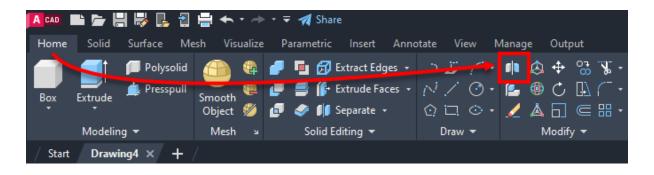

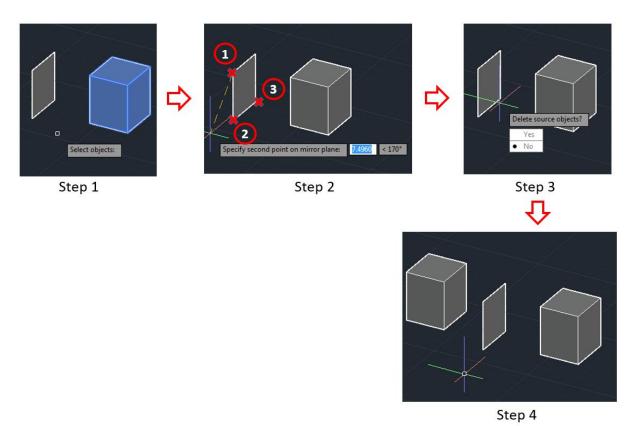

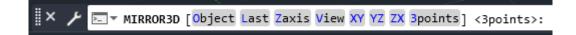

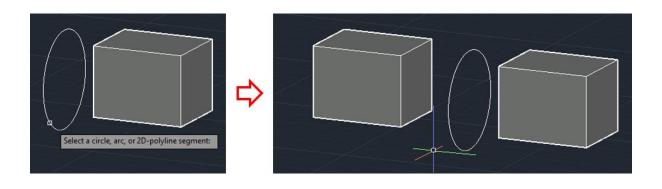

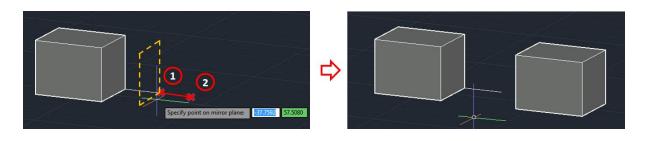

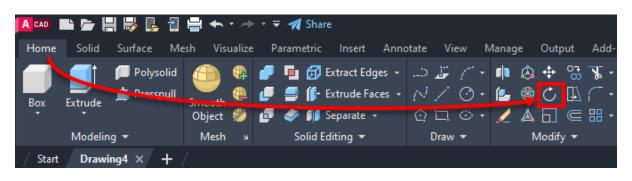

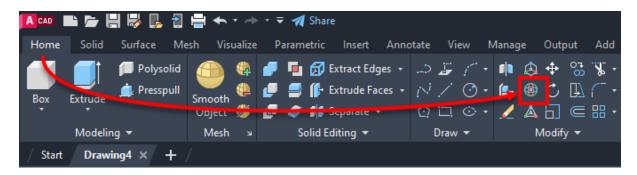

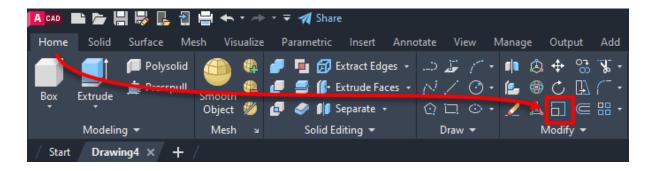

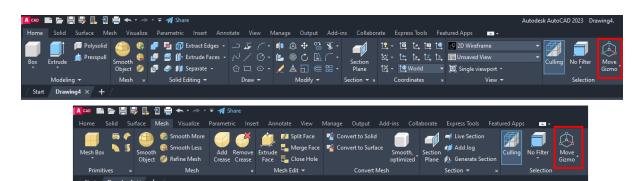

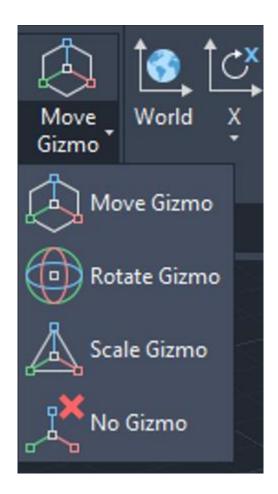

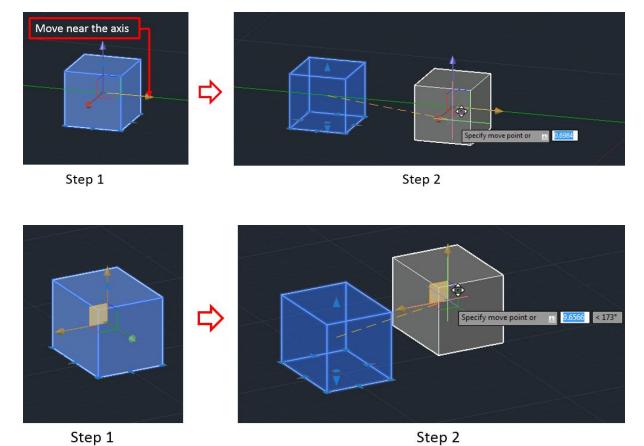

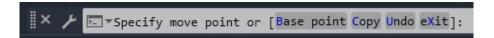

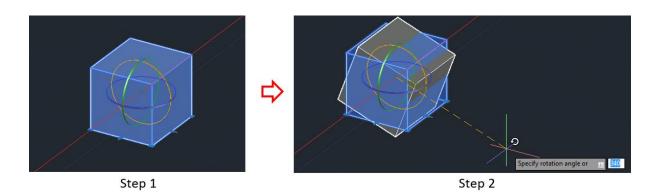

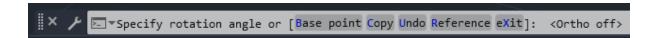

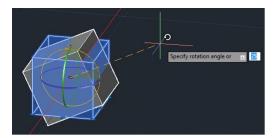

Default rotation base point (At the center)

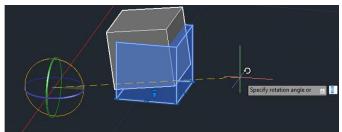

Rotation base point changed using the Base point option

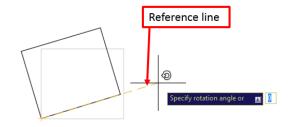

Rotation reference line is aligned with the object

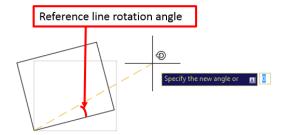

Rotation reference is rotated by an angle

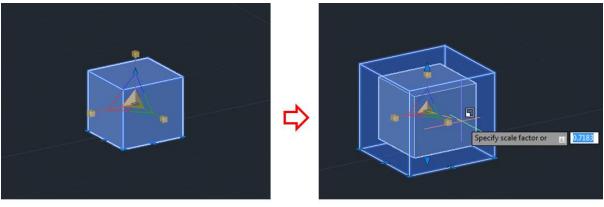

Step 1 Step 2

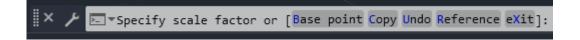

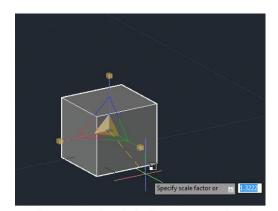

Scaling using the default base point (at the center point)

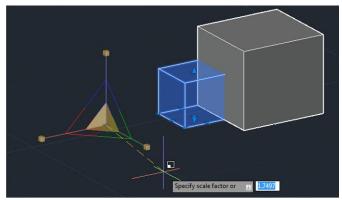

Scaling base point is changed using the Base point option

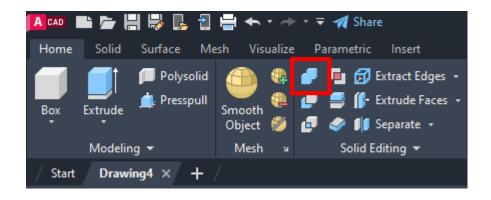

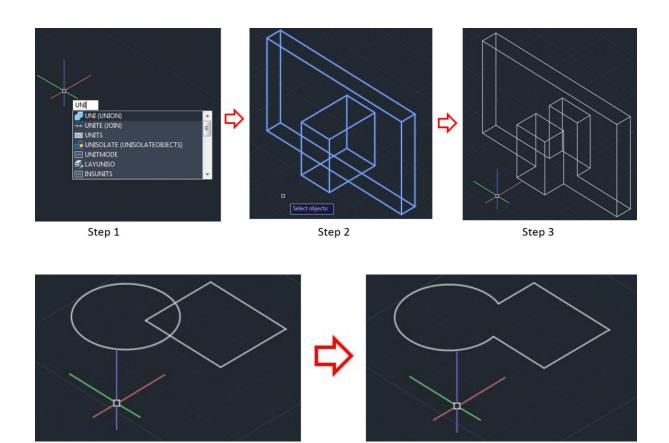

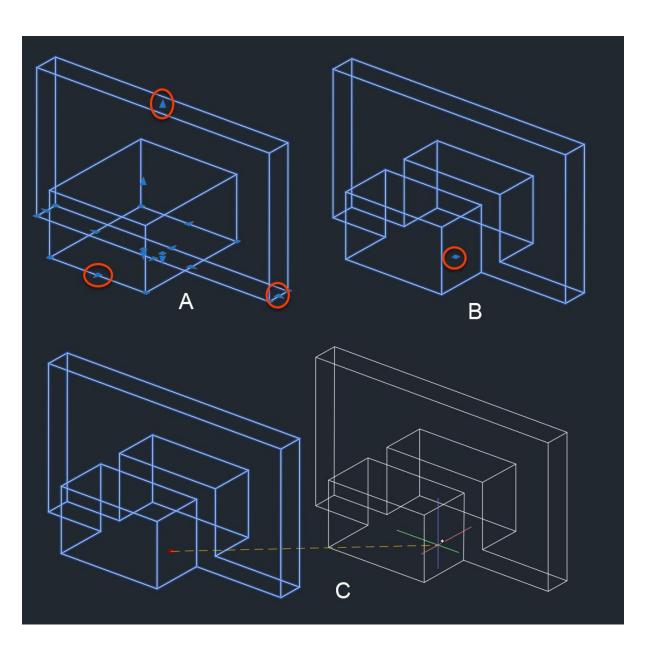

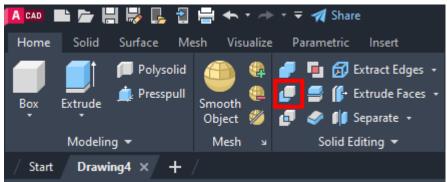

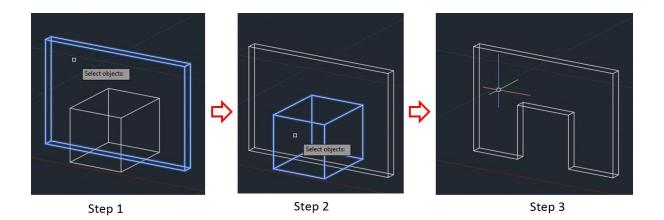

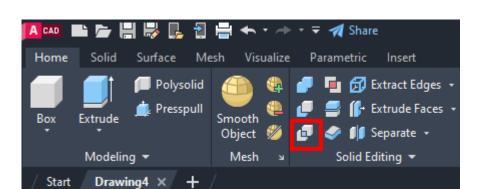

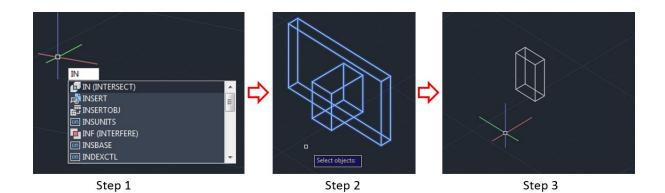

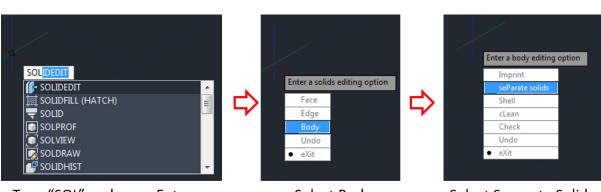

Type "SOL" and press Enter Select Body

Select Separate Solids

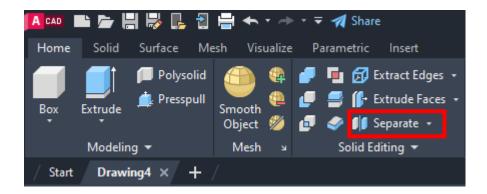

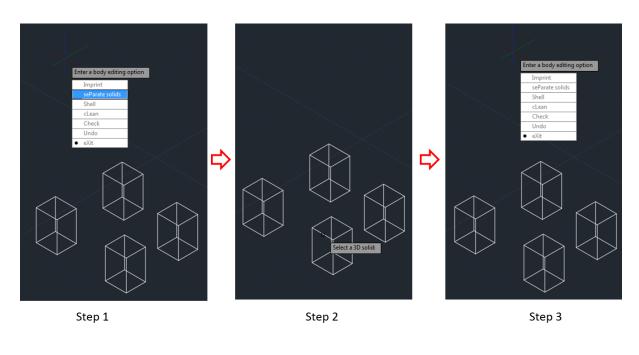

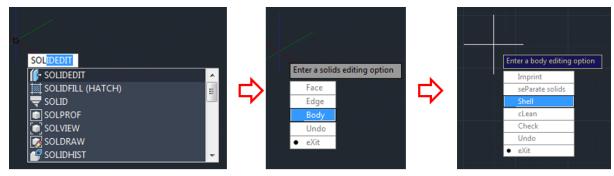

Type "SOL" and press Enter

Select Body

Select Shell

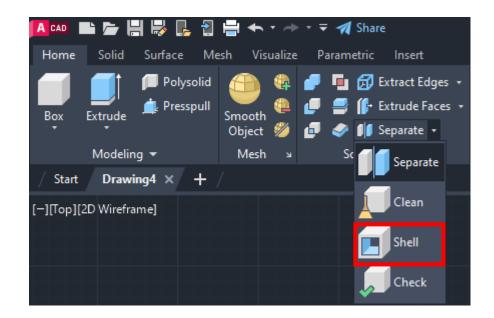

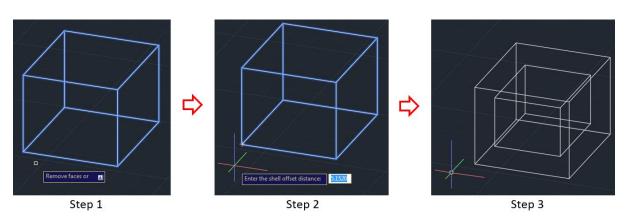

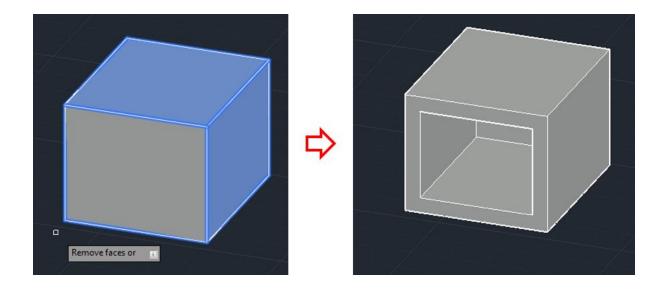

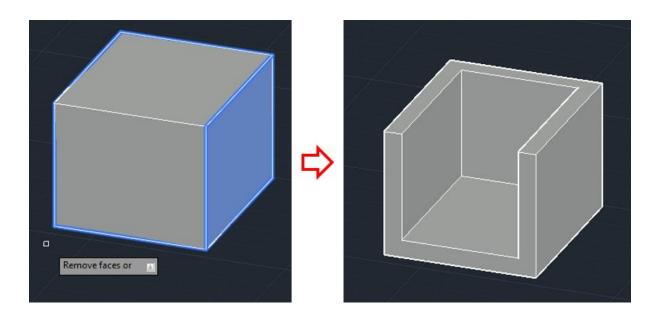

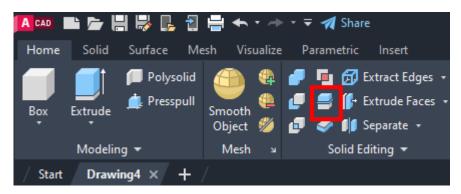

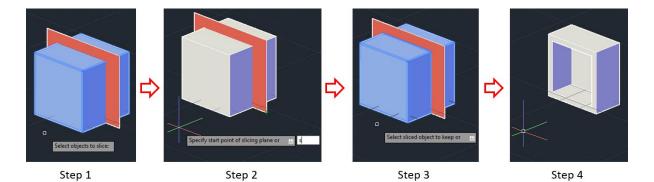

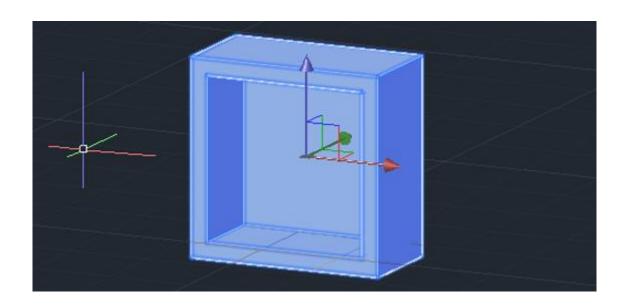

🛮 🗴 🎤 📑 SLICE Specify start point of slicing plane or [planar Object Surface Zaxis View XY YZ ZX 3points] <3points>:

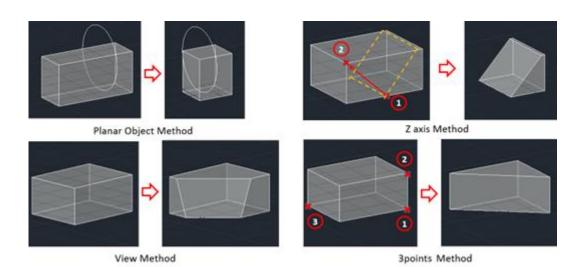

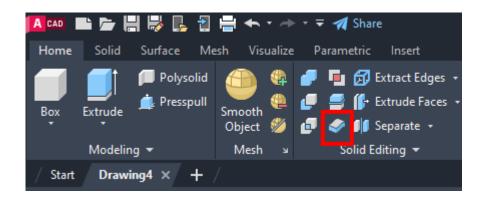

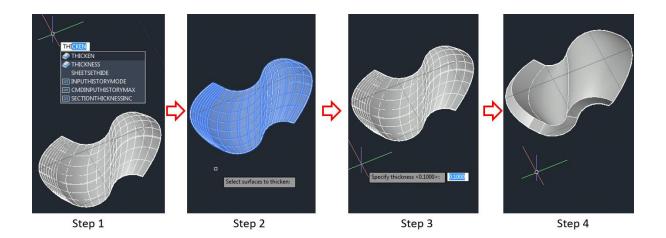

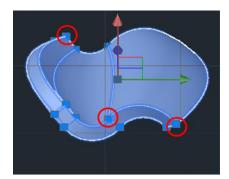

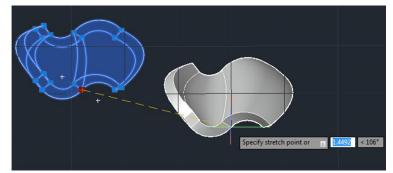

Thickened object grab points

Click and drag any of the grab points to move the object

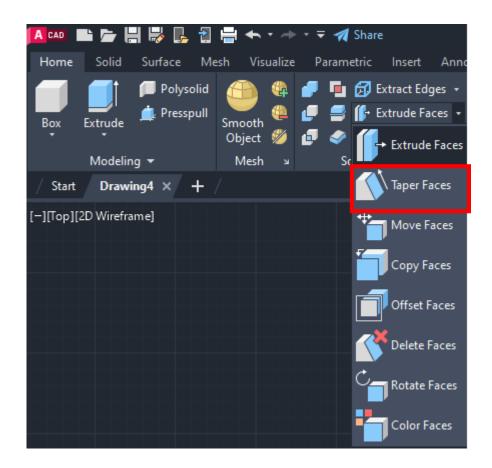

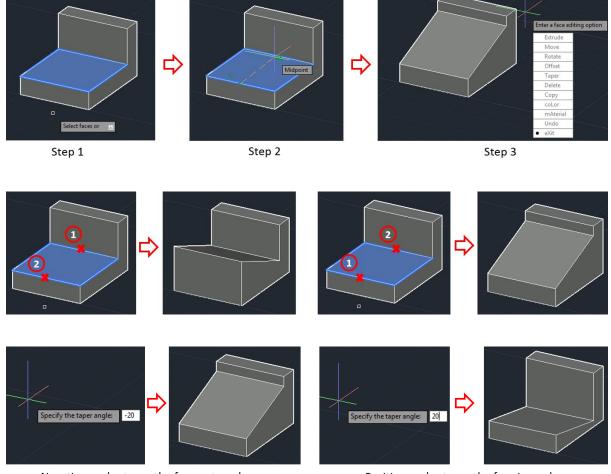

Negative angles taper the face outward

Positive angles taper the face inward

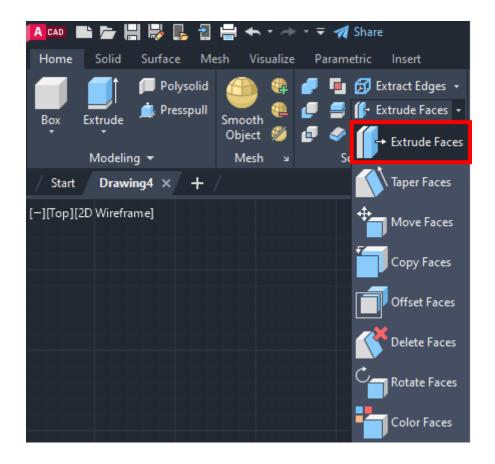

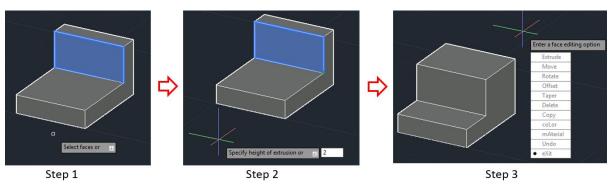

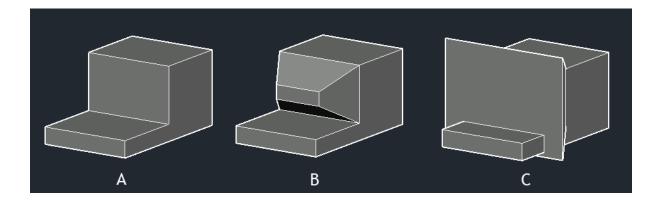

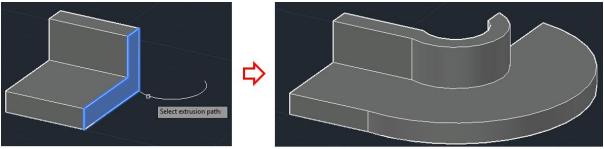

Step 1 Step 2

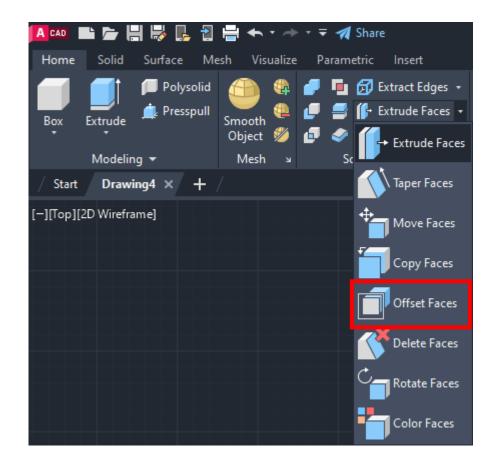

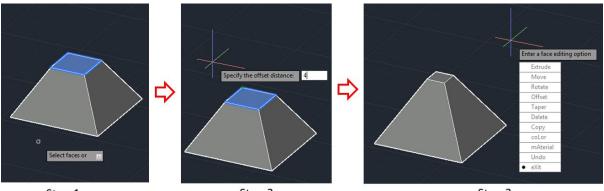

Step 1 Step 2 Step 3

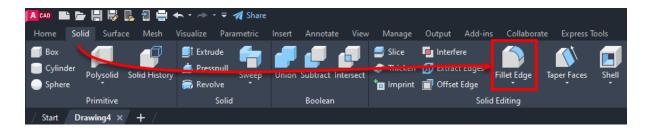

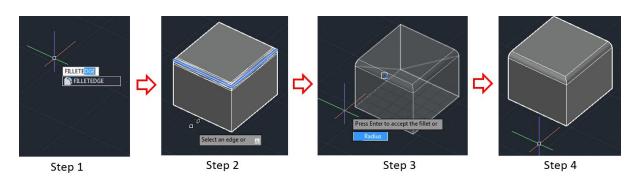

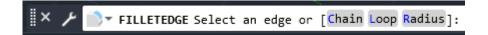

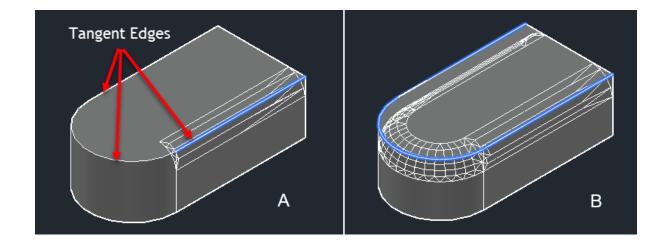

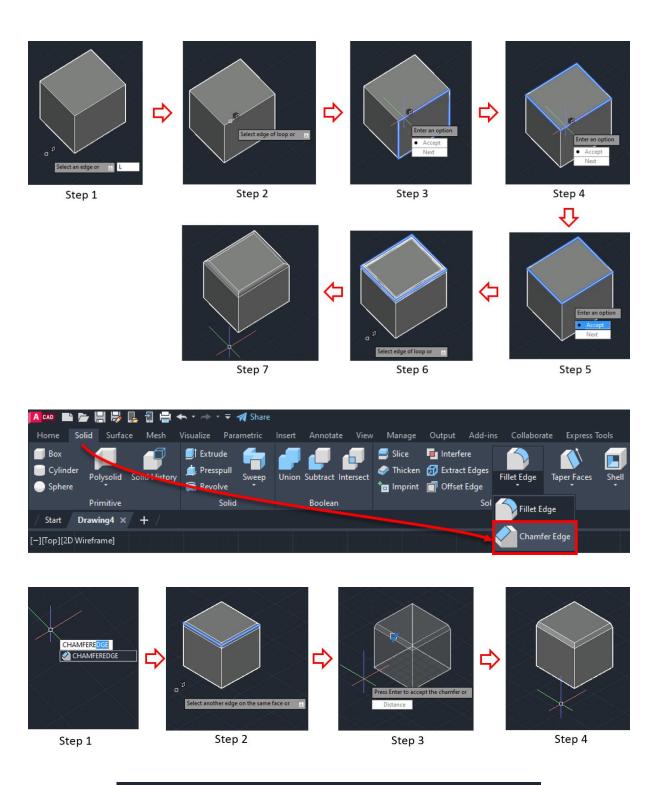

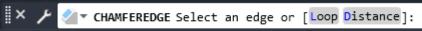

## **Chapter 14: Paper Space Layouts and Printing**

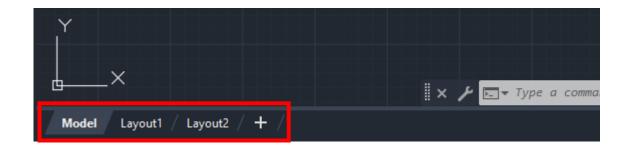

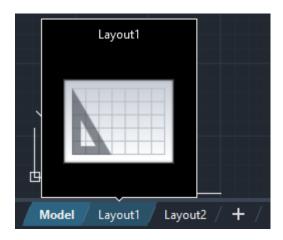

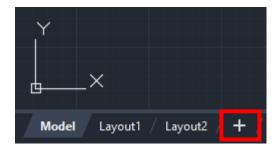

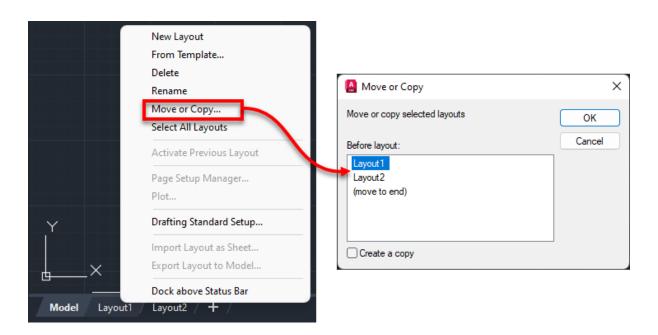

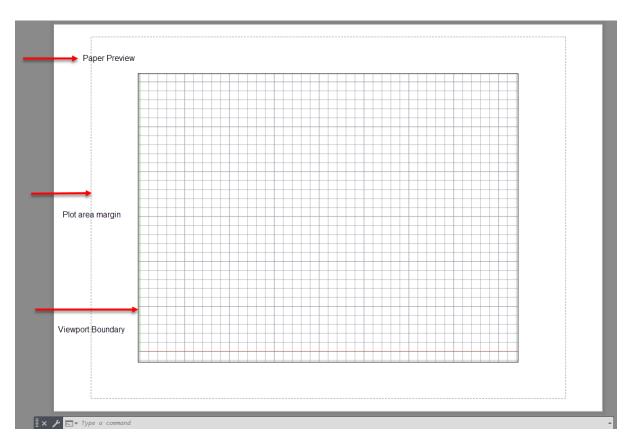

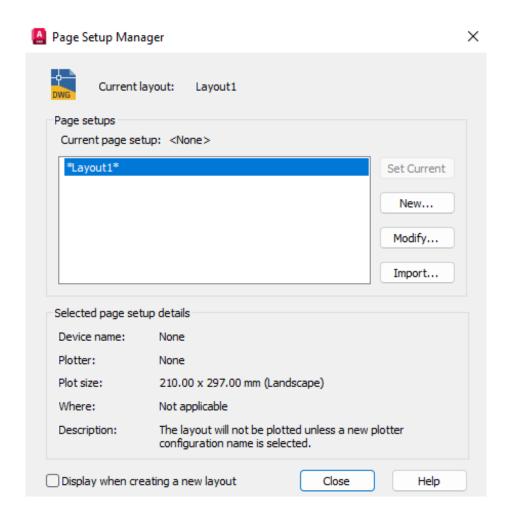

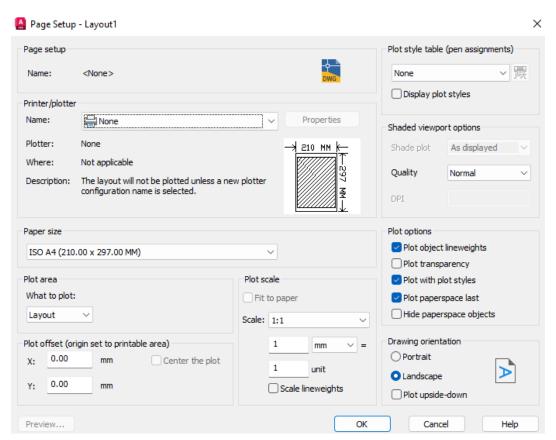

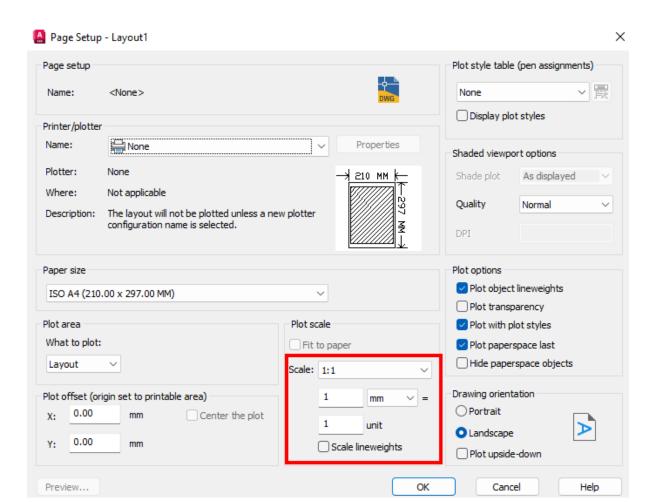

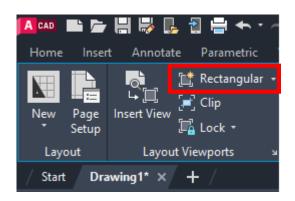

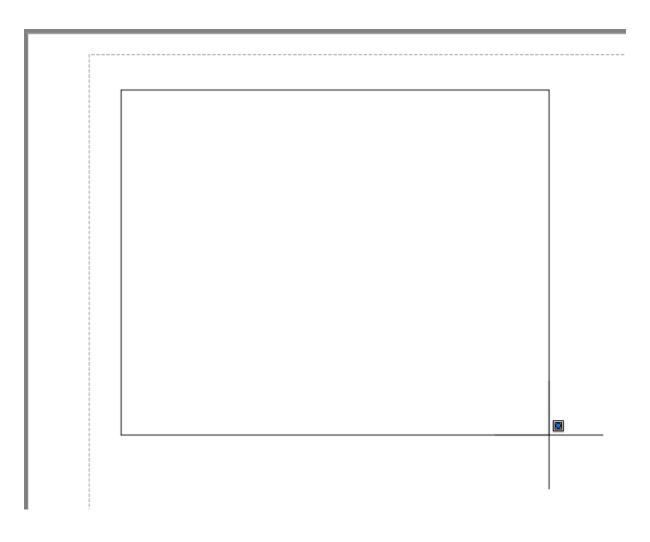

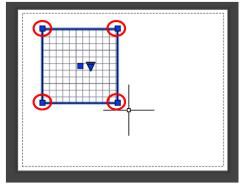

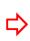

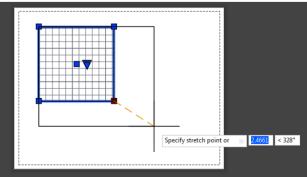

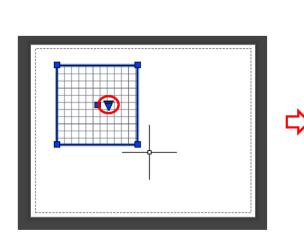

Small arrow near the base point to access Viewport Scale factor list

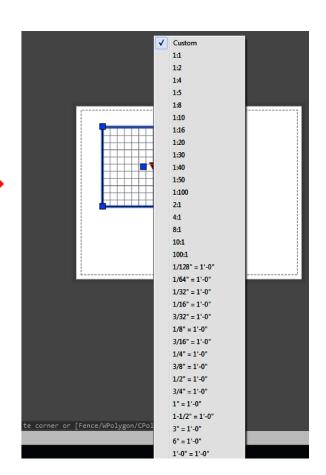

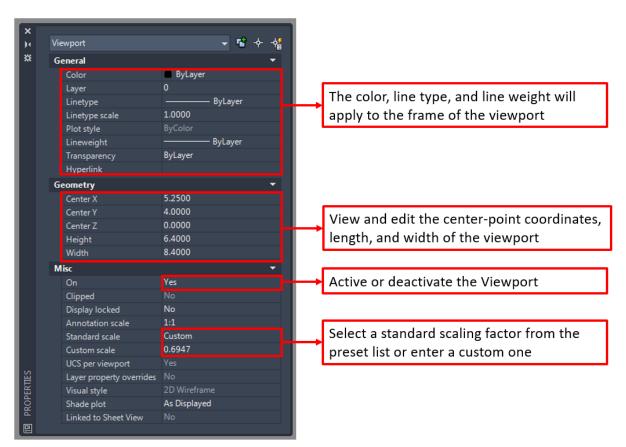

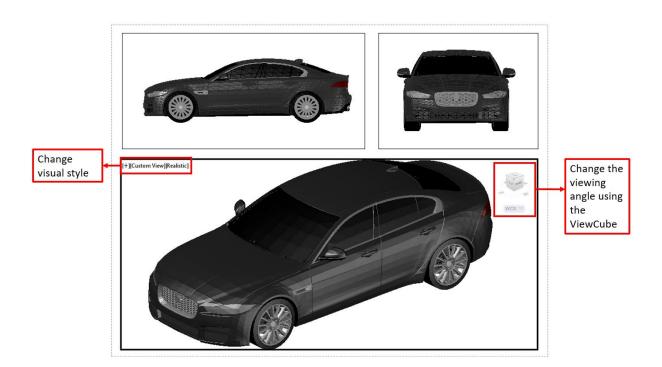

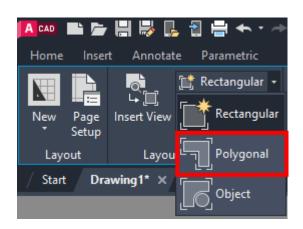

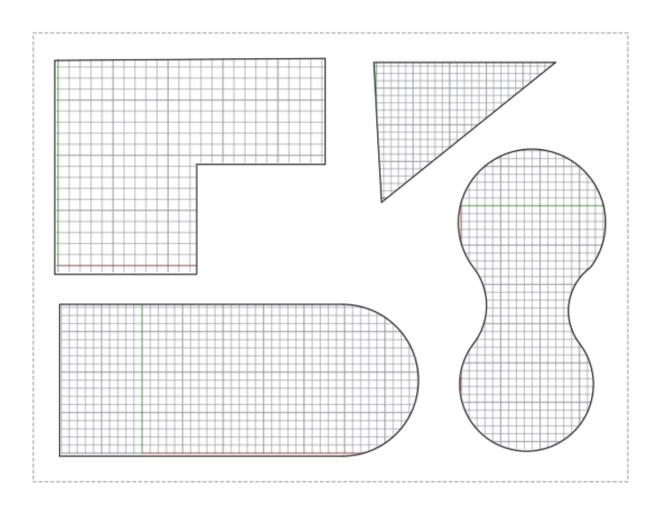

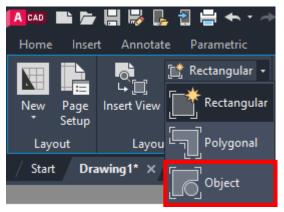

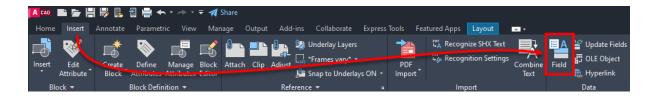

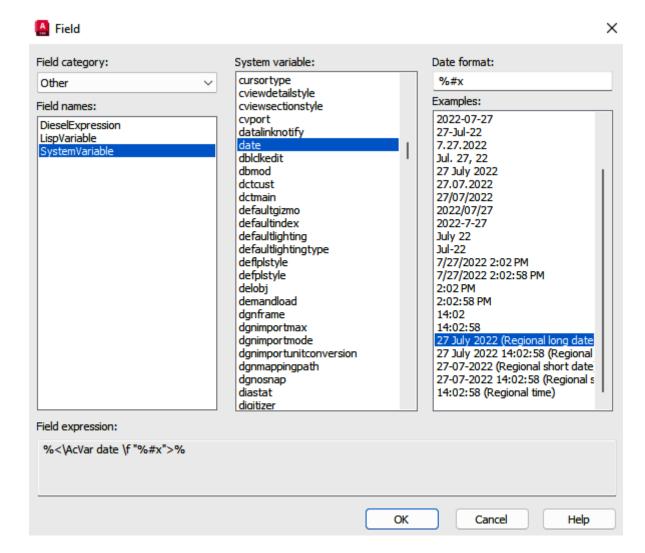

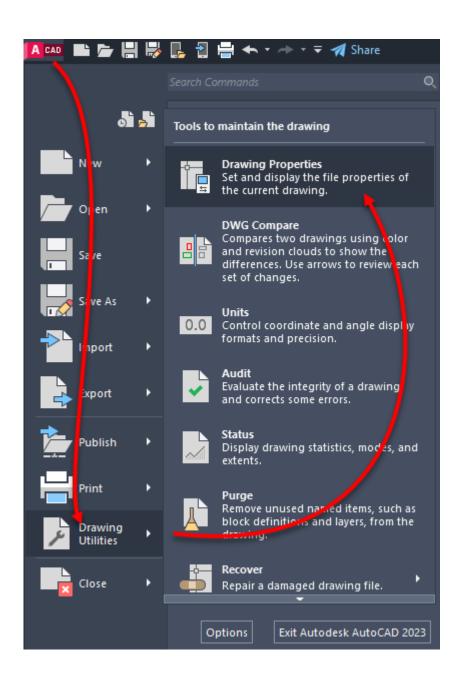

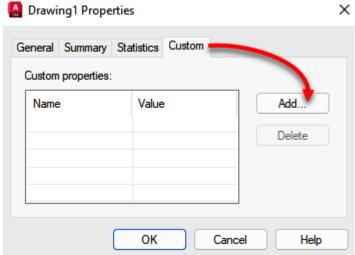

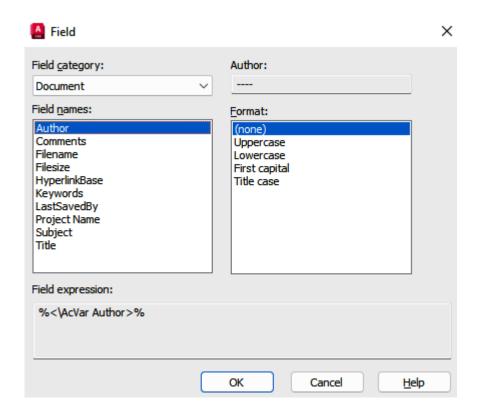

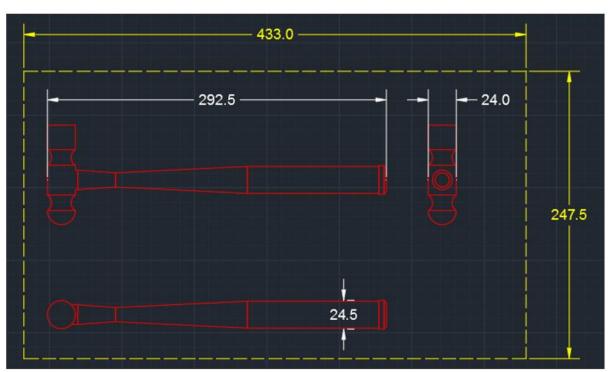

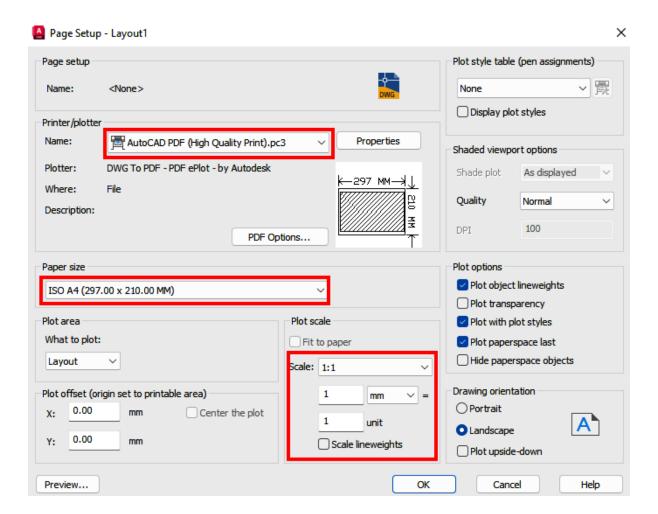

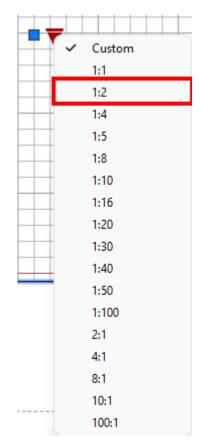

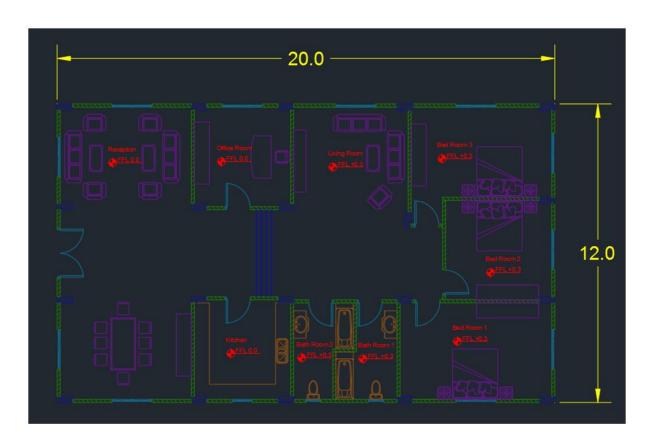

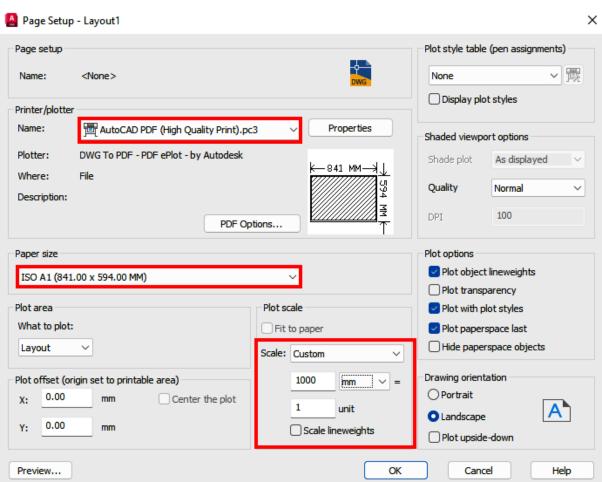

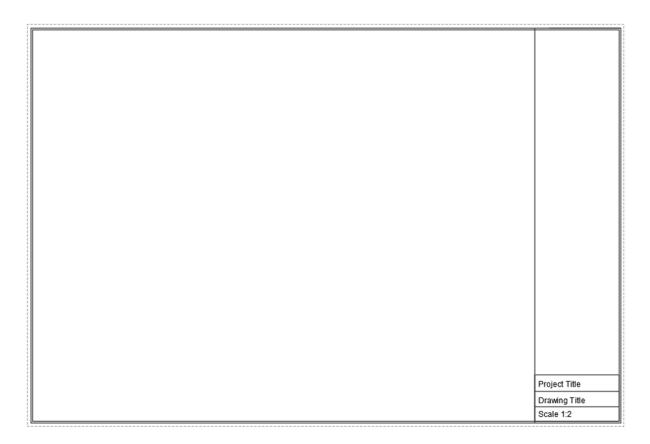

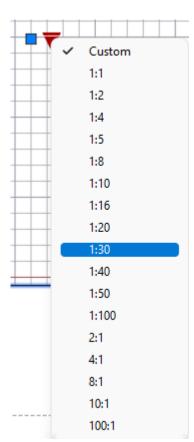

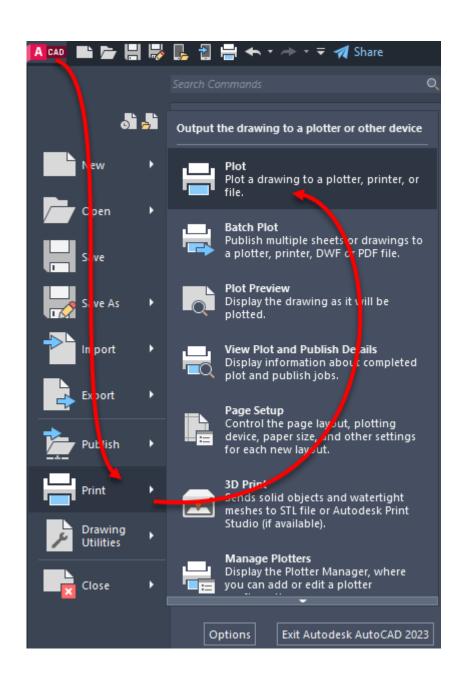

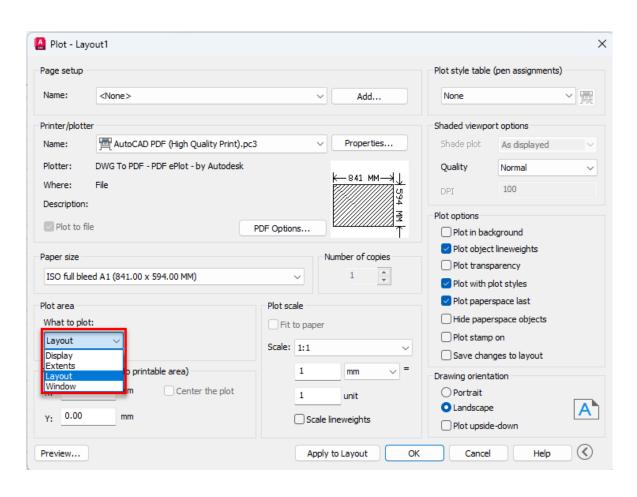

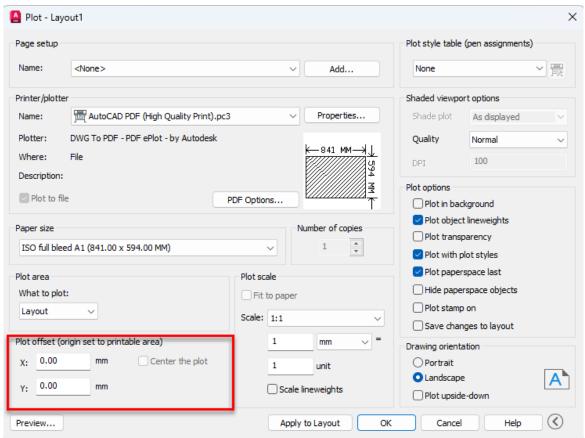

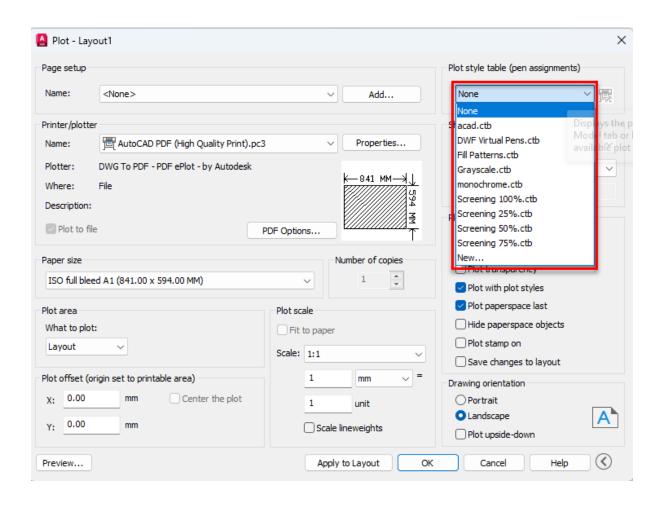

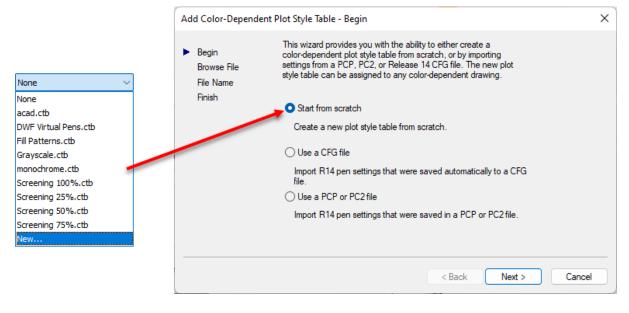

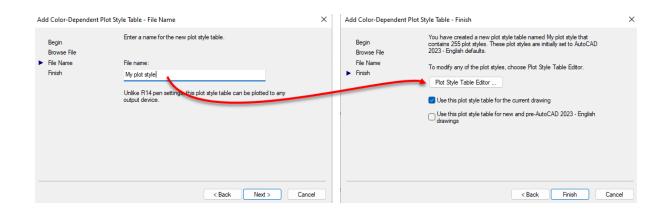

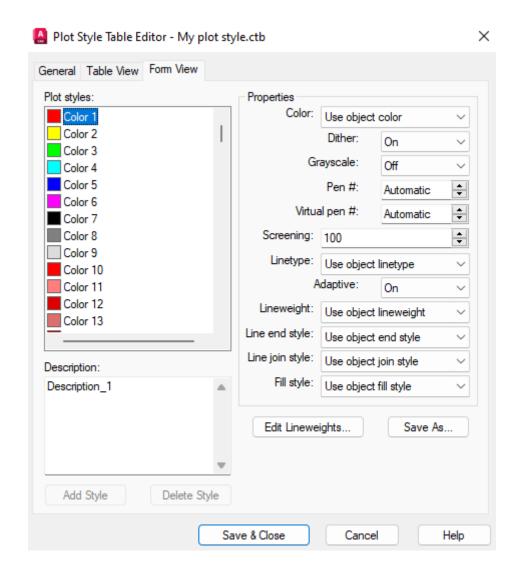

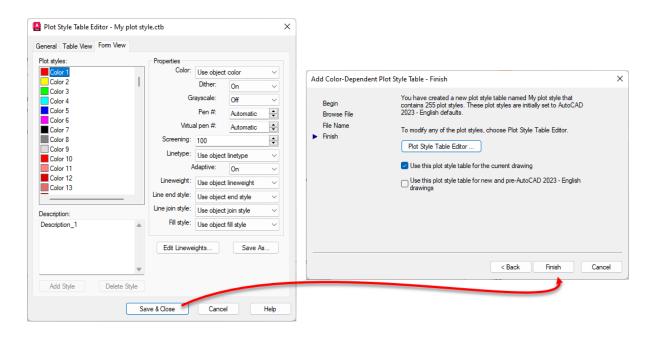

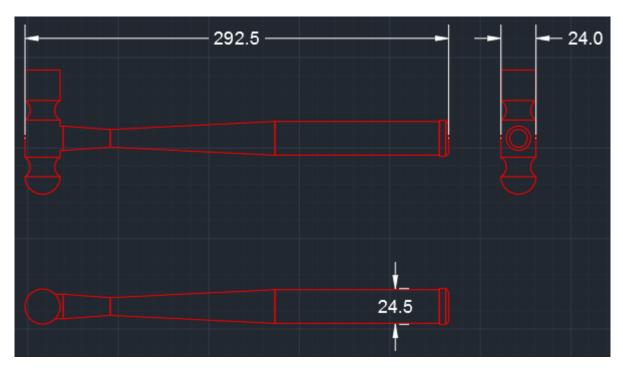

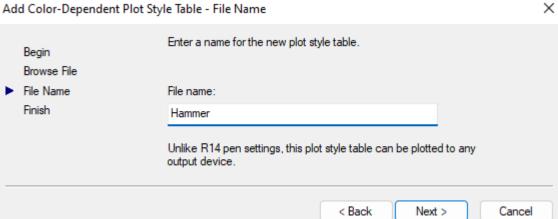

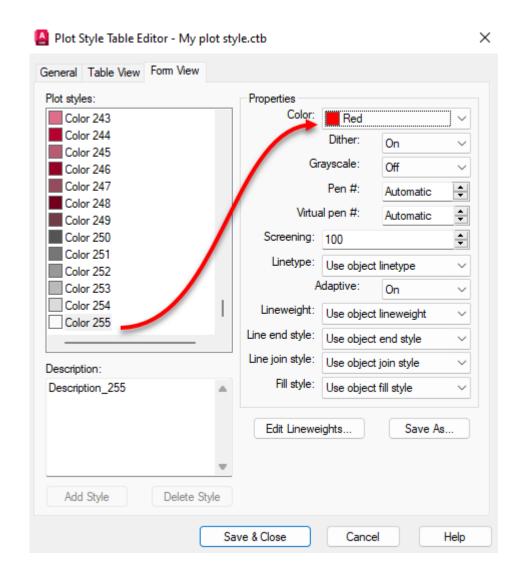

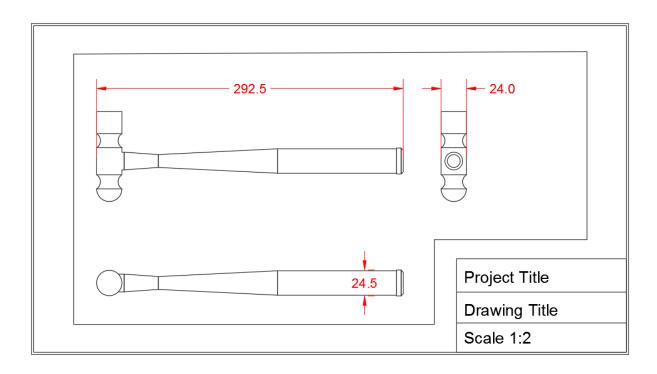

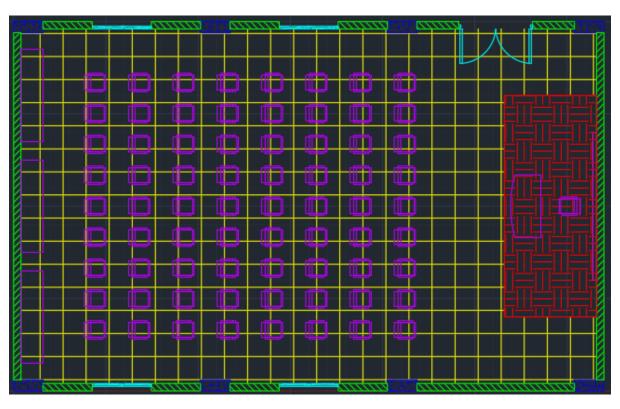

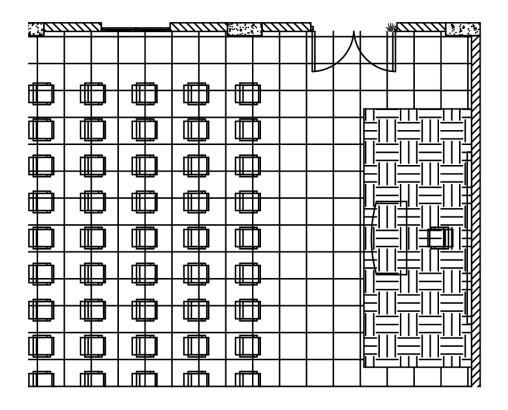

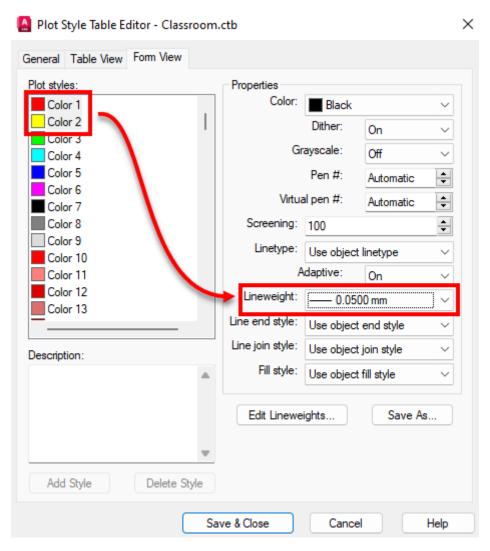

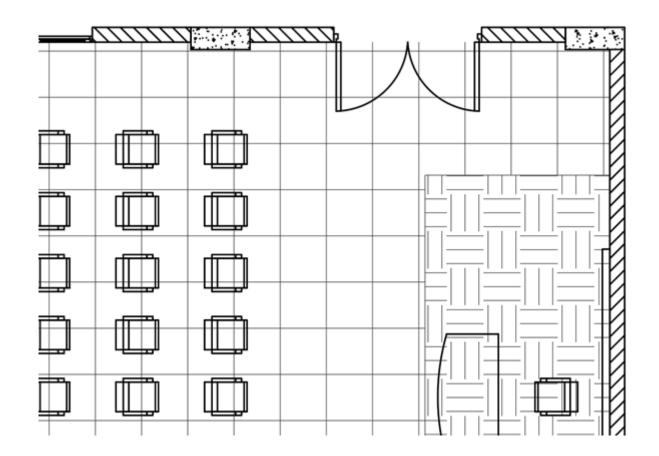

## **Chapter 15: Rendering and Presentation**

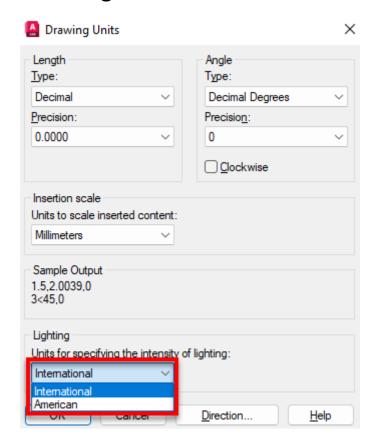

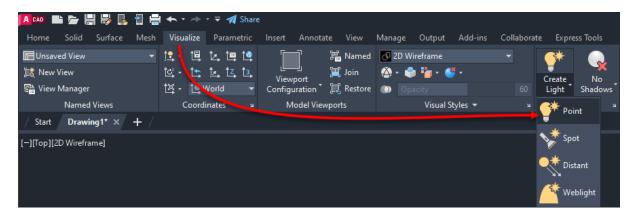

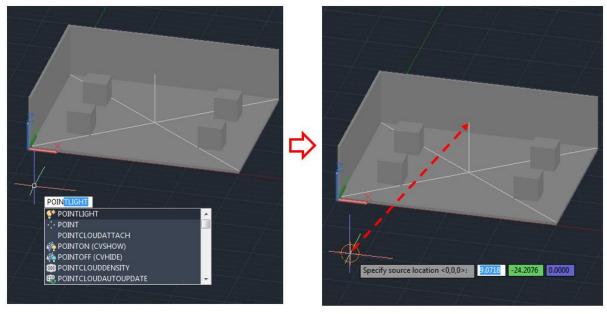

Step 1 Step 2

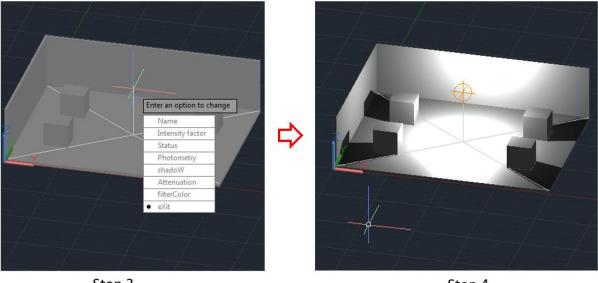

Step 3 Step 4

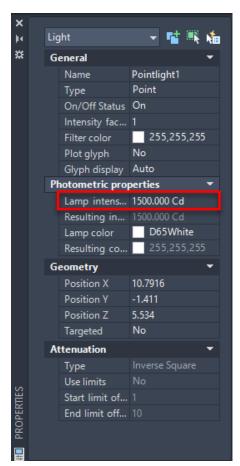

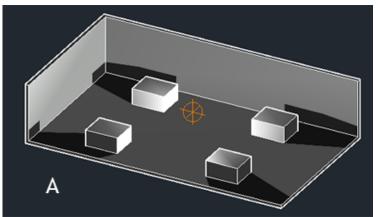

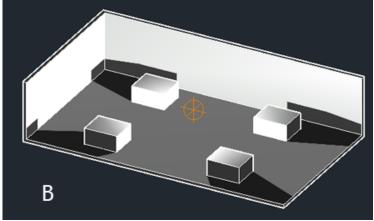

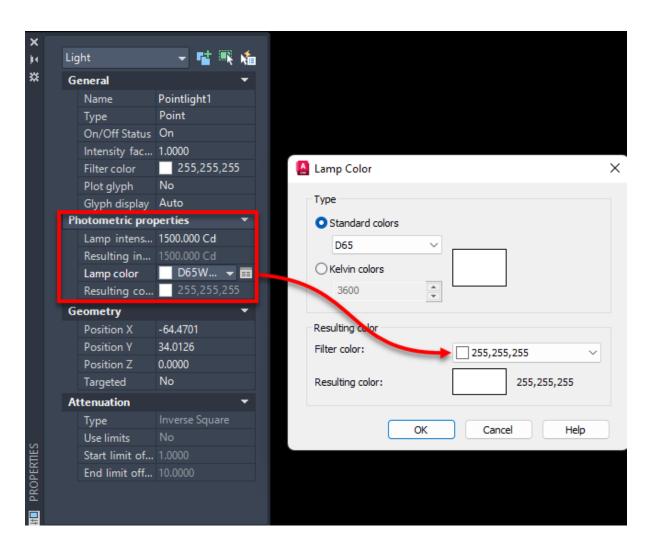

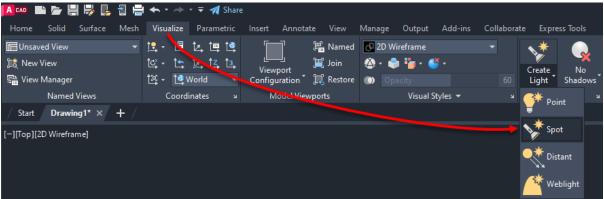

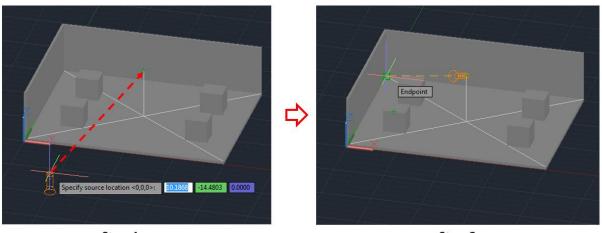

Step 1 Step 2

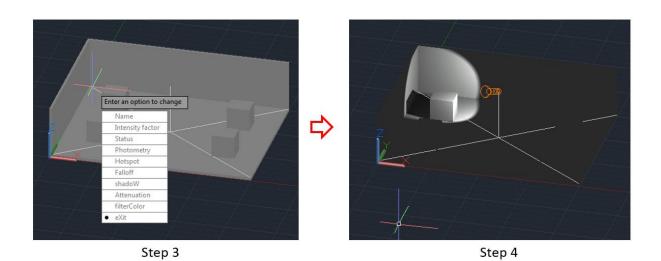

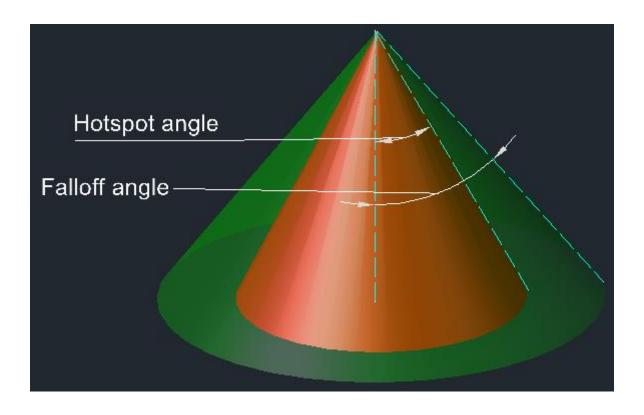

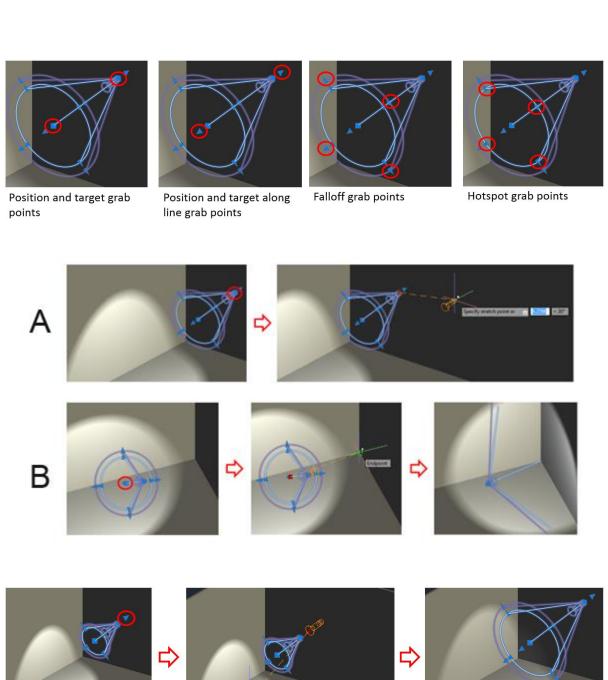

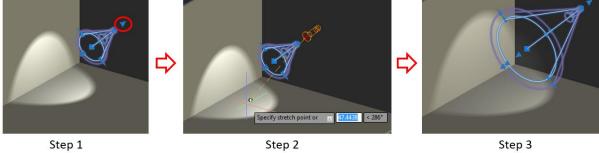

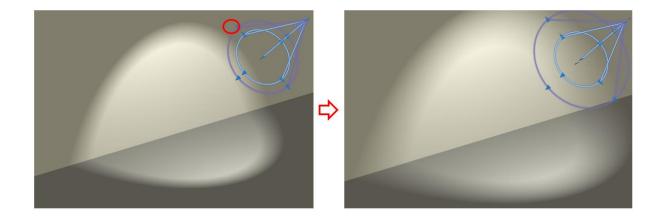

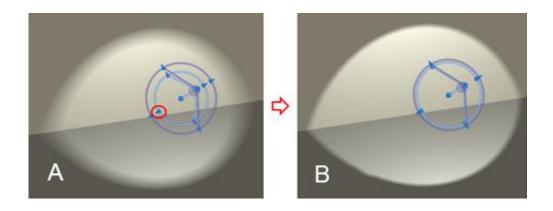

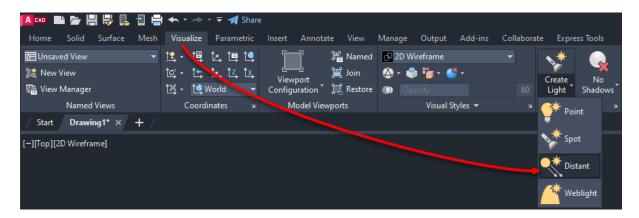

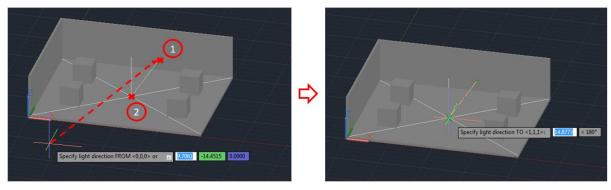

Step 1 Step 2

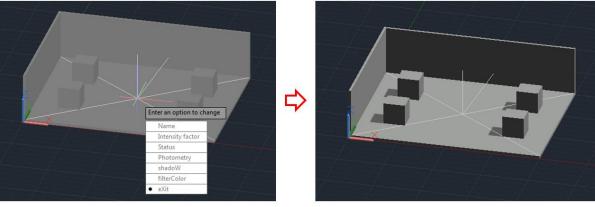

Step 3 Step 4

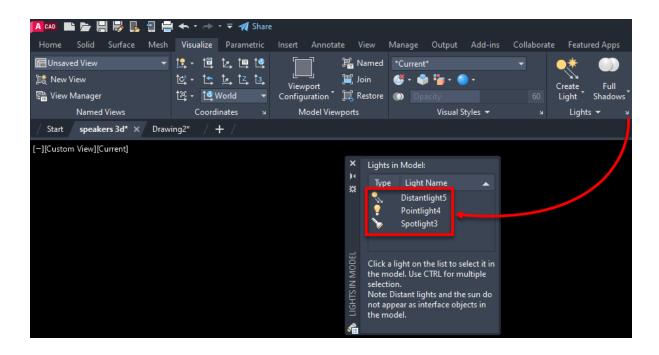

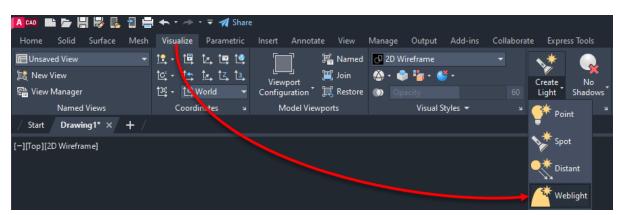

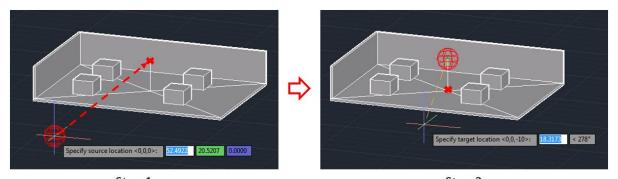

Step 1 Step 2

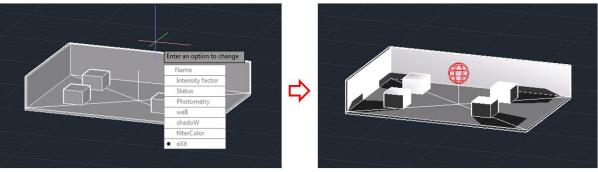

Step 3 Step 4

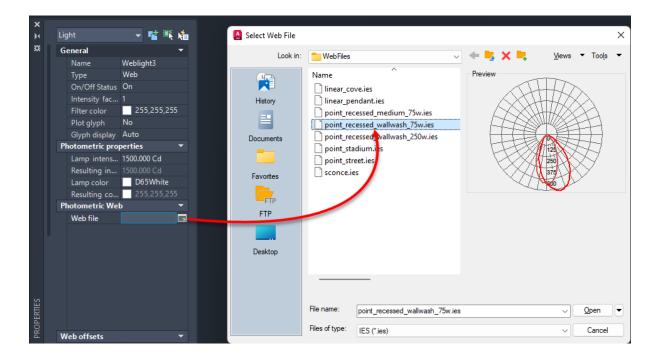

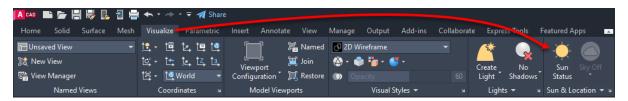

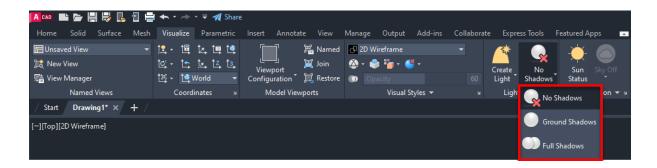

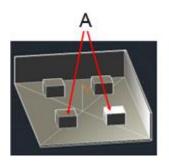

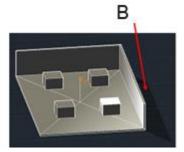

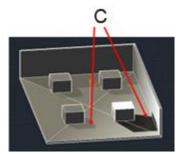

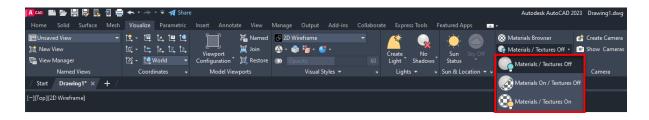

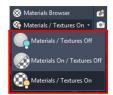

3 Options for Materials and Textures Display in the Materials panel

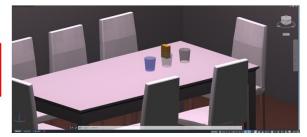

Materials On and Textures Off

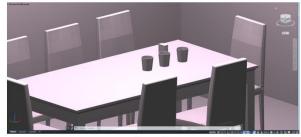

Materials and Textures Off

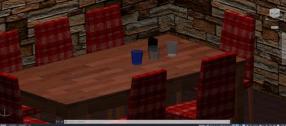

Materials and Textures On

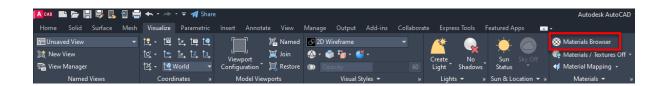

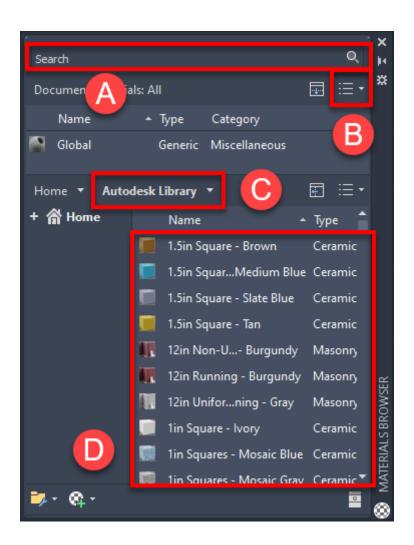

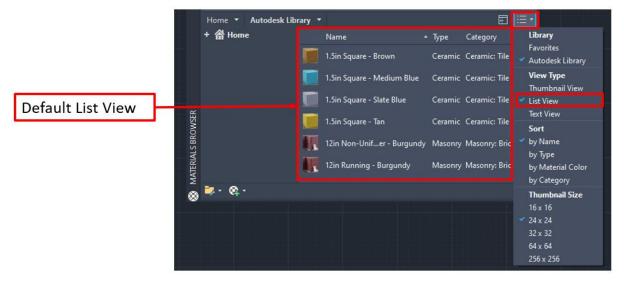

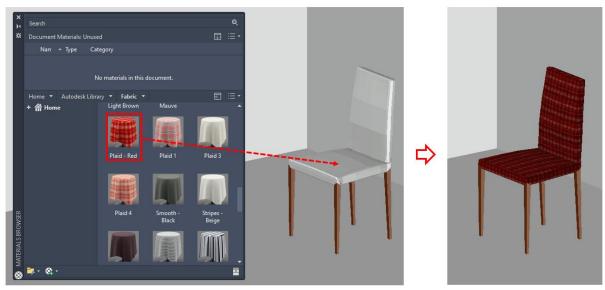

Step 1 Step 2

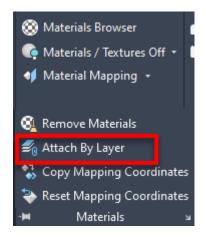

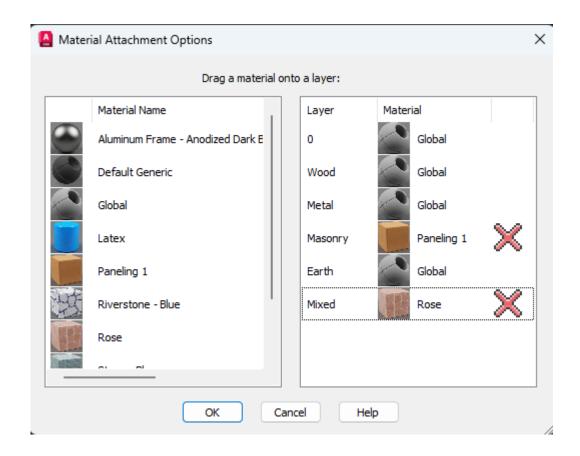

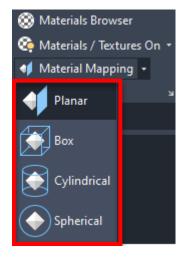

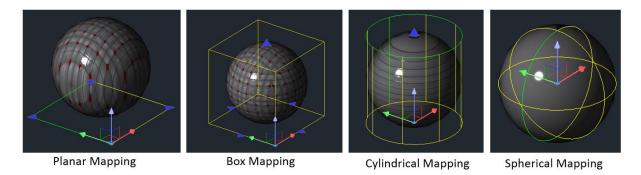

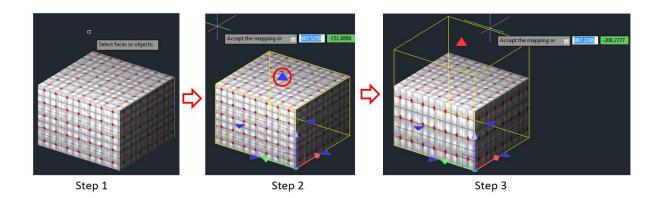

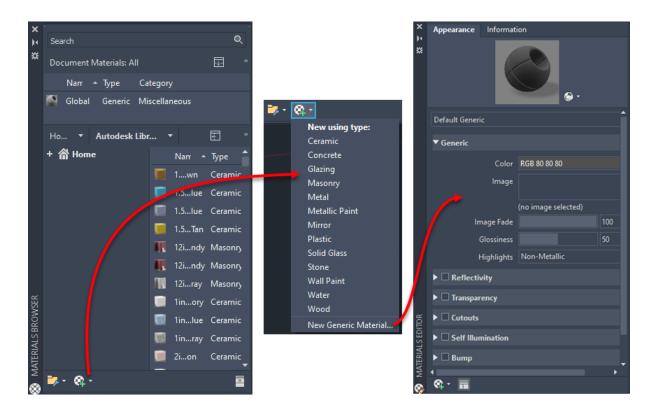

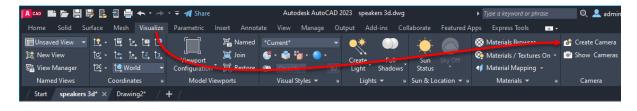

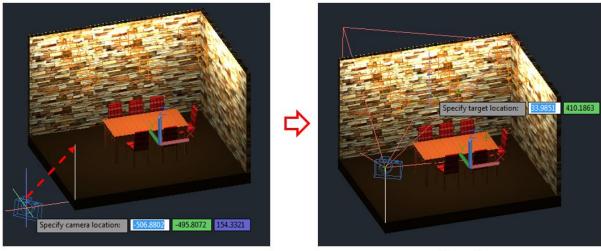

Step 1 Step 2

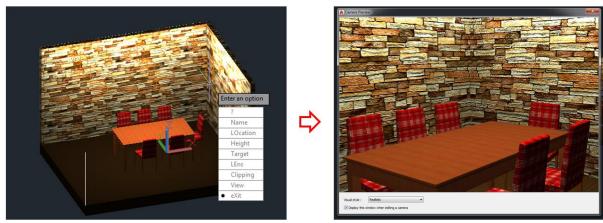

Step 3 Step 4

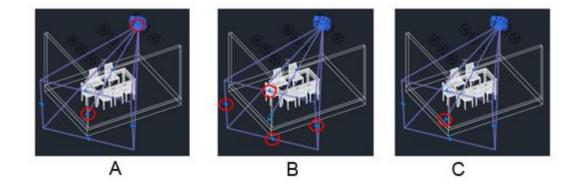

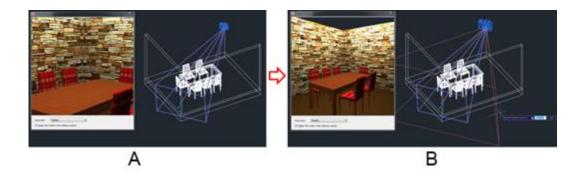

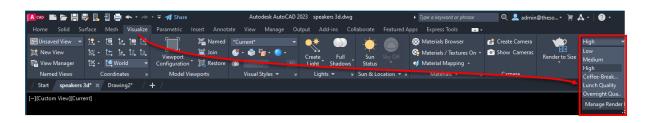

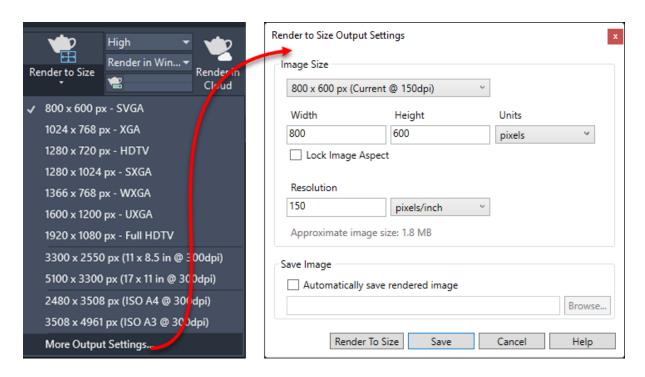

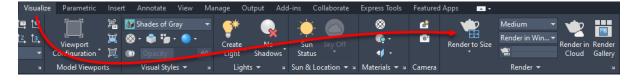

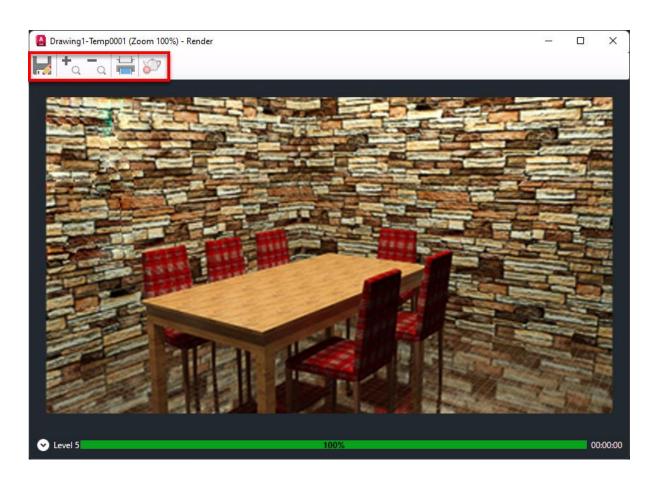

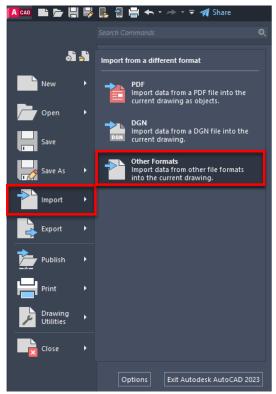

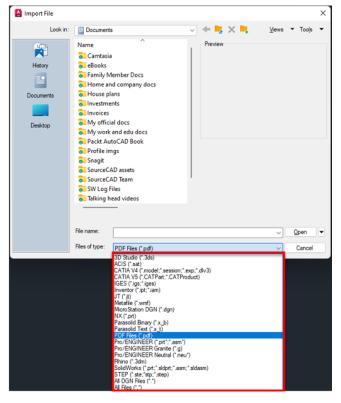

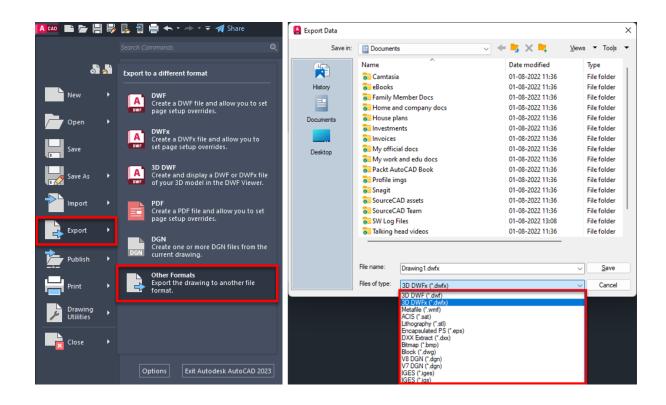